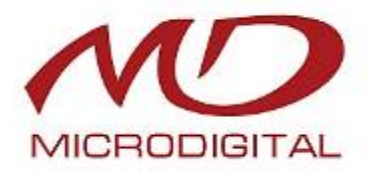

# **РУКОВОДСТВО ПОЛЬЗОВАТЕЛЯ**

# **Цифровой видеорегистратор**

# **MDR-4500M / MDR-9500M / MDR-16500M**

## **с форматом видеосжатия**

**H.264** 

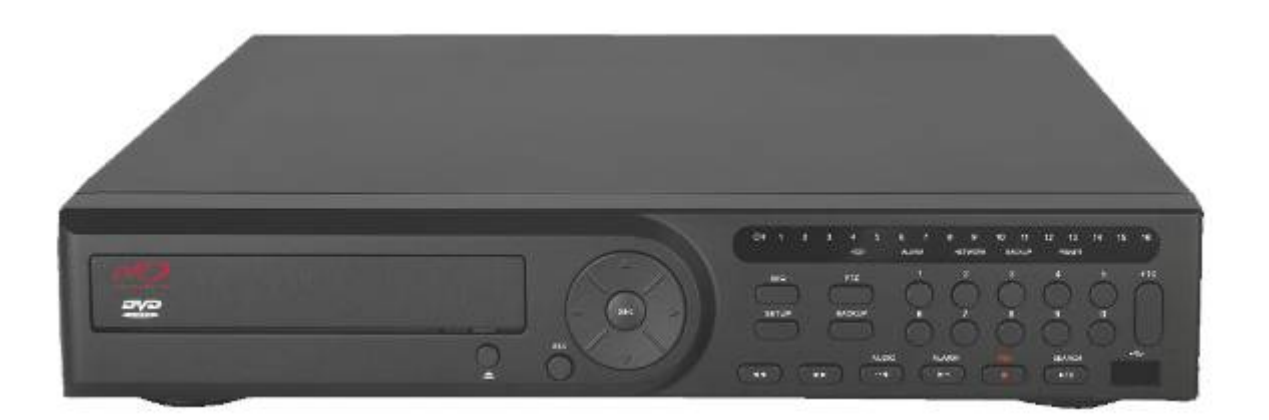

**(M\_Вер. 1.0\_MD(090928)**

#### **О руководстве пользователя**

Перед установкой и эксплуатацией данного устройства внимательно прочитайте руководство пользователя. Руководство следует хранить в доступном месте для получения дальнейшей информации.

# **Меры предосторожности**

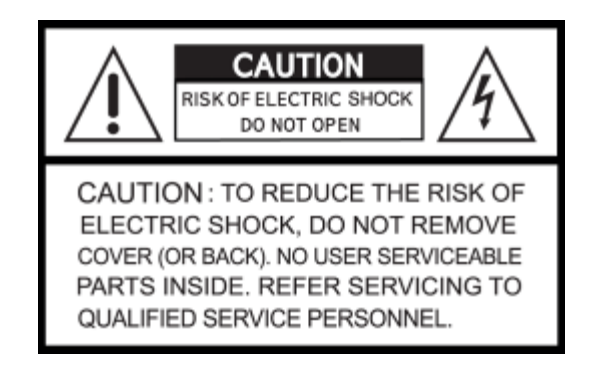

### **Объяснение графических символов**

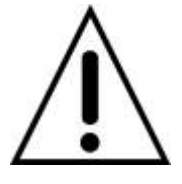

Данный символ предназначен для предупреждения пользователя о наличии важных инструкций по эксплуатации и уходу (обслуживанию) в документации, прилагаемой к устройству.

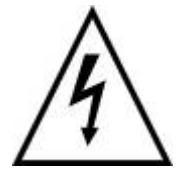

Данный знак предупреждает пользователя о наличии незащищенного "опасного напряжения" внутри корпуса продукта, которое может быть достаточно сильным, чтобы вызвать у человека

#### **ВНИМАНИЕ**

Во избежание возникновения огня или получения электрошока не подвергайте данное устройство воздействию дождя или влаги.

#### **ОСТОРОЖНО**

Изменения или модификации, не одобренные производителем, могут стать причиной отмены права пользоваться данным оборудованием.

#### **ОСТОРОЖНО**

При использовании неправильного типа батарей существует опасность взрыва.

Батареи заменяются только типом. Одобренным производителем или эквивалентным последнему.

Утилизируйте использованные батареи в соответствии с инструкциями производителя.

## **Следует соблюдать перечисленные ниже меры**

### **предосторожности**

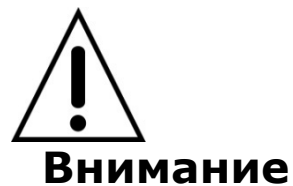

- Не использовать оборудование в случае появления дыма, необычных звуков или запаха.
- Убедитесь. Что кабель питания не поврежден.
- Убедитесь, что электрическая вилка и розетка чистые.
- Запрещается разбирать изделие.
- Запрещается помещать предметы внутрь изделия.
- Не размещайте сосуд с жидкостью над устройством, подключенным к питанию.
- Избегайте попадания влаги на устройство.
- Запрещается использовать устройство во время грозы.
- Нельзя устанавливать устройство в неустойчивое положение.
- Нельзя подвергать вибрации.
- Не использовать там, где велика опасность взрыва.

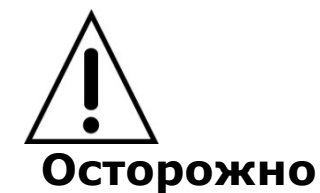

- Выключая вилку из розетки, не тяните за шнур.
- Не дотрагивайтесь до электрической вилки сырыми руками.
- Не садитесь на устройство.
- Убедитесь в правильном подключении кабелей.
- Не размещайте тяжелые предметы на подключенном оборудовании.
- Не перемещайте включенное оборудование.
- Если оборудование не будет использоваться в течение длительного времени, выньте вилку из розетки.
- Не блокируйте отверстия, предназначенные для охлаждения устройства.
- Не подвергайте оборудование воздействию слишком высоких или низких температур или перепадам влажности.

## **Внимание**

Данное оборудование должно устанавливаться опытным профессионалом. Цифровой видеорегистратор (DVR) должен отключаться от сети во время подключения проводов камеры, датчика или аудио кабеля. Производитель не несет ответственность за любые повреждения, вызванные неправильным использованием оборудования или небрежностью при выполнении инструкций, касающихся оборудования. Производитель не несет ответственность за любое повреждение, вызванное или являющееся результатом физического вскрытия DVR с целью проверки или попытки починить устройство. Производитель не обязан решать проблемы, связанные с устройством, если на нем удалена гарантийная пломба.

## **Монтаж оборудования в стойке**

Ниже содержатся инструкции по установке оборудования в стойке.

A) Повышенная температура окружающей среды – при установке в закрытом устройстве или устройстве, оснащенном несколькими стойками температура вокруг стойки может быть выше комнатной. Следовательно, при установке оборудования следует создать такие условия, чтобы температура вокруг стойки не превышала максимально допустимые значения, указанные производителем (Tma).

Б) Снижение циркуляции воздуха – при установке оборудования в стойку следует создать условия для достаточной циркуляции воздуха.

В) Механическая нагрузка – при установке оборудования в стойку следует следить, чтобы механическая нагрузка была равномерной.

Г) Перегрузка электросети – при подключении электрооборудования следует избегать избыточной нагрузки в электросети. При этом следует учитывать информацию о номинальных данных, выбитых на паспортной табличке оборудования.

Д) Надежное заземление – следует обеспечить надежное заземление оборудования, установленного в стойке. Особую осторожность следует соблюдать при использовании таких приспособлений, как удлинители.

## **Комплектация изделия**

В комплект входит основное изделие и компоненты, перечисленные ниже. При покупке изделия убедитесь в наличии всех компонентов, перечисленных ниже.

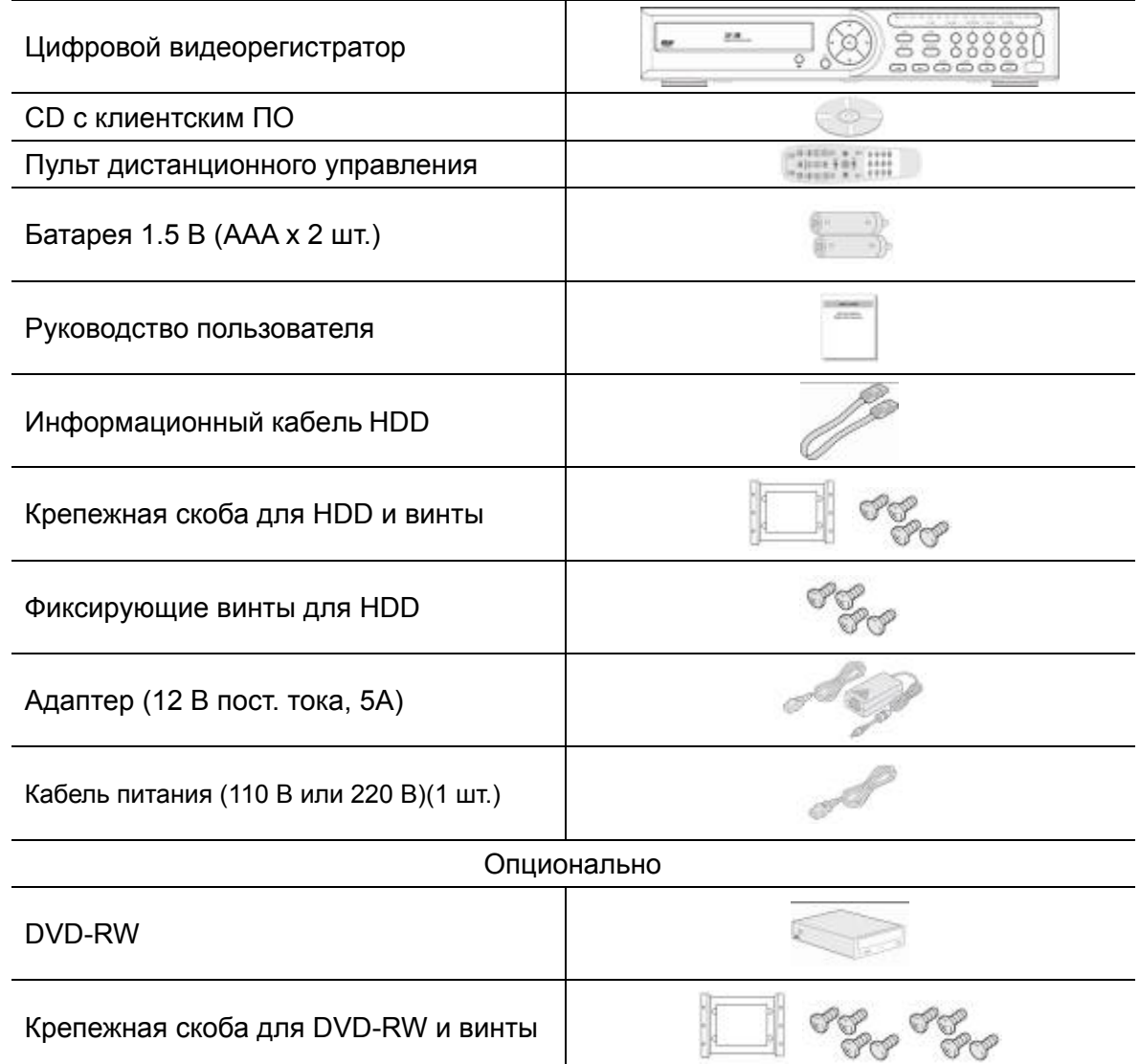

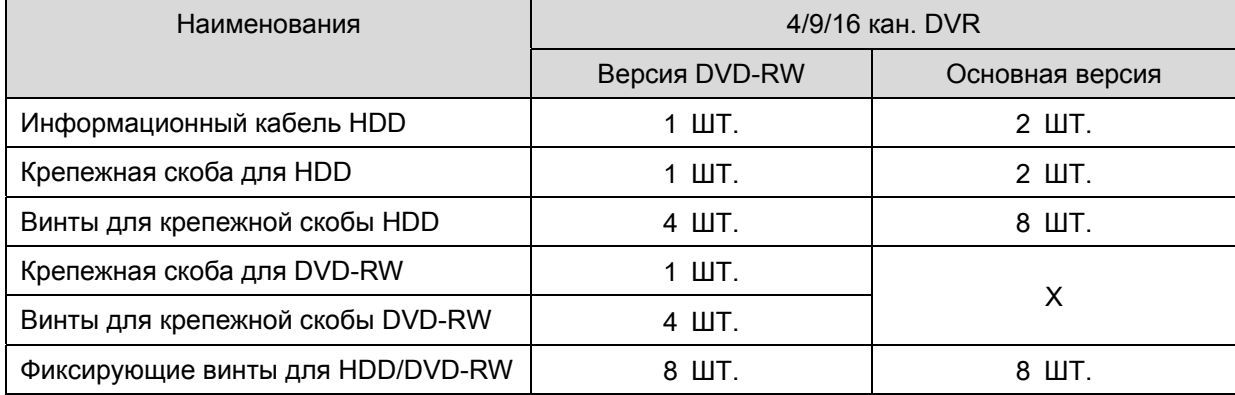

## **Основные функции МЫШИ**

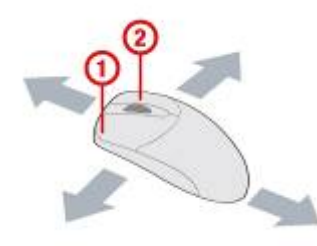

- ① : Левая кнопка: функция ВЫБОРА
- ② : Правая кнопка: функция ESC
- ① : Двойной щелчок: переход к подменю

## **Установка DVD-RW**

1. Снимите крышку устройства.

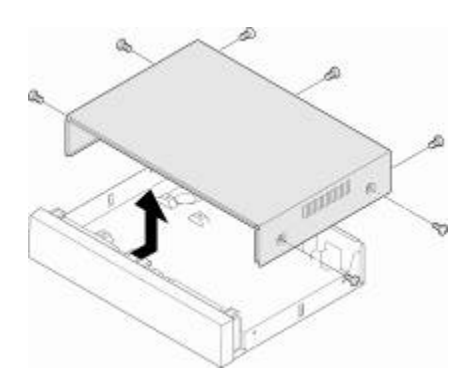

2. Прикрепите крепежную скобу к DVD-RW с помощью винтов и закрепите DVD-RW на устройстве с помощью соответствующих винтов.

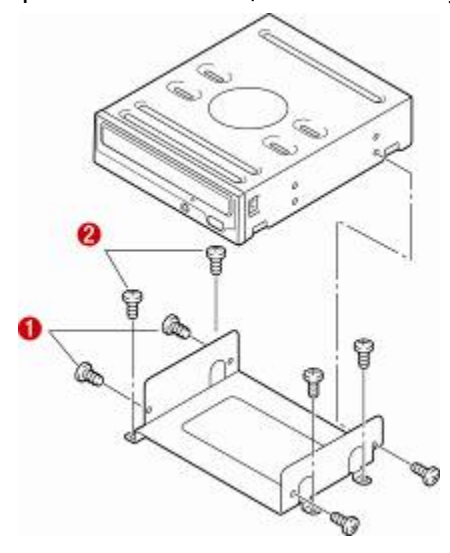

3. Подключите кабель DVD-RW к DVD-RW и основной панели.

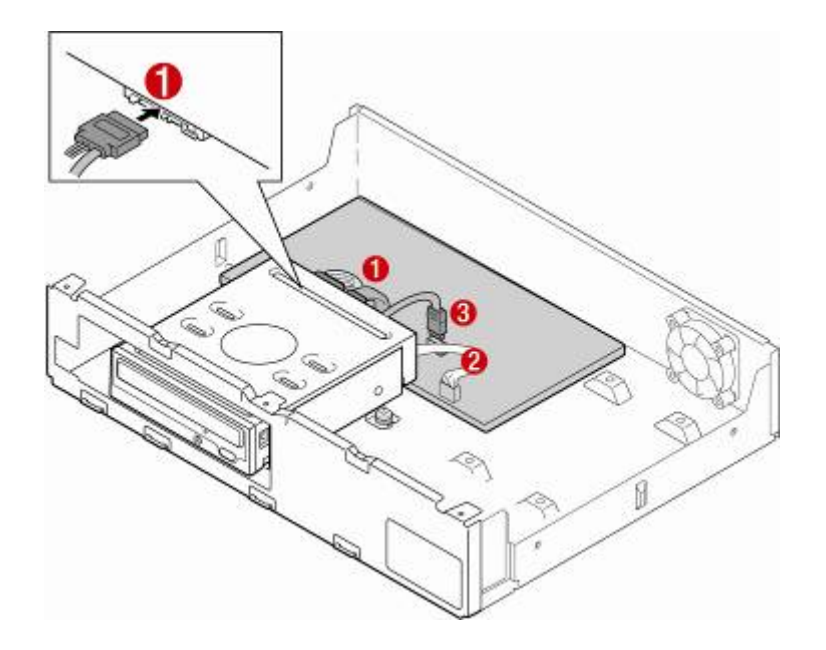

# **Установка ЖЕСТКОГО ДИСКА**

1. Уберите крышку устройства.

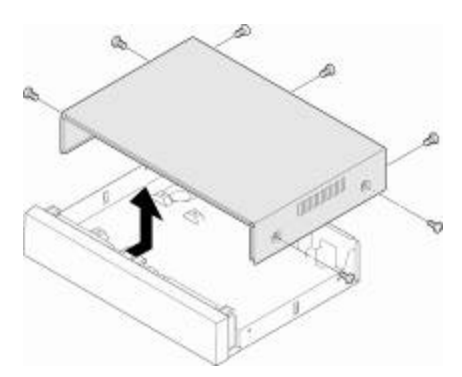

2. Прикрепите прилагаемую крепежную скобу к жесткому диску с помощью соответствующих винтов.

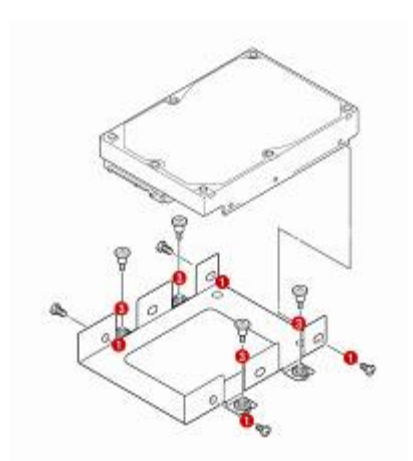

3. Подсоедините прилагаемый кабель SATA и кабель питания к жесткому диску, прикрепите жесткий диск к устройству с помощью соответствующих винтов.

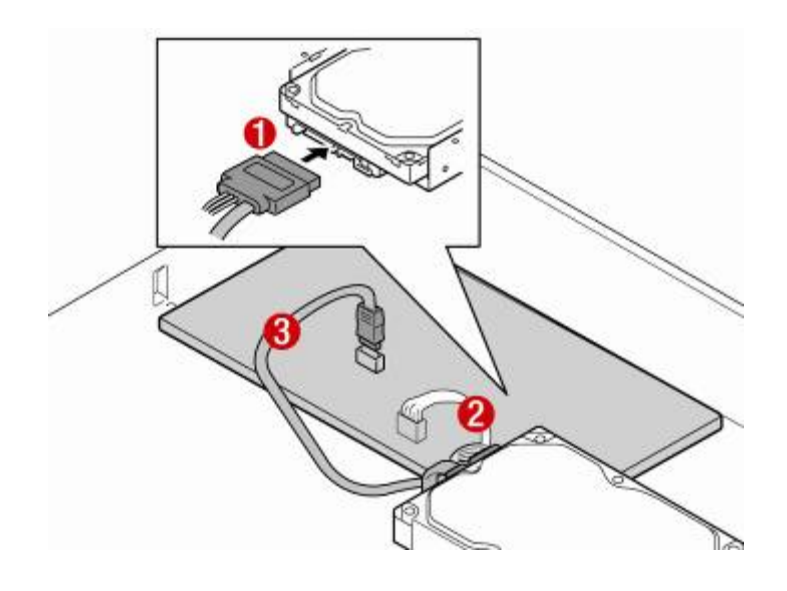

## **Совместимые модели HDD**

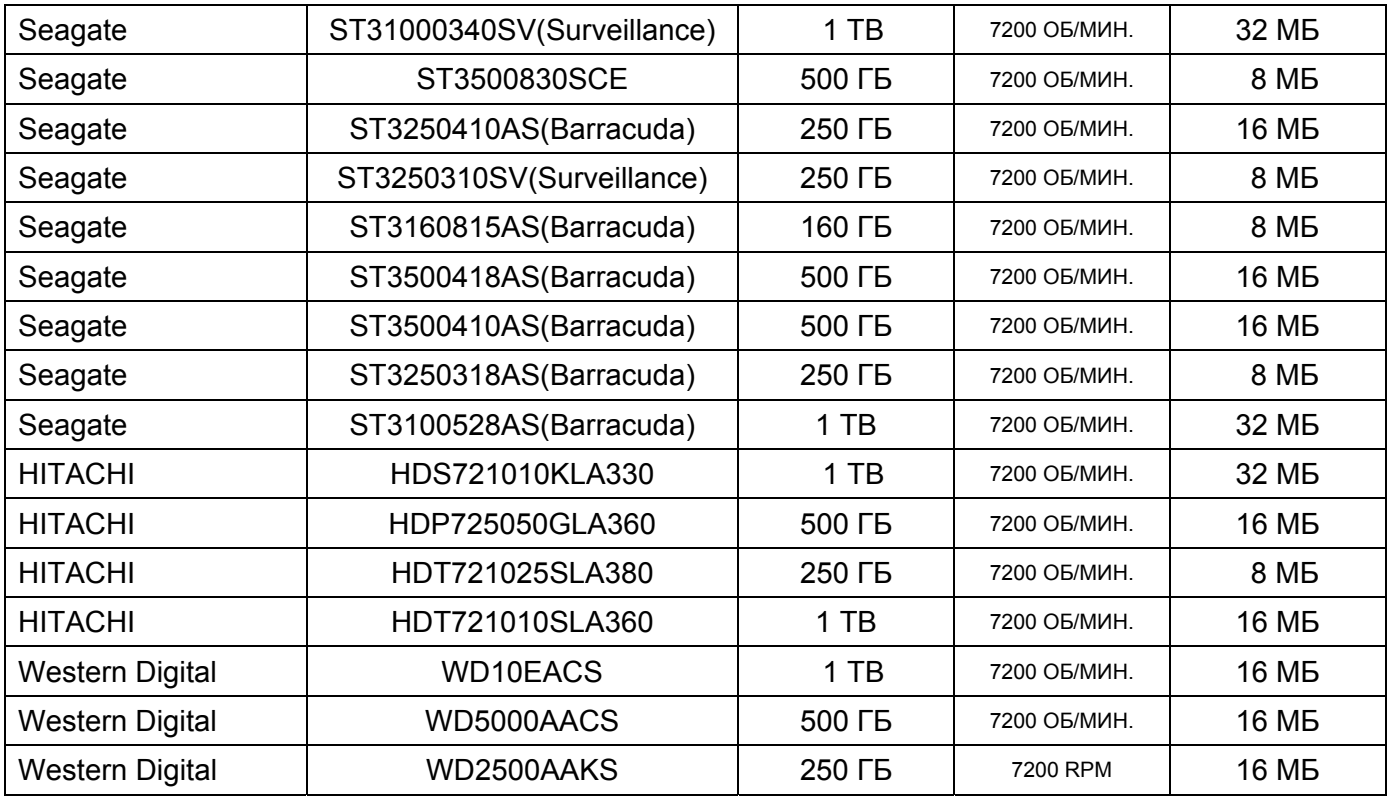

#### **ПРИМЕЧАНИЕ**

Марки и модели всех HDD должны быть идентичны. Если марки и модели HDD будут другими, DVR может не узнать HDD.

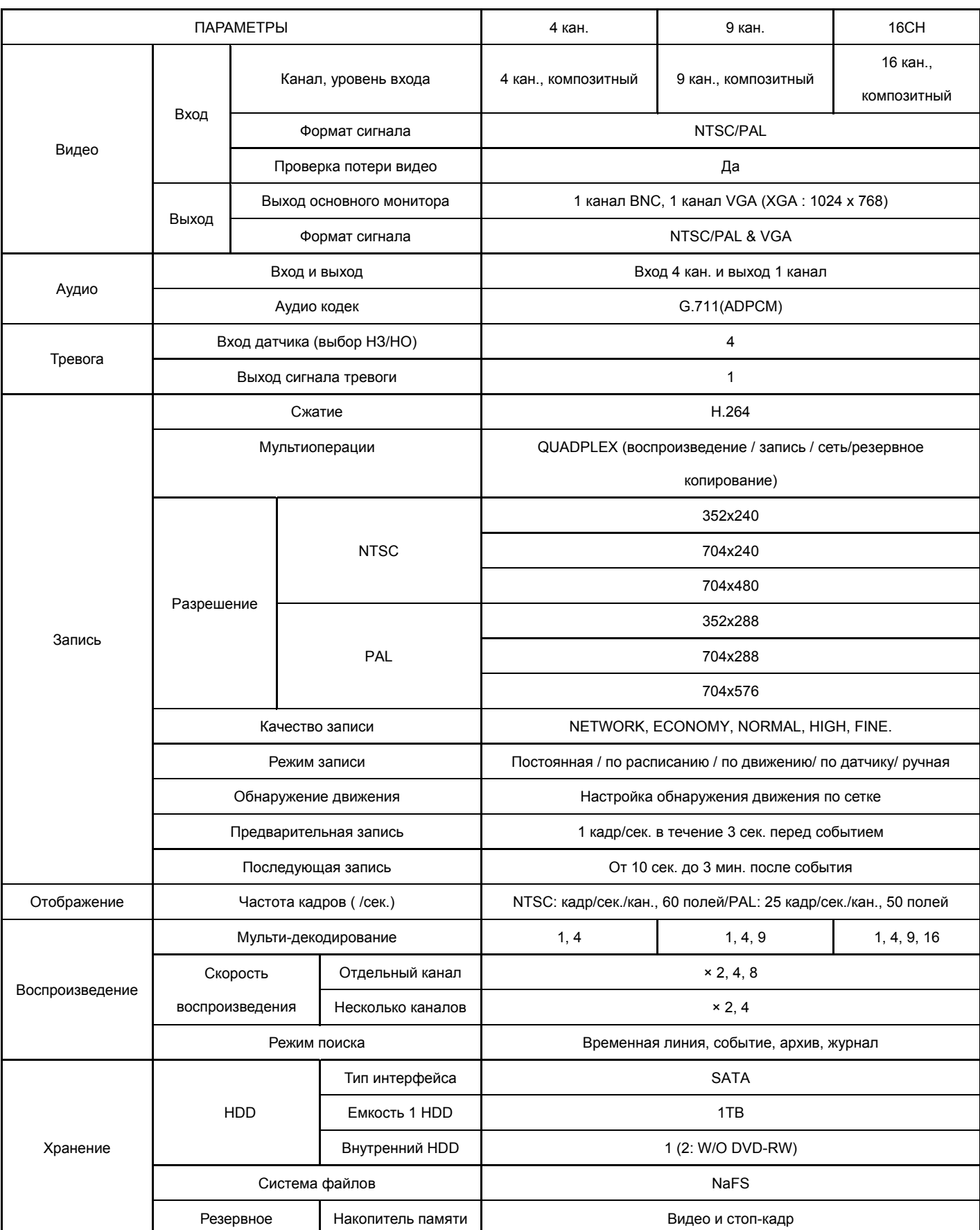

# **Технические характеристики**

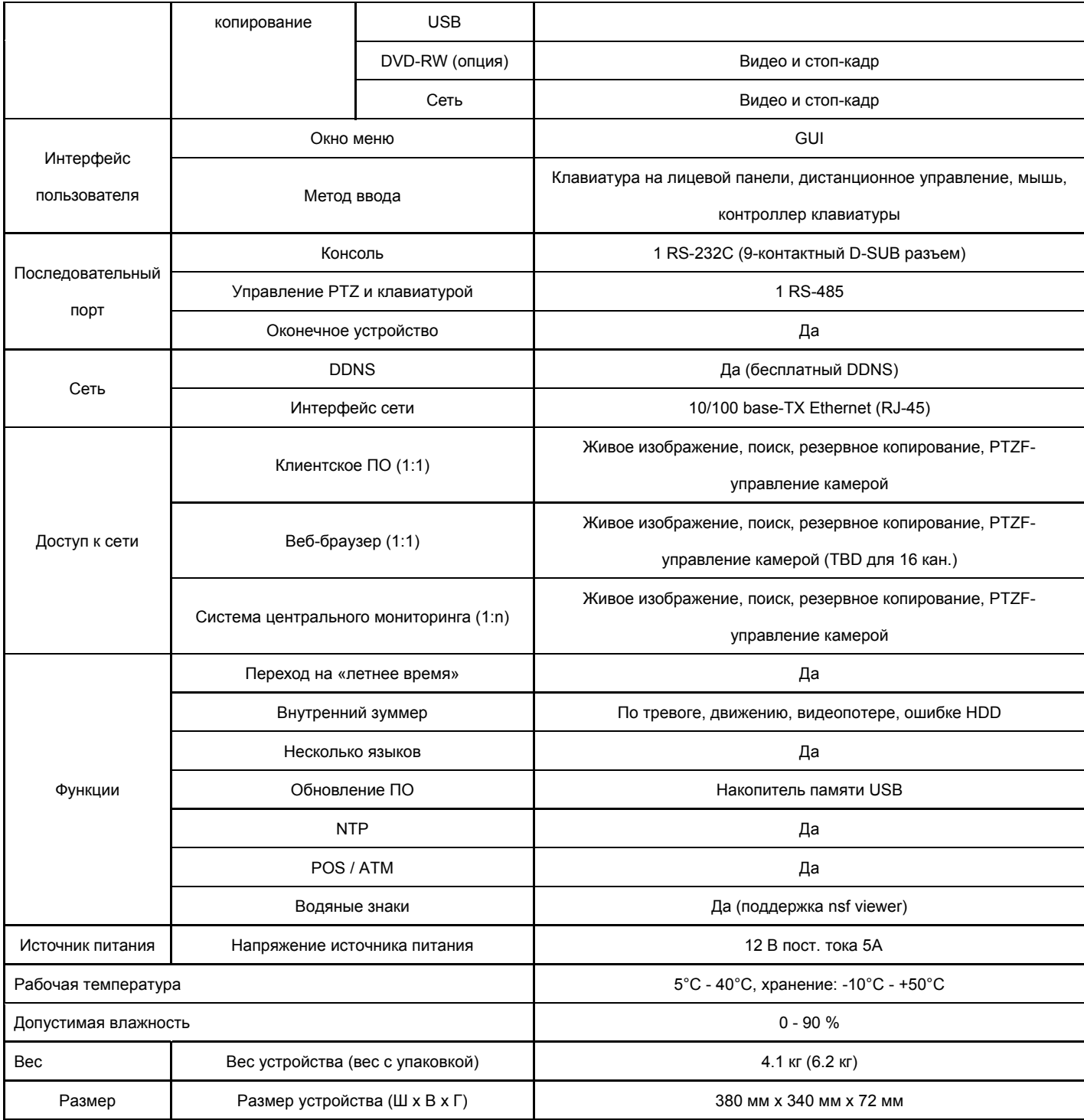

Следует помнить, что технические характеристики и внешний вид устройства подвержены изменениям без уведомления.

## Содержание

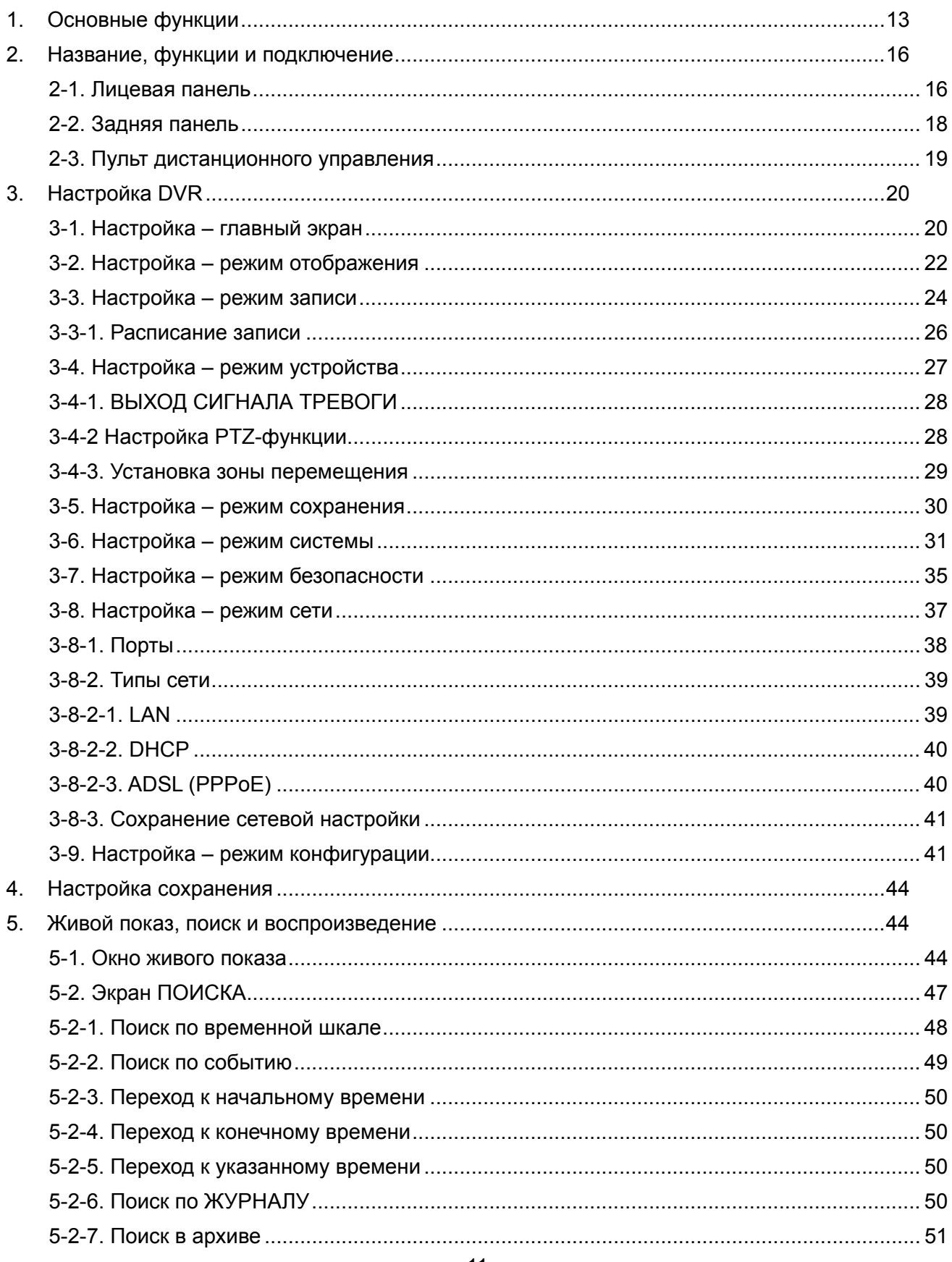

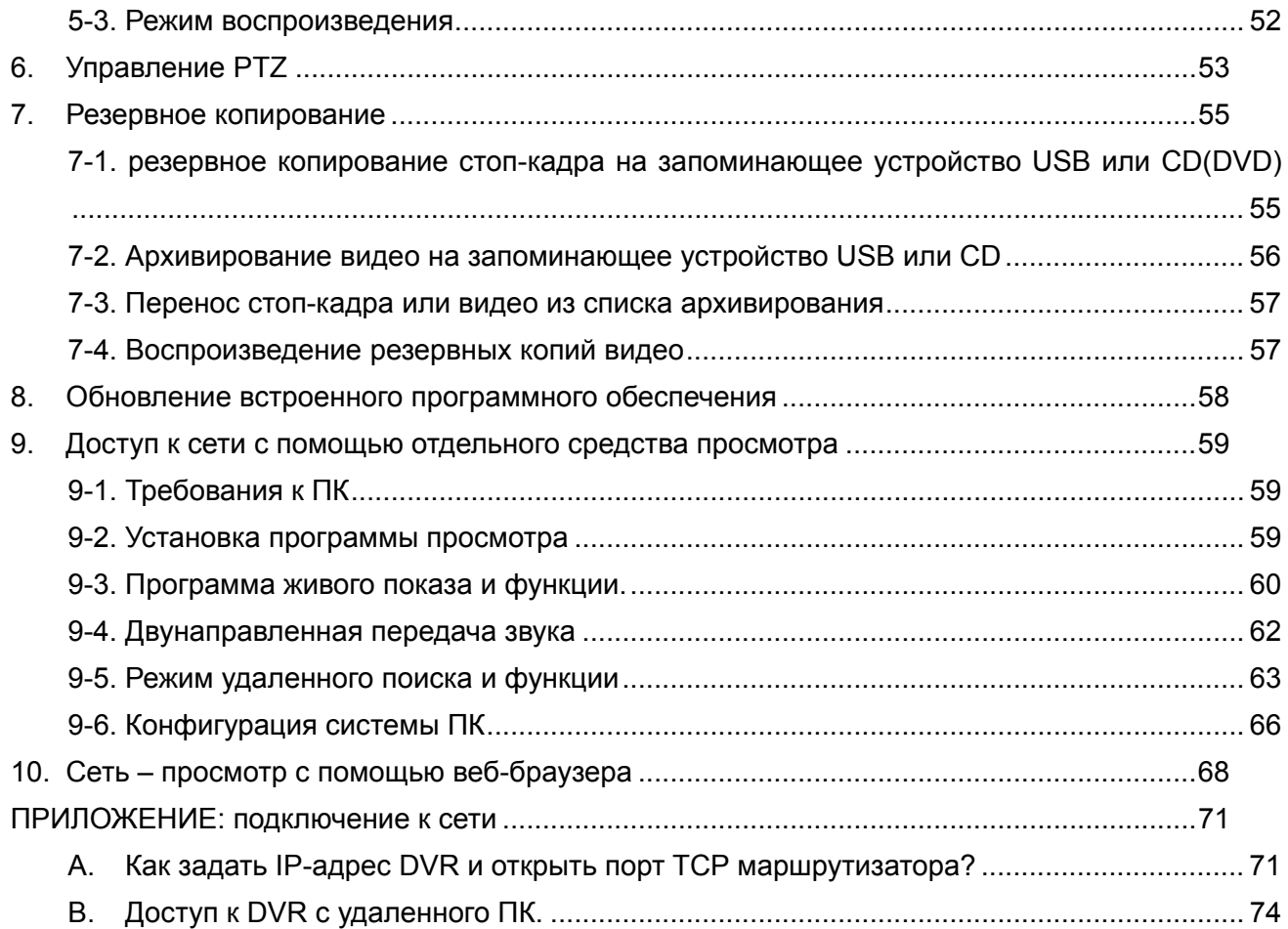

### **1. Основные функции**

Видеосжатие H.264.

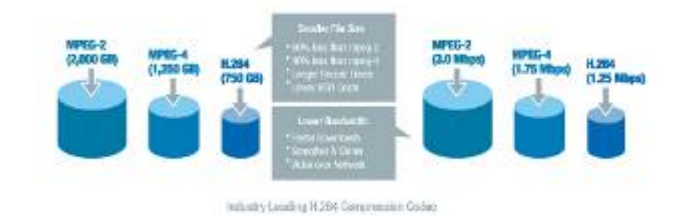

 Выполнение четырех операций (запись, воспроизведение, резервное копирование передача данных по сети).

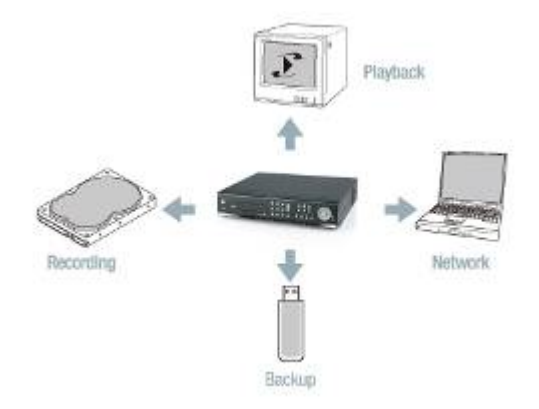

Надежная система файлов

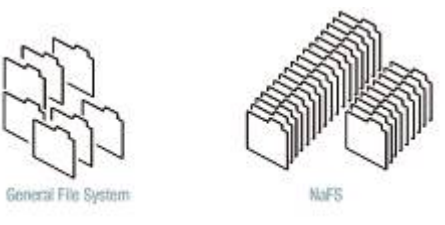

- Одновременное отображение VGA и CVBS.
- Высокое качество VGA (1024X768).
- Запись звука на 4 каналах.

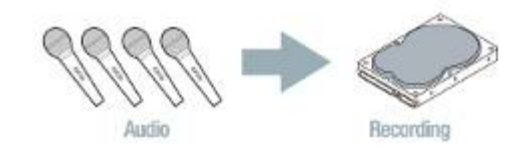

Двунаправленная передача звука.

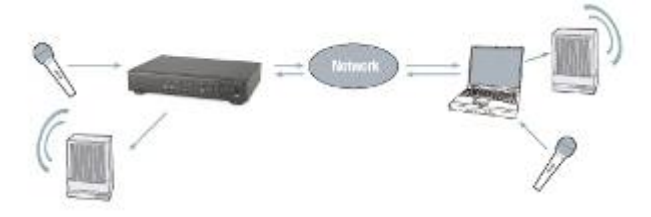

Работа на отдельном канале.

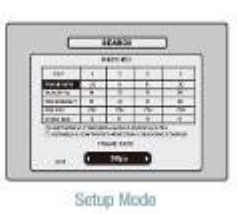

Обнаружение движения.

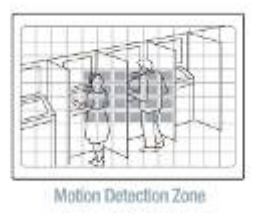

- Автоматический ввод видео и обнаружение потери видеоизображения.
- Работа скрытой камеры обеспечивает большую безопасность.
- **Управление встроенной PTZF-камерой.**
- Простой интерфейс пользователя.

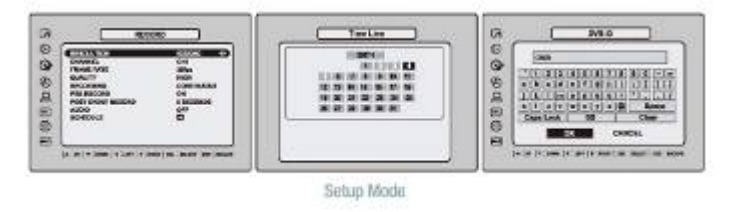

Простая установка расписания.

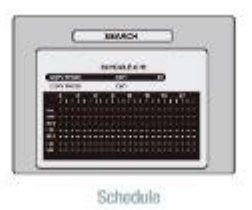

Простое обновление ПО.

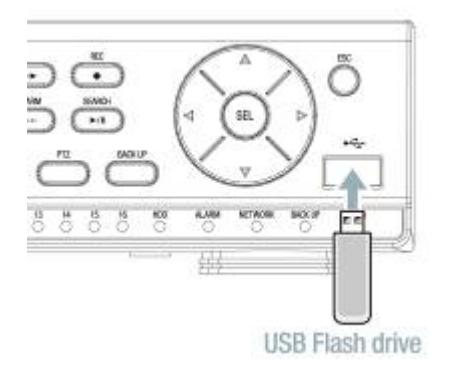

 Постоянное и простое резервное копирование с помощью карты памяти USB, сети или DVD-RW.

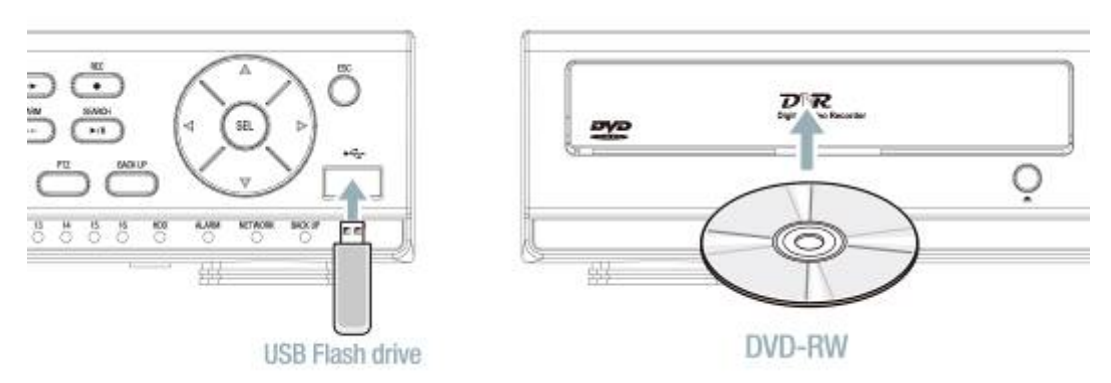

- Резервное копирование в файловом формате.
- **Резервное копирование в формате AVI.**
- Различные пути доступа к сети с помощью клиентского сетевого ПО, веб-браузера, CMS и UMS (программа наблюдения на нескольких сайтах).

### **2. Название, функции и подключение**

#### **2-1. Лицевая панель**

Приведенная ниже информация поможет вам обращаться с кнопками лицевой панели.

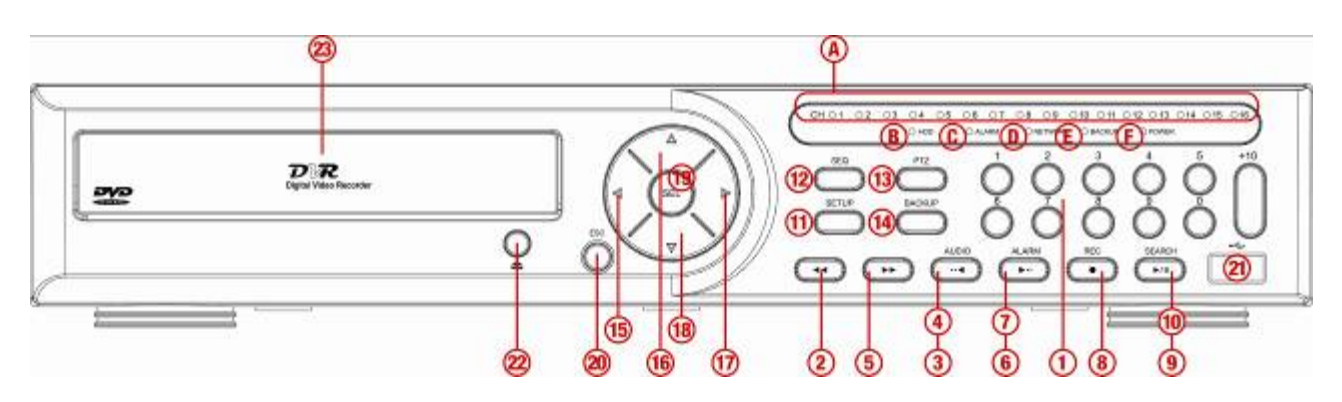

**Рисунок 2.1.1. Лицевая панель**

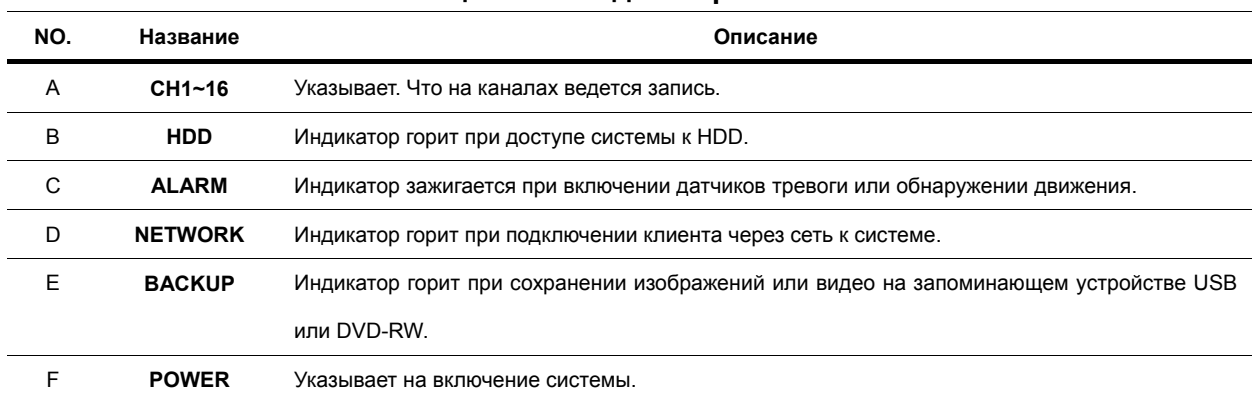

#### **Таблица 2.1.1. Индикаторные лампы**

#### **Таблица 2.1.2. Кнопки лицевой панели**

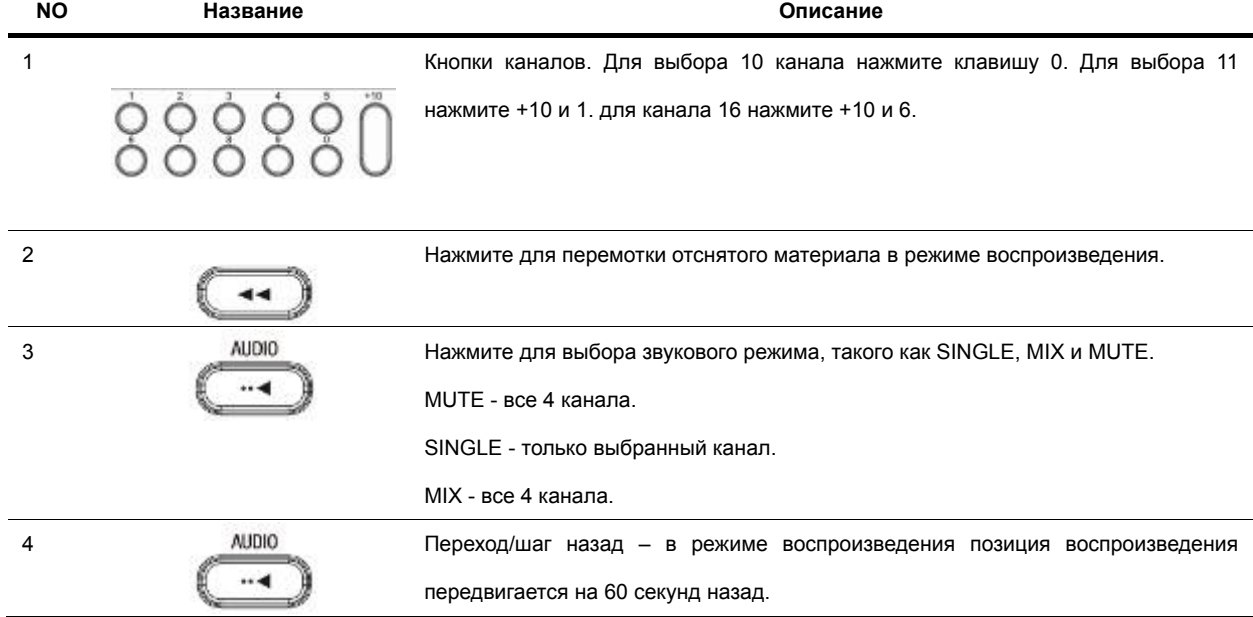

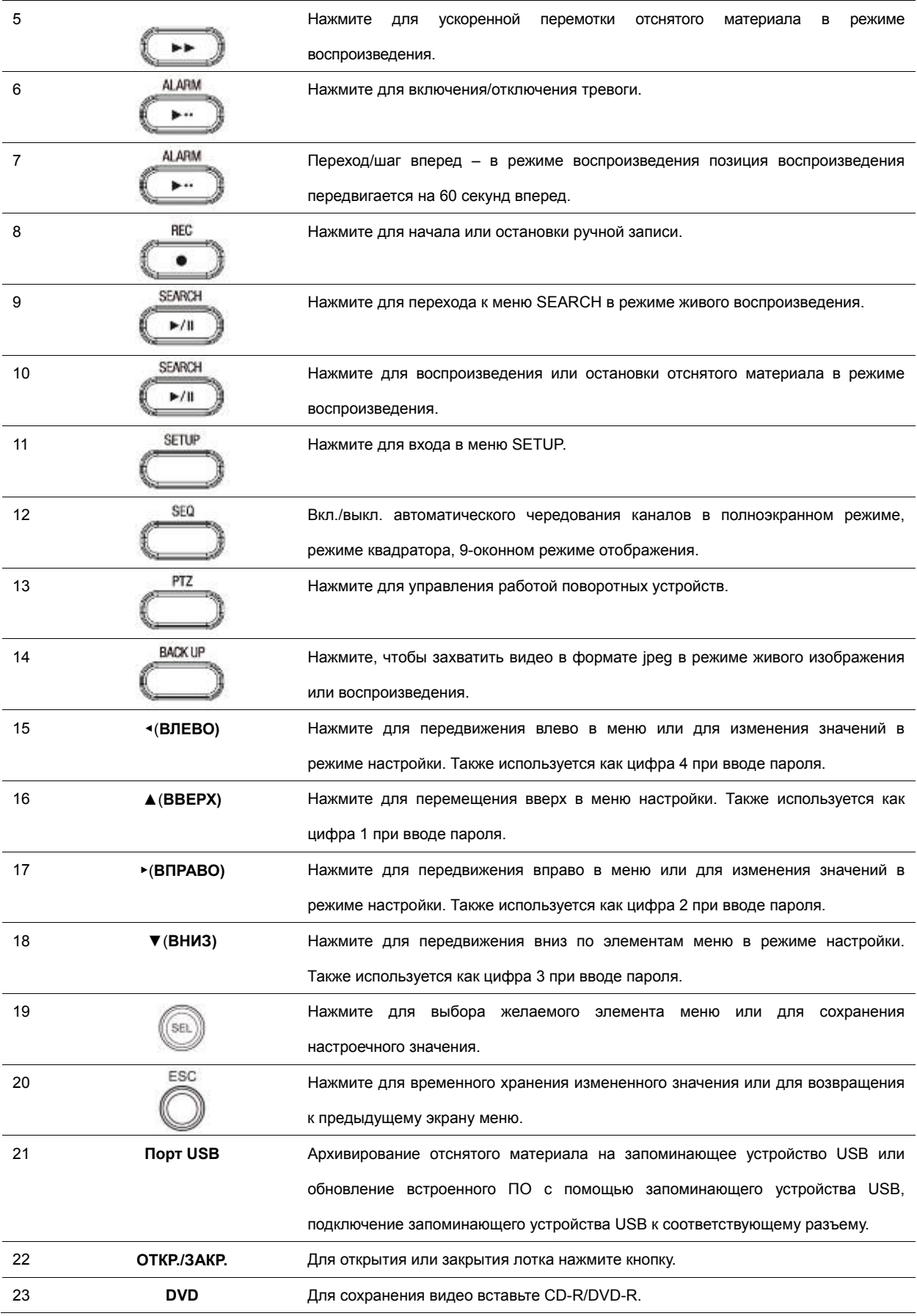

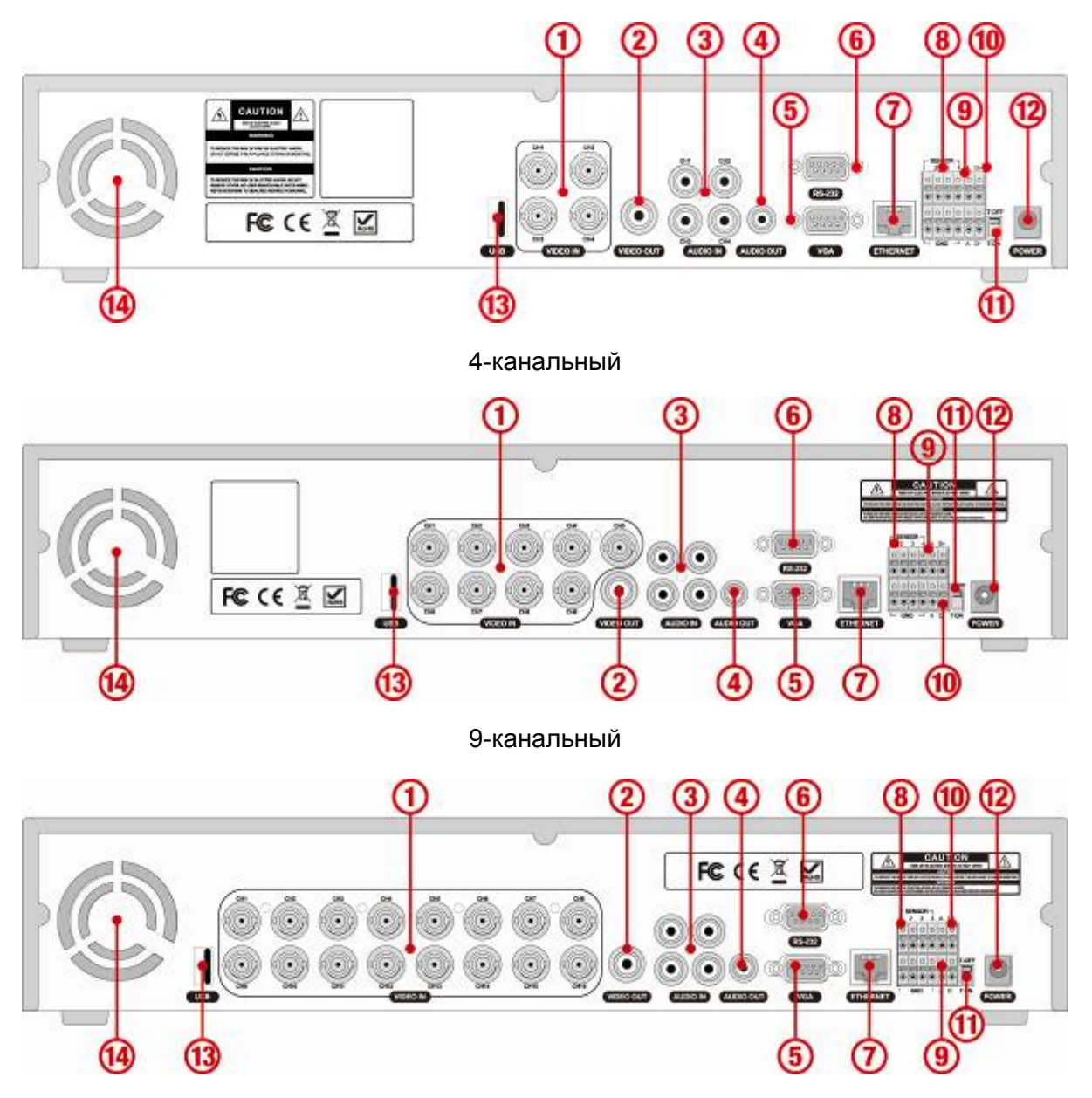

16-канальный

**Рисунок 2.2.1. Задняя панель**

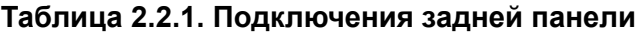

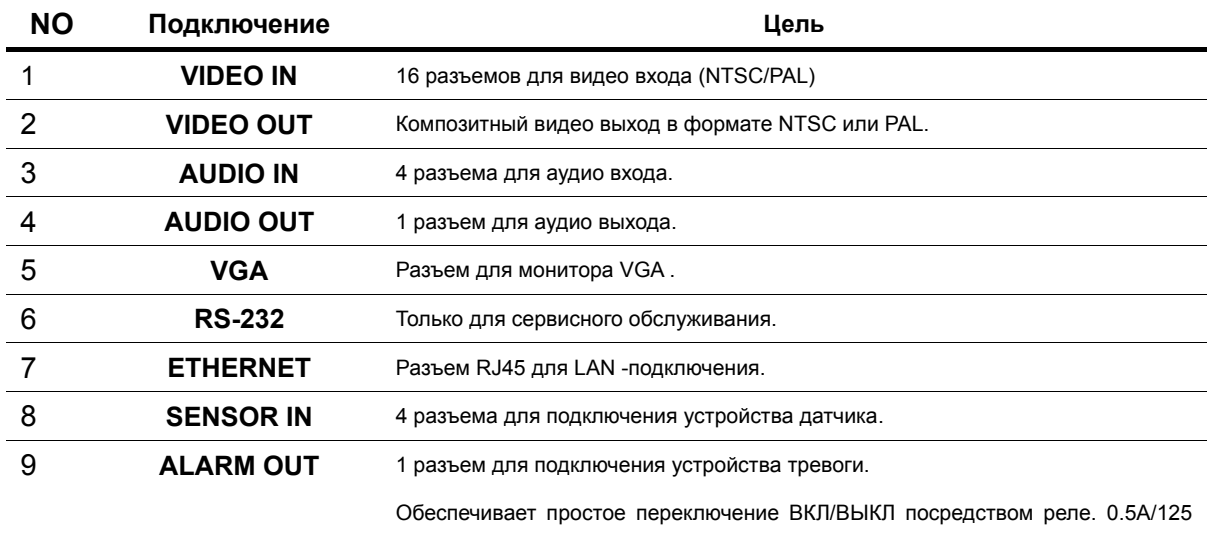

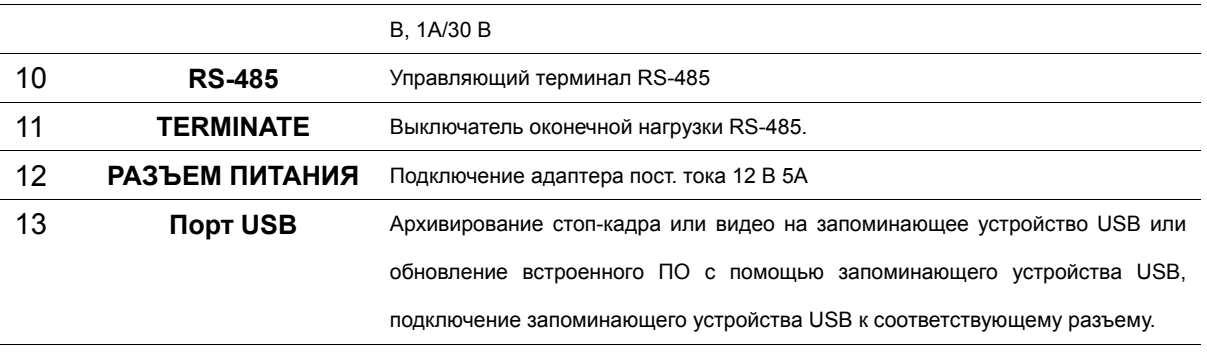

#### 14 **ОХЛ. ВЕНТИЛЯТОР**

### **2-3. Пульт дистанционного управления**

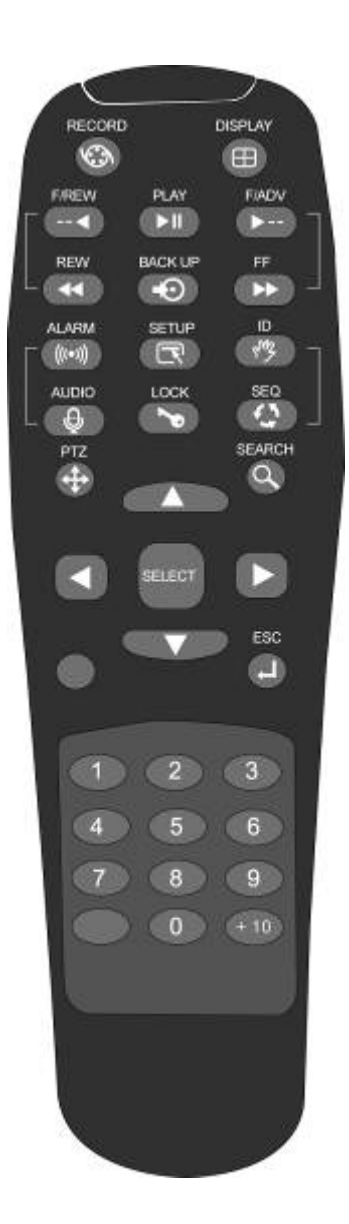

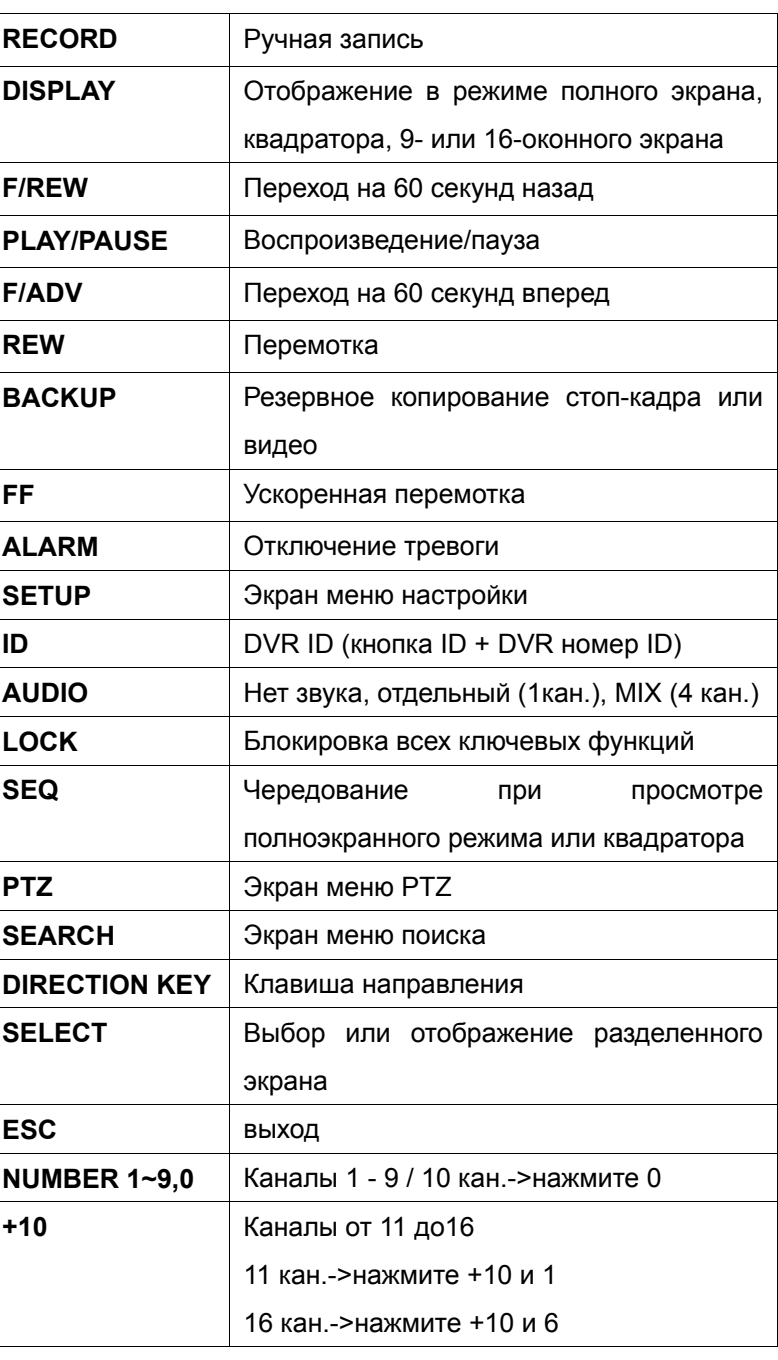

### **3. Настройка DVR**

В следующих разделах описывается исходная настройка DVR.

#### **3-1. Настройка – главный экран**

Для входа в меню настройки с помощью мыши выберите MENU и SETUP на экране или нажмите кнопку SETUP

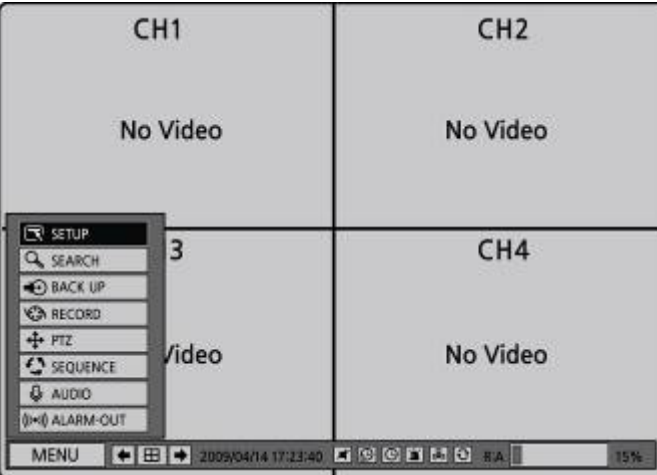

на лицевой панели. Затем выберите тип пользователя. Нужно выбрать один из типов: (ADMIN,

USER1, USER2, USER3) с помощью кнопок (< ▲ ▶ ▼) на лицевой панели и нажать кнопку SEL.

Отобразится экран ввода пароля. Можно выбрать пароль с помощью кнопок

(◀ ▲ ▶ ▼) и OK для входа в меню настройки. Пароль по умолчанию: 11111111.

Настоятельно рекомендуется назначить новый пароль для защиты системы. Новый пароль назначается в меню SECURITY.

#### **Таблица 3.1.1. Дерево меню настройки**

- **DISPLAY** 
	- OSD
	- SEQUENCE
	- SEQ-DWELL TIME
	- OSD CONTRAST
	- CHANNEL
		- NAME
		- COVERT
		- BRIGHTNESS
		- CONTAST
		- HUE
		- SATURATION
- **RECORD** 
	- RESOLUTION
	- CHANNEL
		- FRAME RATE
- QUALITY
- RECORDING
- ELECTRIC LIGH CONTROL
- SENSOR RECORDING
- PRE RECORD
- POST EVENT RECORD
- AUDIO
- SCHEDULE
- DEVICE
	- ALARM OUT
	- PTZ
	- CHANNEL
		- MOTION ZONE
		- MOTION SENSITIVITY
	- KEY TONE
	- REMOTE CONTROL ID
	- SENSOR
		- TYPE
- STORAGE
	- OVERWRITE
	- DISK FORMAT
	- DISK INFO
	- RECORDING LIMIT
	- RECORDING LIMIT DAYS
- **SYSTEM** 
	- DVR-ID
	- DESCRIPTION
	- LANGUAGE
	- DATE FORMAT
	- SET DATE & TIME
	- CLIENT ACCESS
	- BANDWIDTH SAVING
	- SEND EMAIL
	- NTP
- SECURITY
	- USER AUTHENTICATION (ADMIN, NETWORK, USER1, USER2, USER3)
	- USER PASSOWRD
- **NETWORK** 
	- PORT
- WEB PORT
- NETWORK TYPE (LAN, DHCP, ADSL)
- DDNS
	- DDNS SERVER NAME
	- DDNS INTERVAL
- CONFIG
	- SAVE SETUP TO A USB
	- LOAD SETUP FROM A USB
	- LOAD DEFAULT
	- LOAD FACTORY DEFAULT

#### **3-2. Настройка – режим отображения**

Нажмите кнопку SETUP и введите пароль. Меню настройки отобразится в виде рисунка, показанного ниже. Выберите значок DISPLAY и нажмите кнопку SEL для входа в меню.

Перемещайтесь по элементам меню с помощью кнопок (◀ ▲ ▶ ▼) и изменяйте значения

элементов меню (< ▲ ▶ ▼). Для перехода к меню настройки нажмите кнопку ESC.

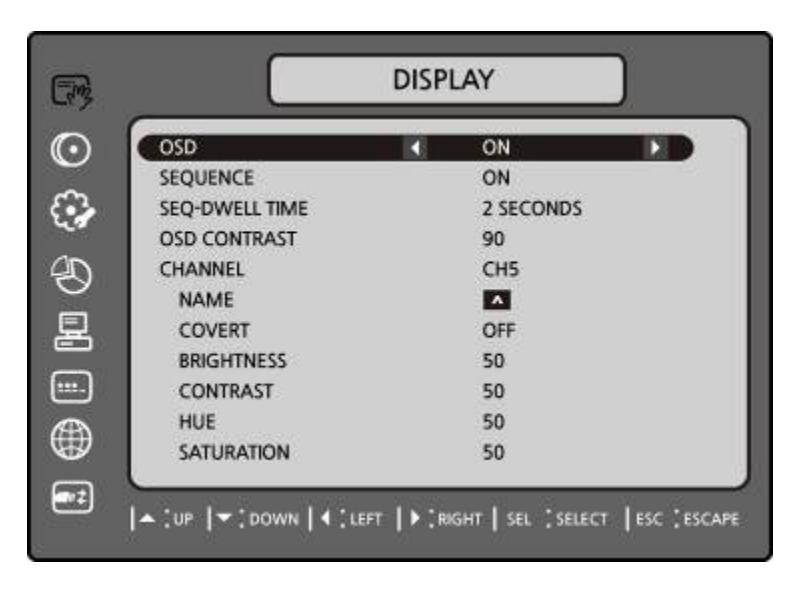

**Рисунок 3.2.1. Экран настройки режима отображения**

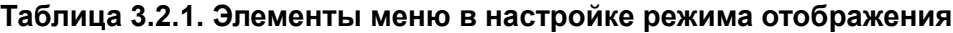

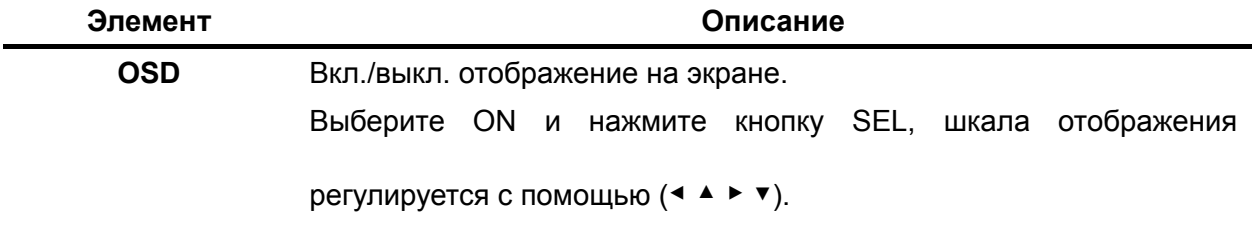

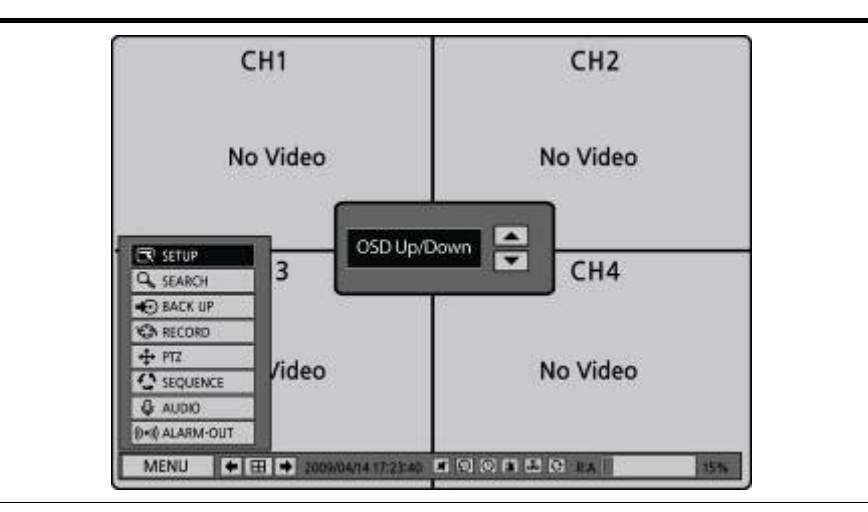

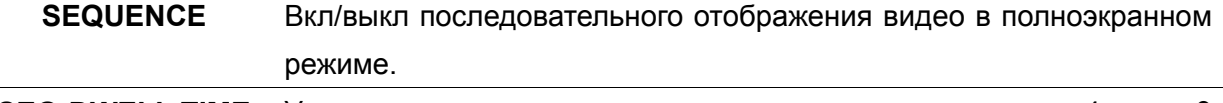

**SEQ-DWELL TIME** Устанавливает время выдержки для показа одного, 4 или 9 каналов в режиме последовательного отображения. (1-60 сек.)

#### **OSD CONTRAST** Устанавливает уровень видимости экранного меню (OSD).(20-100) **CHANNEL**  Выбирается канал для применения следующих настроек (◀ ▲ ▶ ▼).

Нажмите кнопку SEL для изменения настроечного значения всех каналов одновременно. После выбора элемента нажмите SEL для установки значения для всех каналов

(DISPLAY, BRIGHTNESS,CONTRAST,HUE,SATURATION).

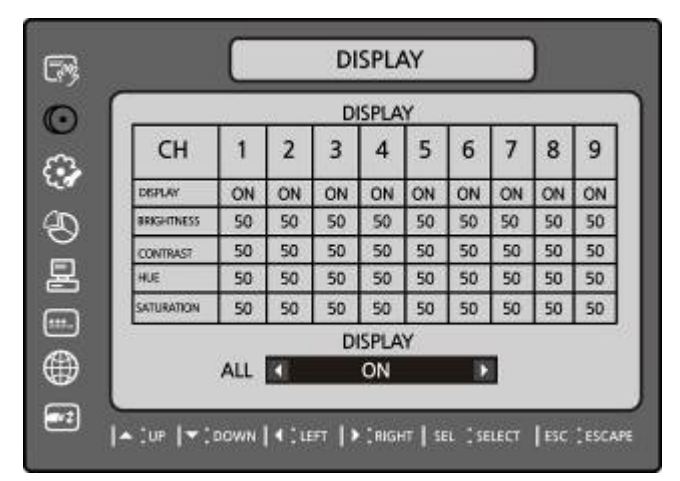

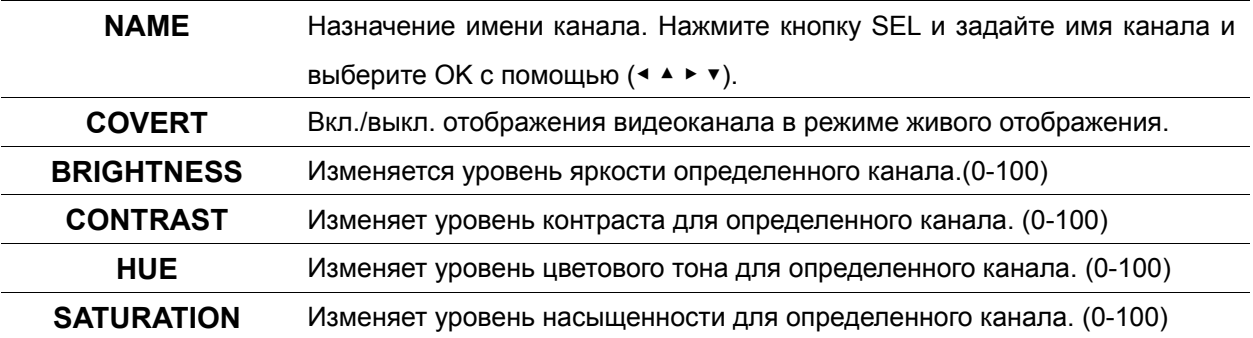

#### **3-3. Настройка – режим записи**

Нажмите кнопку SETUP и введите пароль. Меню настройки отобразится в виде рисунка, показанного ниже. Выберите значок RECORD и нажмите кнопку SEL для входа в меню. Перемещайтесь по элементам меню с помощью кнопок (◀ ▲ ▶ ▼) и изменяйте значения

элементов меню (< ▲ ▶ ▼). Для перехода к меню настройки нажмите кнопку ESC.

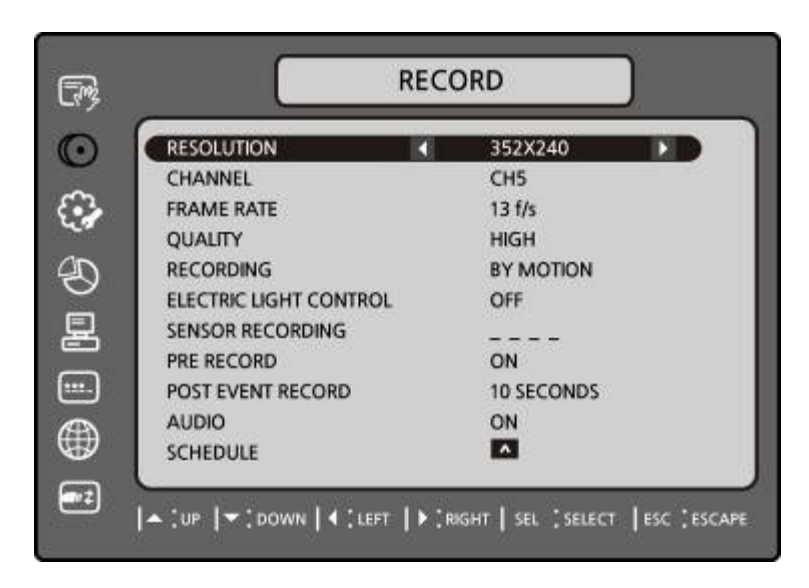

**Рисунок 3.3.1. Экран настройки режима записи**

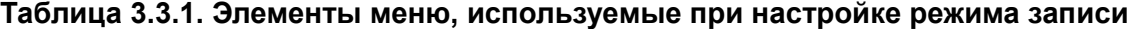

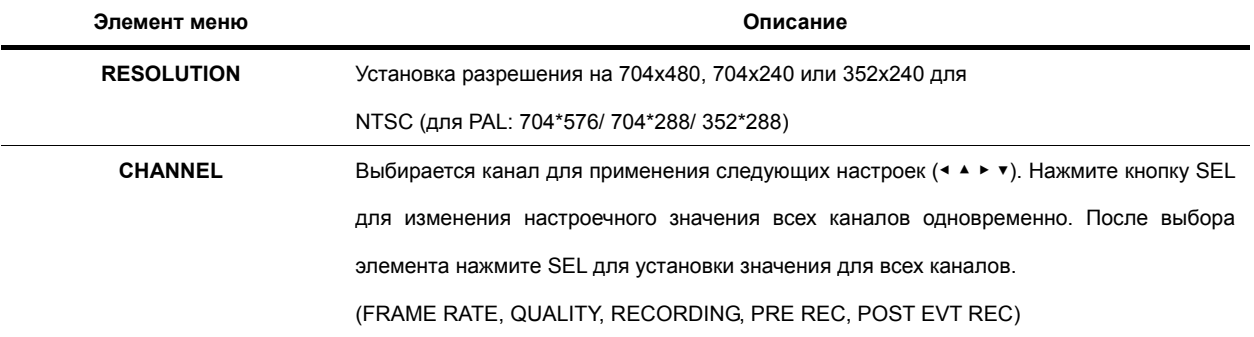

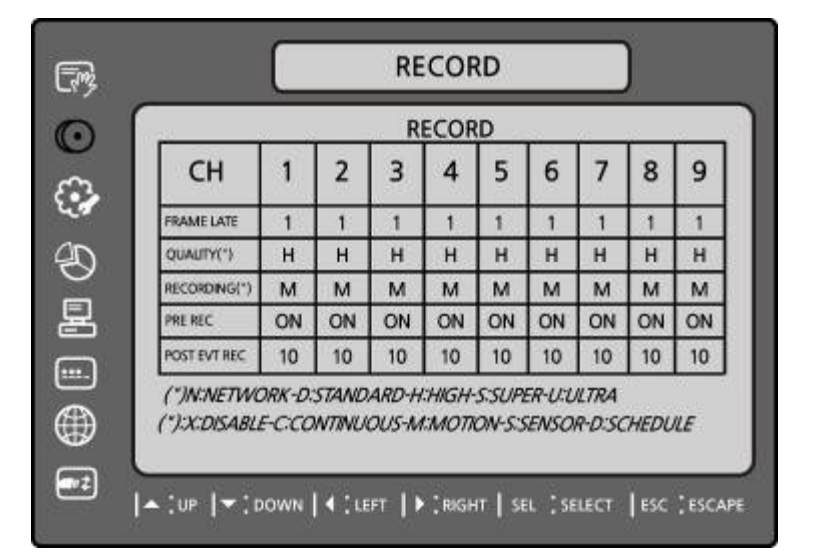

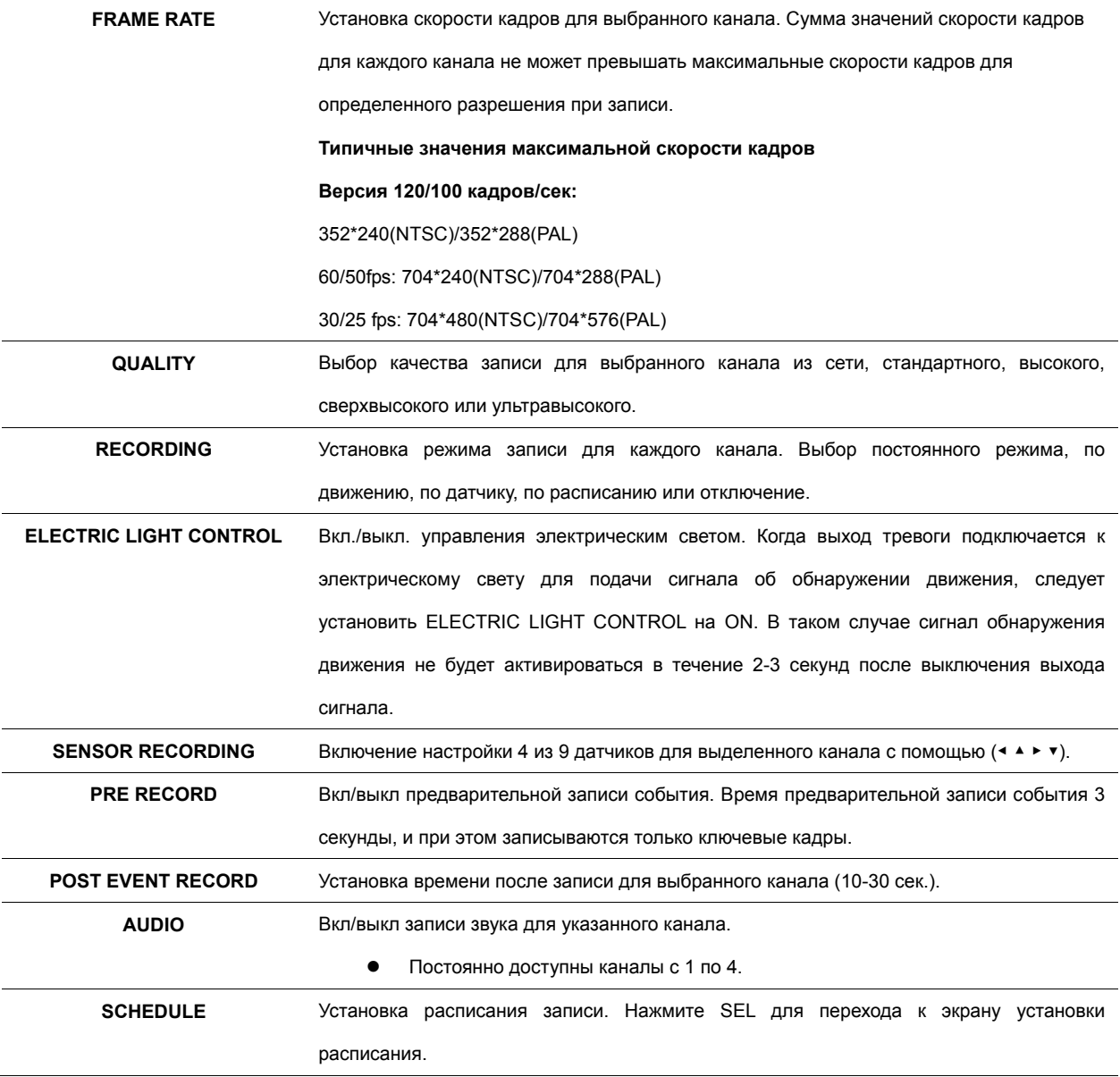

#### **3-3-1. Расписание записи**

Для установки расписания записи выберите SCHEDULE в меню RECORD. Перемещайтесь в

меню с помощью (◀ ▲ ▶ ▼).

После выбора канала 1 отображается экран SCHEDULE-CH1. Выберите ALL или отдельные

дни с помощью (◀ ▲ ▶ ▼) и установите режим записи с помощью повторной активации кнопкиSEL.

C: постоянная запись

M: запись по движению

S: запись по команде датчика

-: отсутствие записи

- [**ALL**]: переместите курсор на ALL и выберите режим записи C, M или S с помощью кнопки SEL для применения данной настройки к каждому дню.
- [**SUN to SAT**]: переместите курсор на SUN SAT и выберите режим записи C, M или S с помощью кнопки SEL для применения данной настройки ко всему дню.
- [**Vertical Bar** " **|** "]: переместите курсор на ALL и на определенное время с помощью (◀ ▲ ▶ ▼).

выберите режим записи C, M или S с помощью кнопки SEL для установки аналогичной настройки.

[**SEL**]: режим записи можно выбрать, повторно нажав кнопку SEL.

[**COPY FROM] [COPY TO]**: установите расписание на канале 1 и выберите COPY TO с

помощью (◀ ▲ ▶ ▼), выберите CH2 с помощью (◀ ▲ ▶ ▼) и нажмите кнопку SEL. Затем

расписание CH1 копируется для CH2.

Для перехода к экрану меню настройки нажмите кнопку ESC.

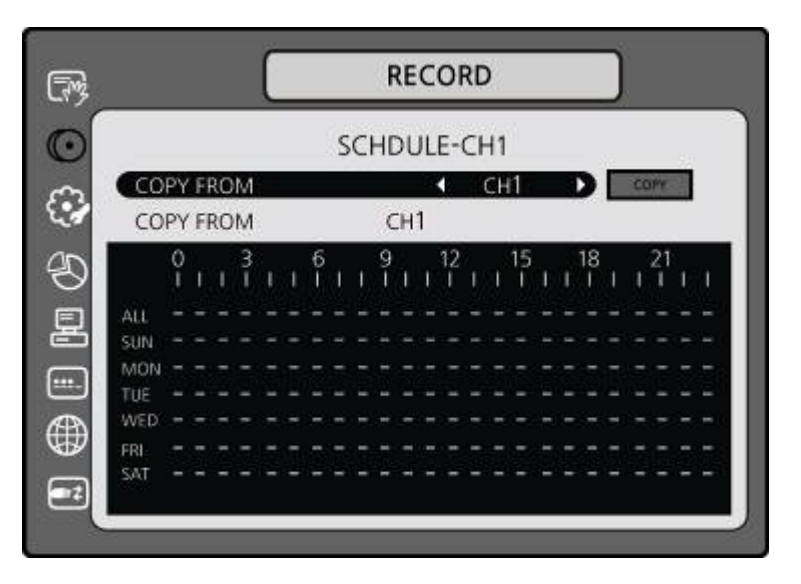

**Рисунок 3.3.2. Экран установки расписания записи** 

#### **3-4. Настройка – режим устройства**

Нажмите кнопку SETUP и введите пароль. Меню настройки отобразится в виде рисунка, показанного ниже. Выберите значок DEVICE и нажмите кнопку SEL для входа в меню. Перемещайтесь по элементам меню с помощью кнопок (◀ ▲ ▶ ▼) и изменяйте значения

элементов меню (< ▲ ▶ ▼). Для перехода к меню настройки нажмите кнопку ESC.

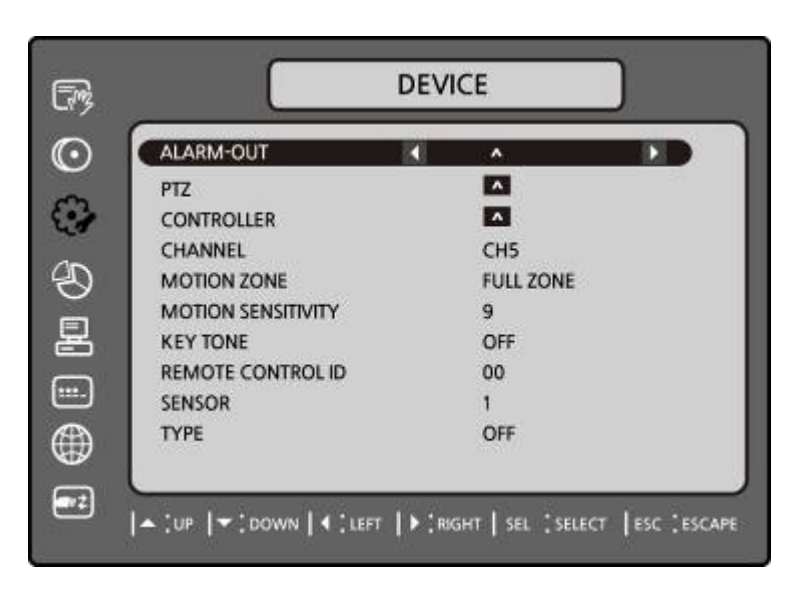

**Рисунок 3.4.1. Экран установки режима устройства**

#### **Таблица 3.4.1. Элементы меню на экране настройки устройства**

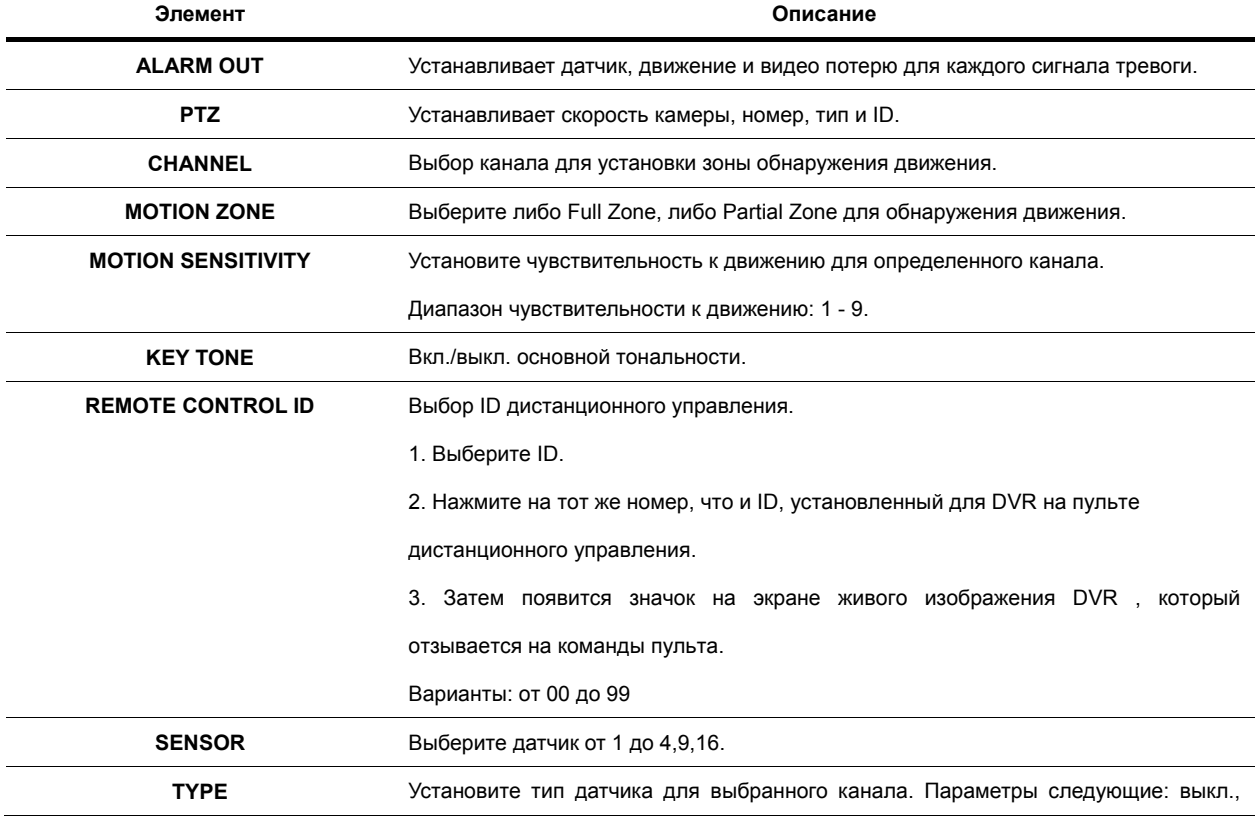

N/O (нормально открытый) и N/C (нормально закрытый)..

#### **3-4-1. ВЫХОД СИГНАЛА ТРЕВОГИ**

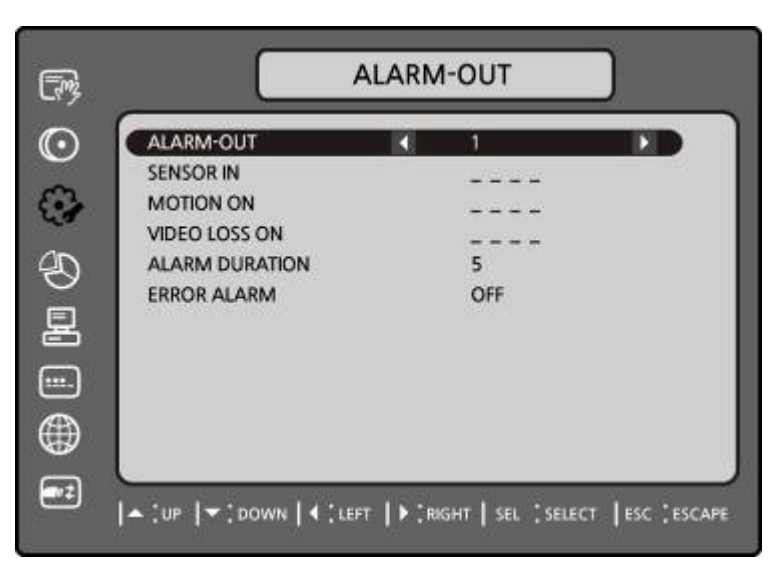

#### **Рисунок 3.4.2. Экран настройки ВЫХОДА ТРЕВОГИ**

#### **Таблица 3.4.2. Элементы меню на экране настройки ВЫХОДА ТРЕВОГИ**

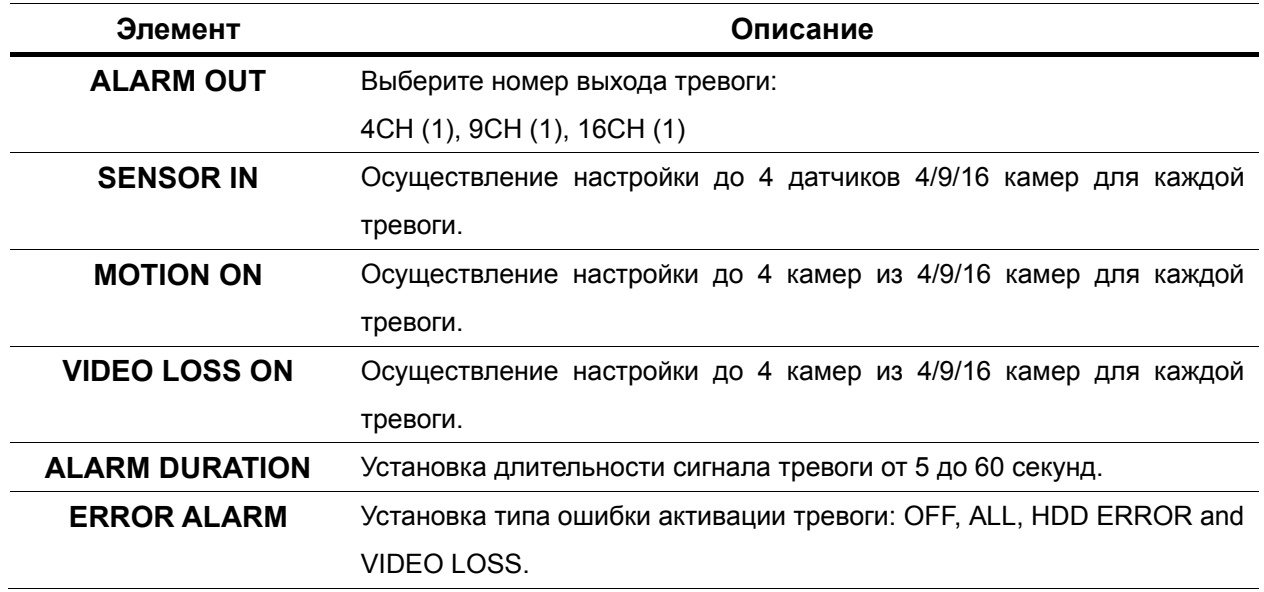

#### **3-4-2 Настройка PTZ-функции**

Для управления PTZ-функциями камеры подсоедините контроллер к порту RS-485.

① Подключите кабели RS-485 PTZ-камеры к порту RS-485 на задней панели.

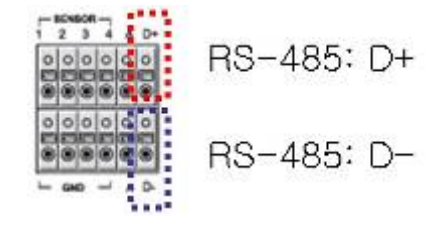

② Нажмите кнопку SEL или дважды щелкните мышью для входа в меню. После этого отобразится экран меню PTZ.

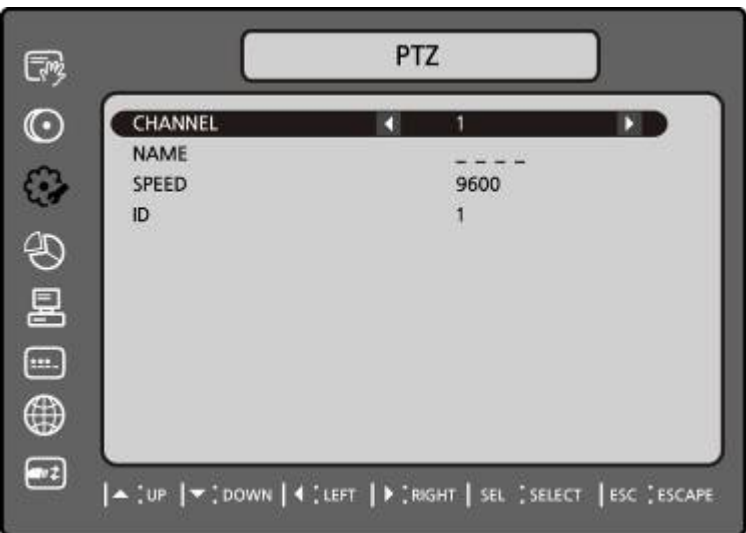

#### **Рисунок 3.4.3. Экран настройки управления PTZ**

**Примечание**: скоростные купольные камеры, поддерживаемые RS-485, подсоедините прямо к порту RS-485. Если камера управляется RS-232C, необходимо использовать преобразователь сигналов (от RS-485 до RS-232C).

При регулировке PTZ–управления в меню настройки пользователь может выбрать или установить тип протокола камеры, который идентичен протоколу на сайте. Если у камеры

свой ID, выберите ID камеры посредством кнопок (◀ ▲ ▶ ▼).

На экране настройки PTZ находятся параметры, перечисленные ниже. **CHANNEL** (номер канала, к которому подключена функция PTZ) **NAME** (тип протокола)

**SPEED** (19200, 14400, 9600, 4800, 2400)

**ID** (0-63)

#### **3-4-3. Установка зоны перемещения**

Выберите MOTION ZONE с помощью (◀ ▲ ▶ ▼) и выберите PARTIAL ZONE или FULL ZONE.

Нажмите кнопку SEL.

Если выбрана FULL ZONE, экран установки зоны перемещения не отображается. Только устанавливается уровень чувствительности для MOTION SENSITIVITY.

**FULL ZONE**: обнаружение движения выполняется на всем экране.

**PARTIAL ZONE**: обнаружение движения выполняется в указанной зоне.

Выберите положение датчика с помощью (◀ ▲ ▶ ▼) и нажмите кнопку SEL.

Цвет выбранной зоны изменится. Нажмите кнопку ESC для перехода к меню настройки DEVICE.

**Рисунок 3.4.4. Экран определения зоны обнаружения движения**

#### **3-5. Настройка – режим сохранения**

Нажмите кнопку SETUP и введите пароль. Меню настройки отобразится в виде рисунка, показанного ниже. Выберите значок STORAGE и нажмите кнопку SEL для входа в меню.

Перемещайтесь по элементам меню с помощью кнопок (◀ ▲ ▶ ▼) и изменяйте значения

элементов меню (< ▲ ▶ ▼). Для перехода к меню настройки нажмите кнопку ESC.

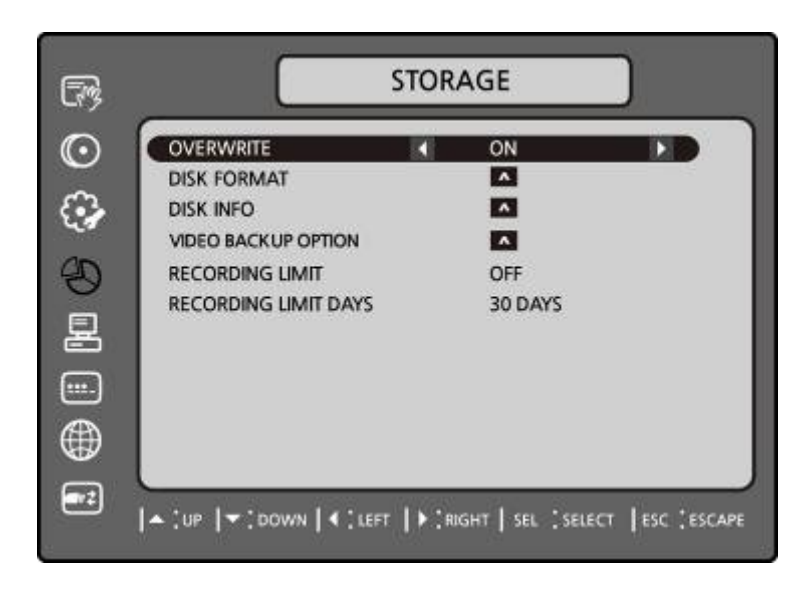

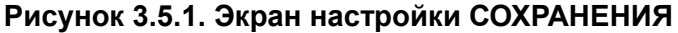

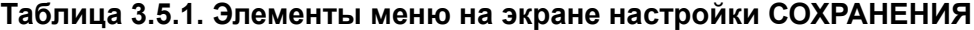

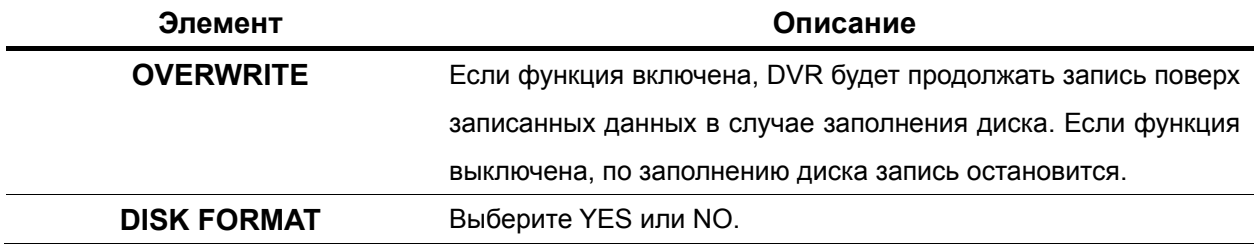

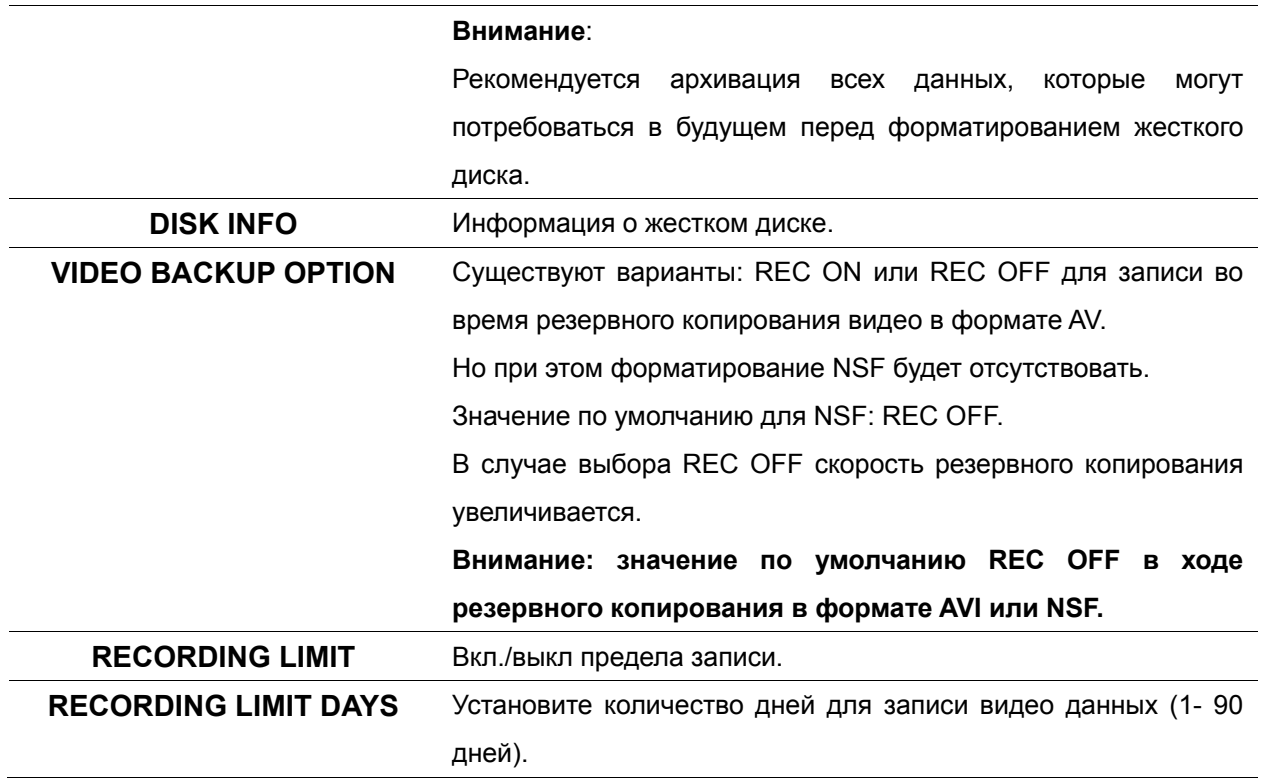

#### **3-6. Настройка – режим системы**

Нажмите кнопку SETUP и введите пароль. Меню настройки отобразится в виде рисунка, показанного ниже. Выберите значок SYSTEM и нажмите кнопку SEL для входа в меню.

Перемещайтесь по элементам меню с помощью кнопок (◀ ▲ ▶ ▼) и изменяйте значения

элементов меню (< ▲ ▶ ▼). Для перехода к меню настройки нажмите кнопку ESC.

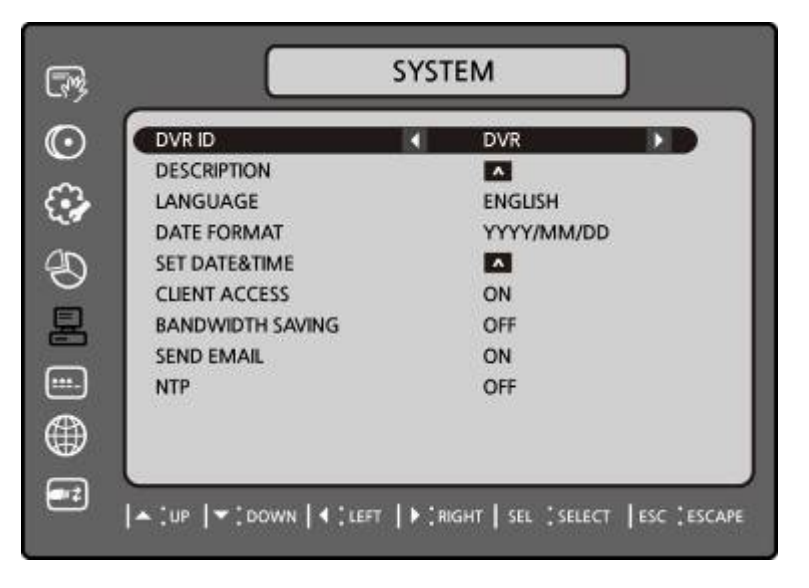

**Рисунок 3.6.1. Экран настройки системы**

**Таблица 3.6.1. Элементы меню на экране настройки системы**

#### **Элемент Описание DVR ID**  Нажмите кнопку SEL и выберите DVR ID с помощью (◀ ▲ ▶ ▼), нажмите SEL. Нажмите OKдля применения выбранного DVR ID. DVR-ID 园  $\odot$ **DVR** €  $1234567890$ abcdefghiw []]; B  $j$   $k$   $l$   $m$   $o$   $p$   $q$   $q$   $r$   $r$  $\vert \cdot \vert$   $\vert$ 星  $s$  tuvwxyz@ Space  $\Box$ Caps Lock | Backspace | Clear ⊕ OK CANCEL  $\left[\begin{array}{c} 1 \\ -1 \end{array}\right]$ |▲ [UP |▼]DOWN | 4 [LEFT | D ]RIGHT | SEL [SELECT | ESC [ESCAPE SPACE / Caps Lock (выберите заглавные или маленькие буквы) BS (Backspace: удаление предыдущих символов) / Clear (удаление всех символов) **DESCRIPTION** Нажмите кнопку SEL для просмотра информации о системе. (версия аппаратного обеспечения, ПО, объем памяти, IP-адрес и MAC-адрес.) **SYSTEM**  $E$  $\odot$ **DESCRIPTION** € HARDWARE VERSION  $0, 0$ SOFTWARE VERSION H105.900(20090410) ⊛ STORAGE SIZE 464 GB/1 HDD **IP ADDRESS**  $0, 0, 0, 0$ 圼 MAC ADDRESS 34:12:78:56:34:12 **DDNS STATUS**  $\Box$  $\Omega$ PRESS ESC TO EXIT  $^\circledR$ E |▲ [UP |▼ ]DOWN | 4 [LEFT | > [RIGHT | SEL ]SELECT | ESC ]ESCAPE **LANGUAGE**  Выберите язык с помощью (◀ ▲ ▶ ▼). После этого отображение выполняется на выбранном языке. **DATE FORMAT**  Выберите дату показа с помощью (◀ ▲ ▶ ▼). Варианты: YYYY/MM/DD MM-DD-YYYY DD-MM-YYYY **SET DATE&TIME**  Переместите курсор для отображения даты и времени с помощью (◀ ▼) и нажмите кнопку SEL для установки текущей даты и времени. Нажмите кнопку ESC для перехода в меню настройки SET

DATE & TIME.

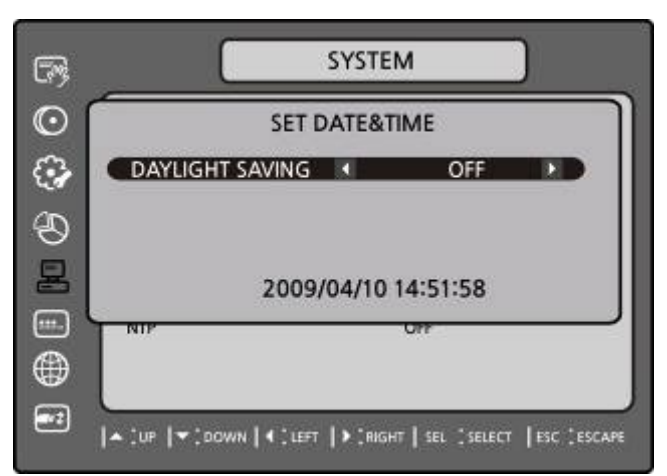

#### **ПЕРЕХОД НА ЛЕТНЕЕ ВРЕМЯ**

Выберите DAYLIGHT SAVING с помощью (◀ ▲ ▶ ▼),

Выберите нужную временную зону с помощью (◀ ▲ ▶ ▼).

В случае выбора EU или OTHERS установите нужные параметры. Варианты:

**OFF** 

**USA** 

**EU** 

#### **OTHERS**

- 1. OFF: переход на летнее время не выполняется.
- 2. USA: переход на летнее время в США.
- 3. EU: переход на летнее время в ЕС:
	- выберите GMT AREA с помощью (◀ ▲ ▶ ▼);
	- установите разницу со стандартным временем с помощью

 $($   $\blacktriangle$   $\blacktriangleright$   $\blacktriangledown$ ).

- 4. OTHERS: установите начальную и конечную дату перехода на летнее время.
	- выберите BEGIN или END с помощью (◀ ▲ ▶ ▼) и нажмите SEL.
	- Выберите элемент с помощью (◀ ▲ ▶ ▼), выберите настроечное значение с помощью (◀ ▲ ▶ ▼) и нажмите ESC для перехода в меню SET DATE & TIME.

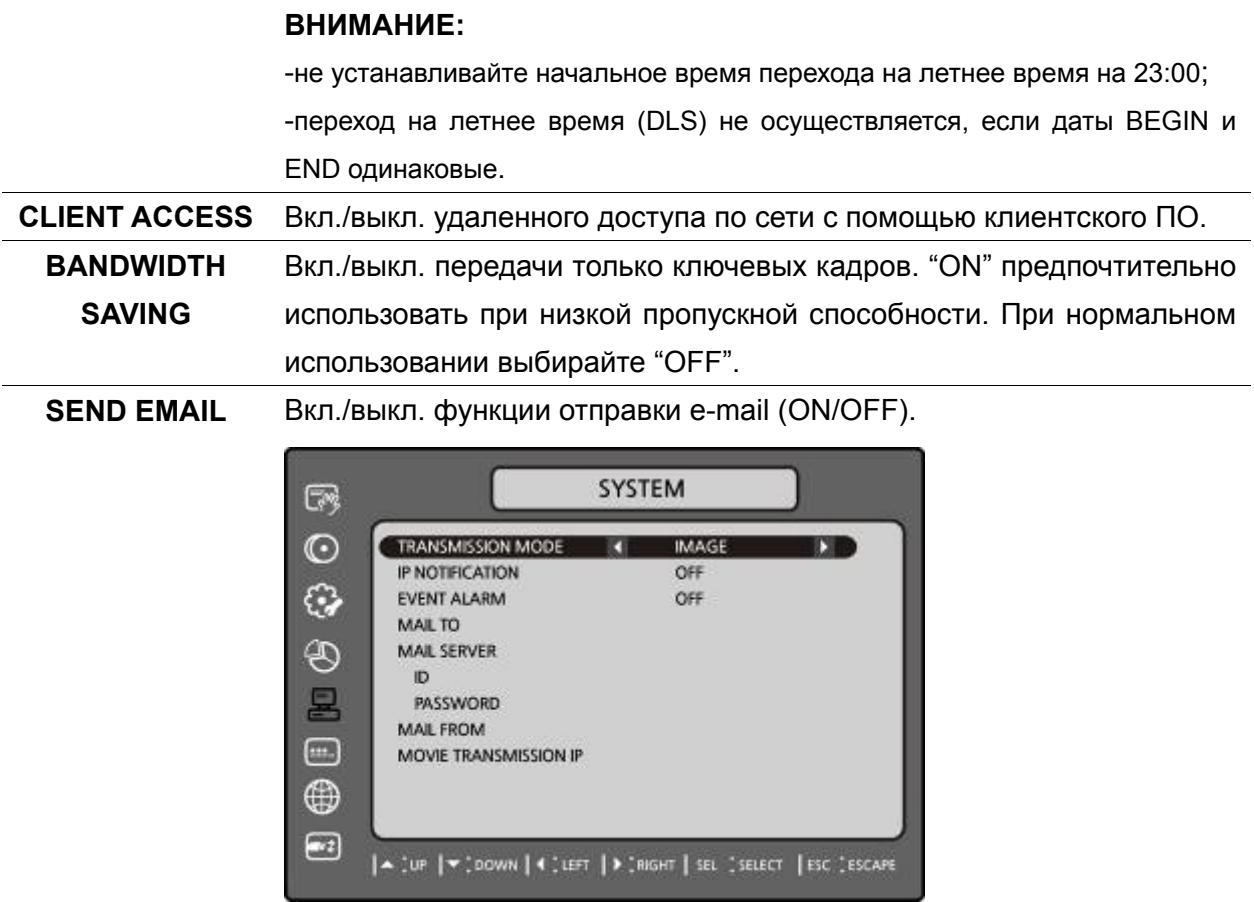

**TRANSMISSION MODE:** отправка изображения с канала, на который поступил сигнал тревоги.

**IP NOTIFICATION:** вкл./выкл. отправки e-mail при изменении IPадреса DVR.

**EVENT ALARM:** вкл./выкл. отправки отчетов по e-mail с канала, с которого поступил сигнал о тревоге.

**MAIL TO:** адресат для отправки отчетов по email.

**MAIL SERVER:** информация о почтовом сервере для отправки ежедневных отчетов.

**ID:** ID пользователя для соединения с почтовым сервером.

**PASSWORD:** пароль для соединения с почтовым сервером.

**MAIL FROM:** отправитель для отправки отчетов по email.

**NTP** NTP сокращение Network Time Protocol, который синхронизирует часы компьютера в сетях с различным временем ожидания.

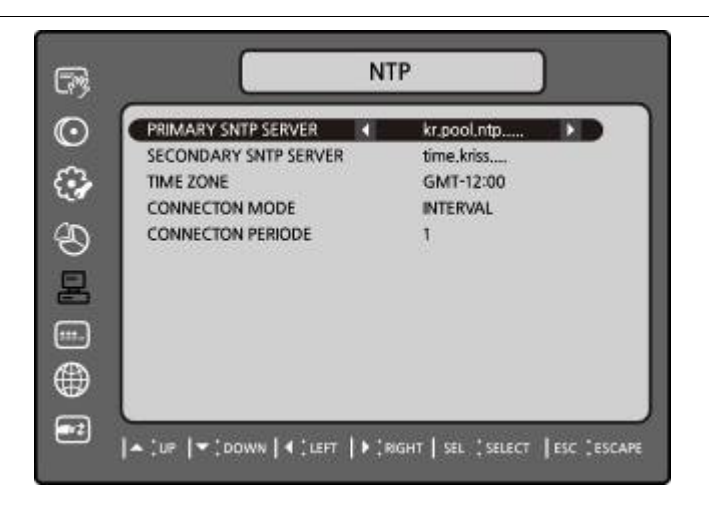

**PRIMARY SNTP SERVER**: введите адрес главного сервера NTP. **SECONDARY SNTP SERVER**: введите адрес дополнительного сервера NTP.

**TIME ZONE**: GMT обычно означает среднее солнечное время в Королевской обсерватории в г. Гринвич. Так как NTP синхронизирует GMT независимо от географии, пользователи должны установить свою собственную разницу во времени (например: Корея GMT+09:00).

**CONNECTON MODE**: Выбери режим подключения сервера NTP.

**INTERVAL**: синхронизируйте часы с помощью меню подключения.

**TIME**: синхронизируйте время с помощью меню подключения.

#### **CONNECTION PERIOD**: 1~24

#### **3-7. Настройка – режим безопасности**

Нажмите кнопку SETUP и введите пароль. Меню настройки отобразится в виде рисунка, показанного ниже. Выберите значок SETUP и нажмите кнопку SEL для входа в меню.

Перемещайтесь по элементам меню с помощью кнопок (◀ ▲ ▶ ▼) и изменяйте значения

элементов меню (◀ ▲ ▶ ▼). Для перехода к меню настройки нажмите кнопку ESC.

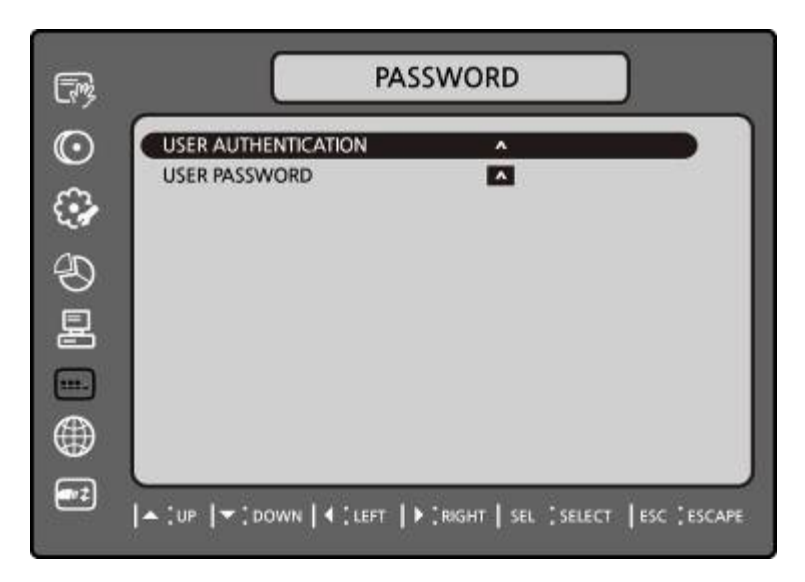

**Рисунок 3.7.1. Экран установки ПАРОЛЯ**

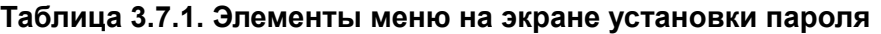

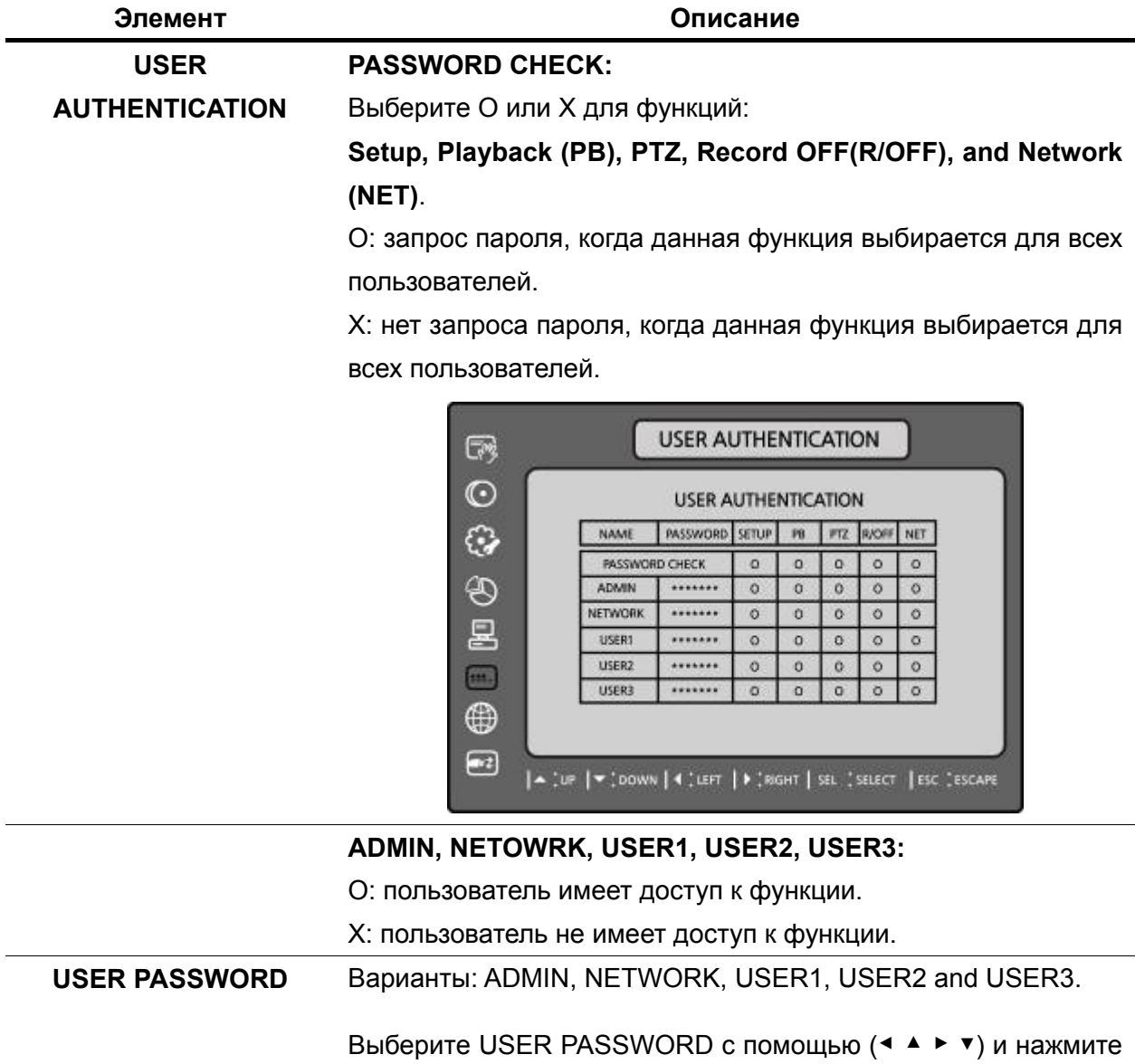
кнопку SEL. Выберите тип пользователя с помощью (◀ ▲ ▶ ▼) и SEL. Введите текущий пароль и нажмите OK. Введите новый пароль и нажмите OK. Введите аналогичный пароль для подтверждения и выберите OK. Появится сообщение: "PASSWORD CHANGED". Пароль по умолчанию: **11111111**.

#### **3-8. Настройка – режим сети**

Нажмите кнопку SETUP и введите пароль. Меню настройки отобразится в виде рисунка, показанного ниже. Выберите значок NETWORK и нажмите кнопку SEL для входа в меню. Перемещайтесь по элементам меню с помощью кнопок (◀ ▲ ▶ ▼) и изменяйте значения элементов меню (< ▲ ▶ ▼). Для перехода к меню настройки нажмите кнопку ESC.

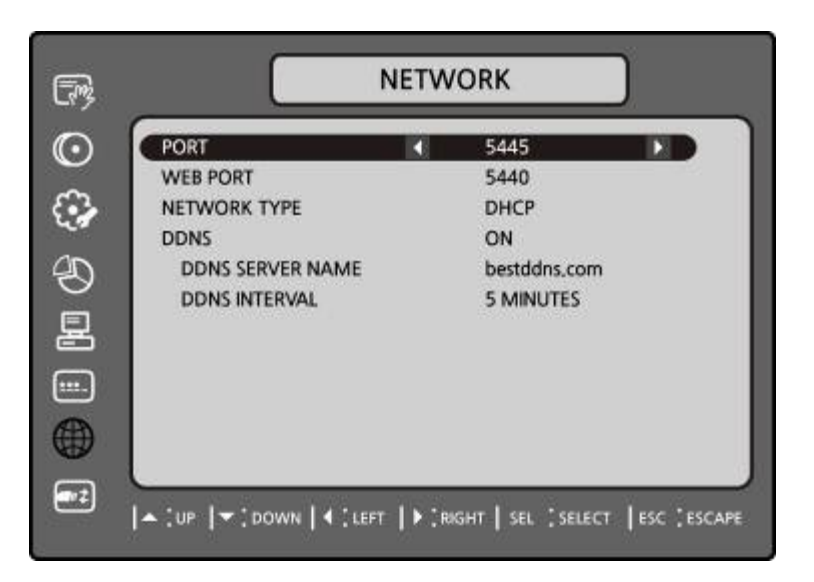

**Рисунок 3.8.1. Экран настройки сети** 

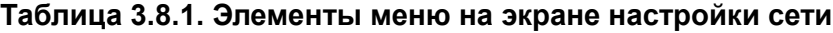

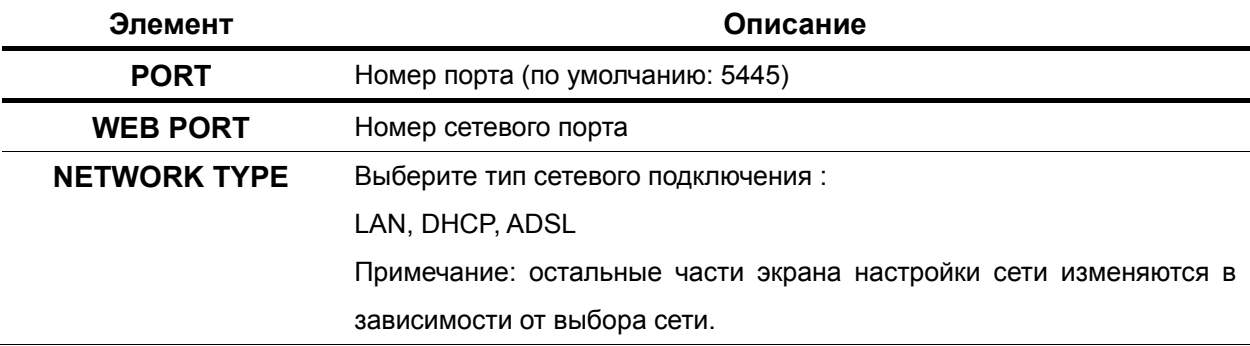

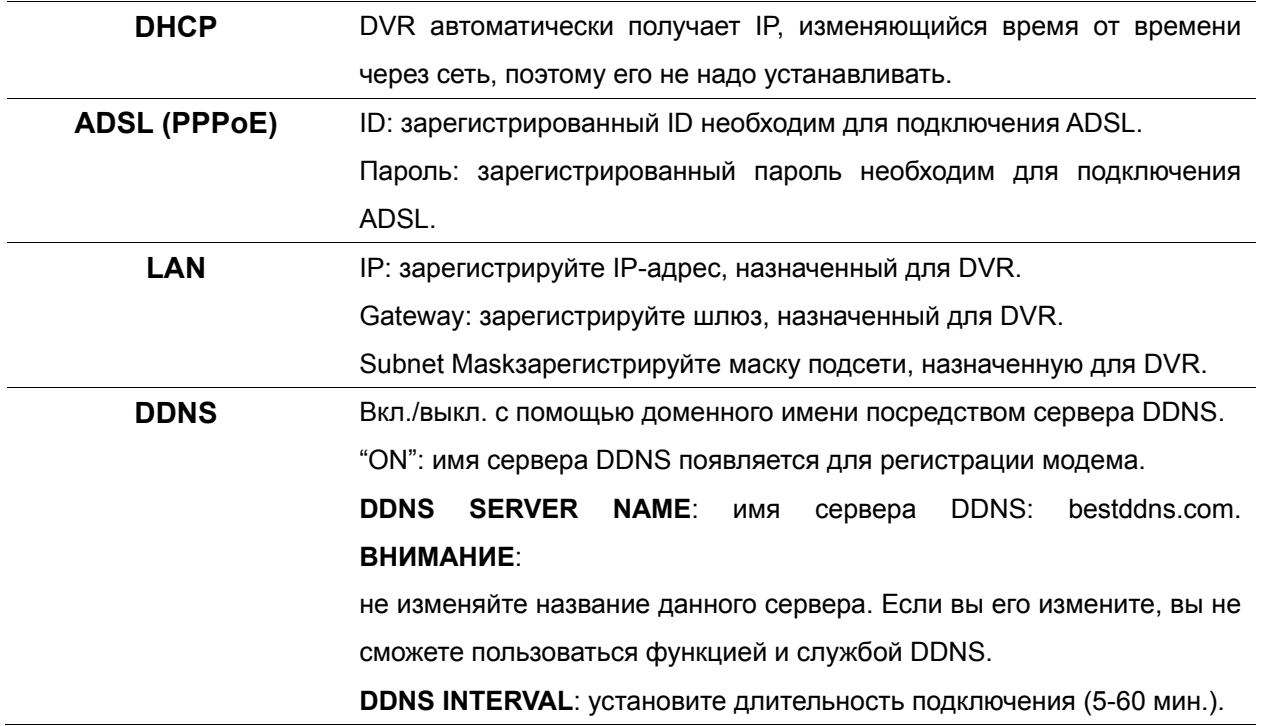

#### **3-8-1. Порты**

При подключении 1 или более DVR к сети посредством устройства, разделяющего IP, каждое устройство должно иметь уникальный номер порта TCP для доступа к каждому устройству изза пределов локальной сети. Также, устройство, разделяющее IP, должно быть сконфигурировано для перенаправления портов, так чтобы каждый порт при доступе к нему с устройства, разделяющего IP, перенаправлялся к соответствующему DVR.

**Примечание:** данный номер порта указан после опции меню порта в меню настройки NETWORK. Если пользователь планирует иметь доступ только к DVR в пределах одной локальной сети, нет необходимости менять порт TCP.

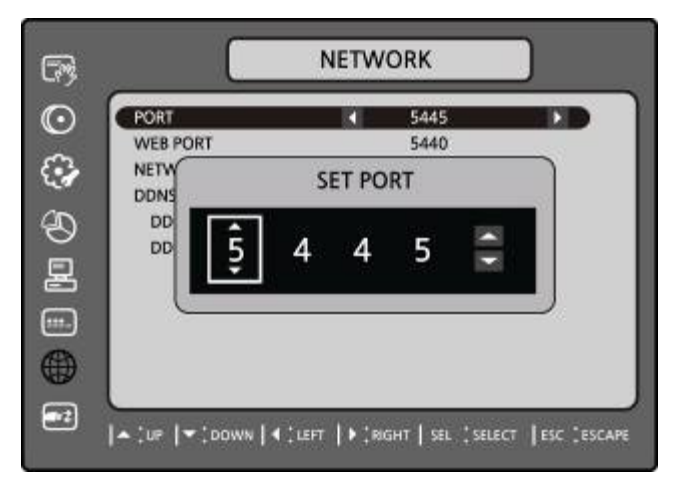

**Рисунок 3.8.1. Экран настройки сети– ПОРТ**

#### **Доступ к сети за пределами маршрутизатора**

Для получения доступа за пределами маршрутизатора (Firewall), пользователь должен открыть порт TCP для уровня команд, каналов живого воспроизведения и каналов хранения. Необходимо открыть 2 номера порта.

Если DVR устанавливает номер порта 5445, пользователь должен открыть порты TCP 5445 и 5446 маршрутизатора.

Если все эти порты не открыты соответствующим образом, пользователь не сможет иметь доступ к DVR за пределами маршрутизатора.

Если DVR поддерживает функцию удаленной сетевой настройки, необходимо открыть дополнительный порт 5455, 10<sup>й</sup> относительно основного номера порта.

#### **Доступ к сети за пределами маршрутизатора через веб-браузер и веб-браузер мобильного телефона**

Для получения доступа за пределами маршрутизатора (Firewall), пользователь должен открыть 1 порт TCP, который устанавливается: NETWORK > WEB PORT. Если все эти порты не открыты соответствующим образом, пользователь не сможет иметь прямой доступ к DVR за пределами маршрутизатора с помощью веб-браузера и веб-браузера мобильного телефона (пример: если NETWORK > WEB PORT: 80, следует открыть порт TCP с IP-адресом 80).

#### **3-8-2. Типы сети**

#### **3-8-2-1. LAN**

1. Используется фиксированный IP

(при отсутствии данной информации свяжитесь с провайдером).

2. При наличии совместного использования IP и подключения ADSL, можно назначить фиксированный IP для DVR с помощью устройства, совместно использующего данный IP, используя функцию "DMZ".

Введите IP, заданный на DMZ, в поле "IP" и шлюзе модема ADSL в поле "Gateway". Те же операции выполните для маски подсети, адреса DNS, введя соответствующие значения для устройства, совместно использующего IP.

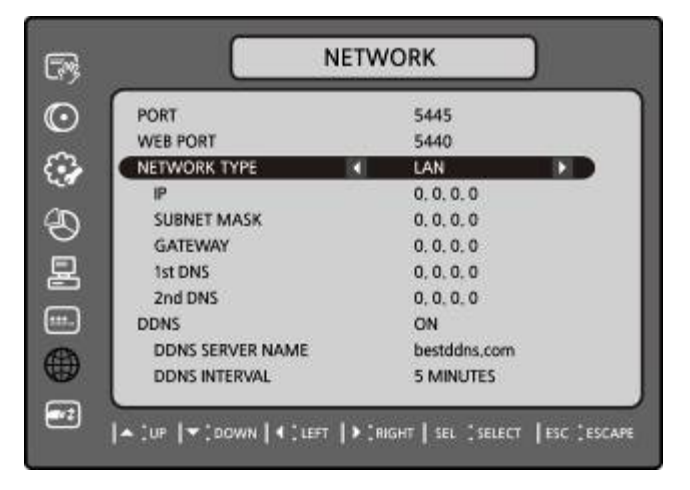

**Рисунок 3.8.2. Экран настройки сети - LAN** 

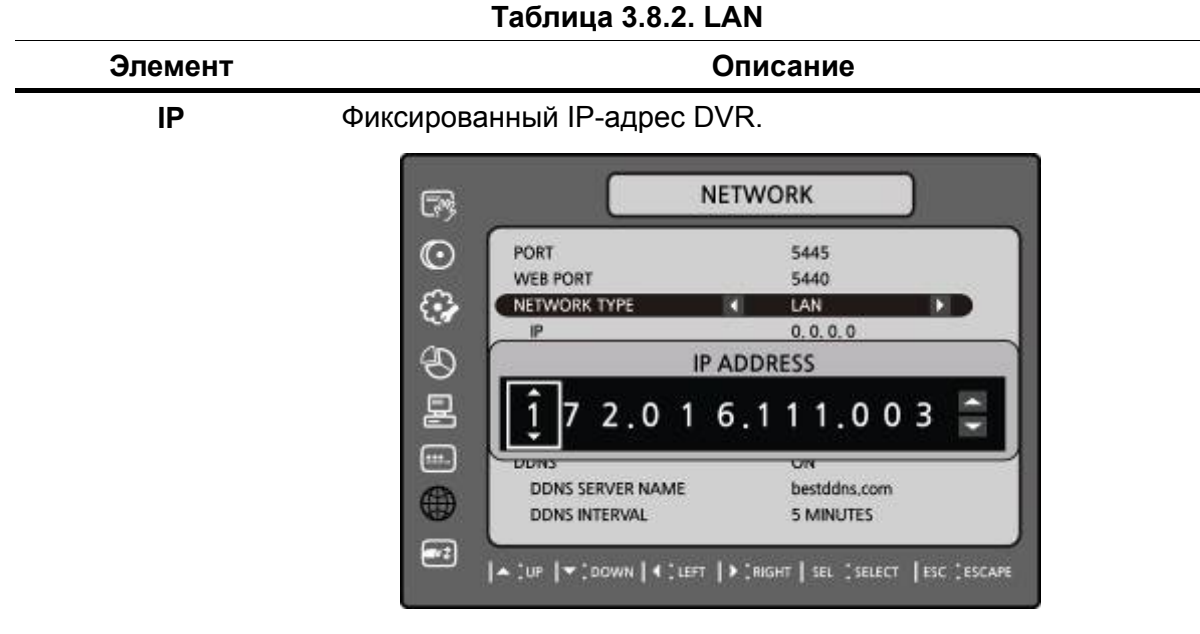

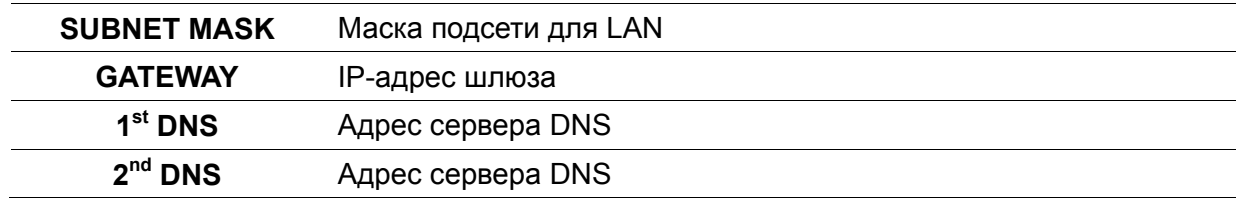

#### **3-8-2-2. DHCP**

IP-адрес автоматически назначается сервером DHCP, задающим и другие параметры для новых устройств.

При использовании ADSL или другого типа сети фиксированный IP не используется. Данная опция используется для автоматического получения IP.

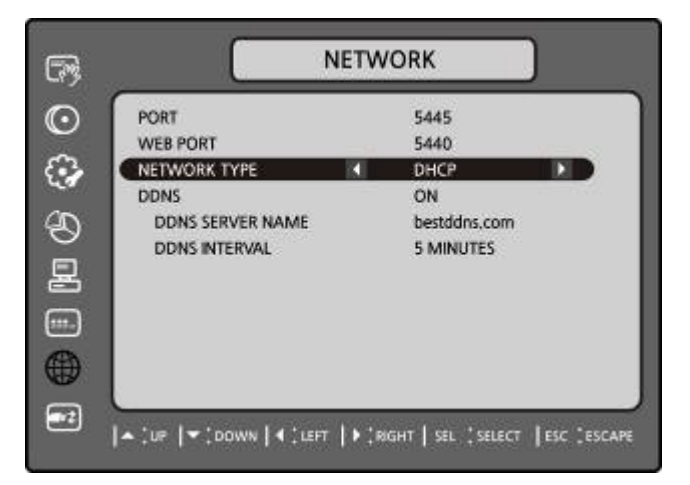

**Рисунок 3.8.3. Экран настройки сети - DHCP** 

### **3-8-2-3. ADSL (PPPoE)**

Функция ADSL (PPPoE) используется в случае использования PPPoE метода при сетевом подключении DVR.

Если ADSL не используется ввод IP и пароля, как в случае установки VDSL или если совместного использования IP-адреса, данная функция не выбирается. В этом случае следует выбирать DHCP или LAN.

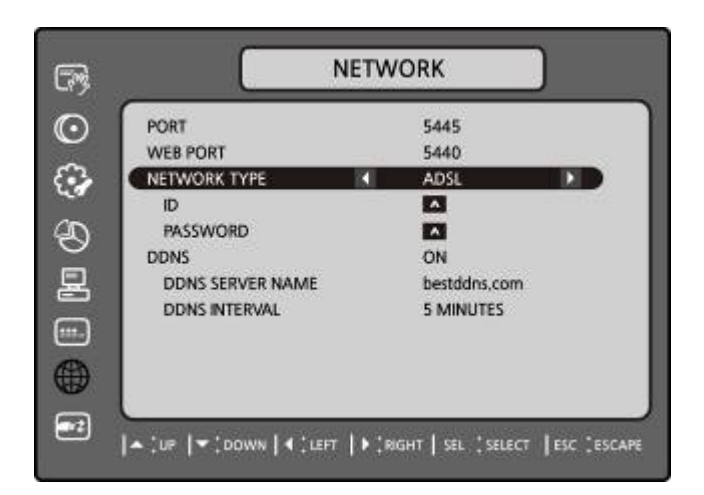

**Рисунок 3.8.4. Экран настройки сети - ADSL** 

#### **Таблица 3.8.3. ADSL**

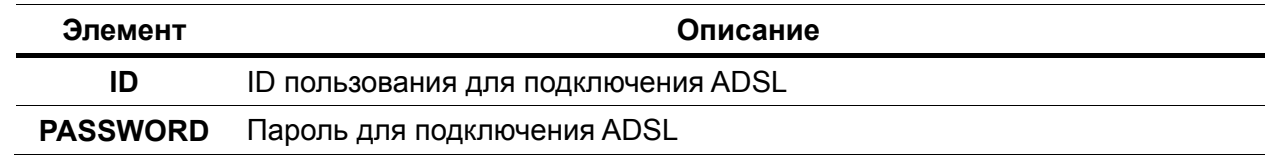

#### **3-8-3. Сохранение сетевой настройки**

После изменения конфигурации сети появляется окно подтверждения. Для сохранения значений настройки выберите YES. Система перезагрузится.

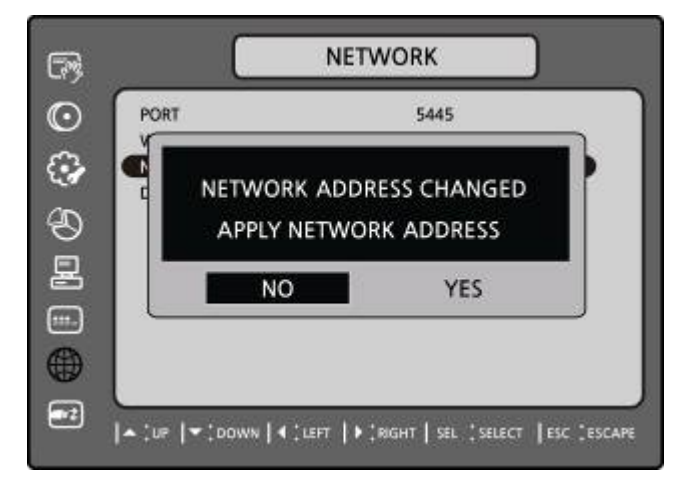

**Рисунок 3.8.5. Экран сохранения настройки сети**

#### **3-9. Настройка – режим конфигурации**

Нажмите кнопку SETUP и введите пароль. Меню настройки отобразится в виде рисунка, показанного ниже. Выберите значок CONFIG и нажмите кнопку SEL для входа в меню.

Перемещайтесь по элементам меню с помощью кнопок (◀ ▲ ▶ ▼) и изменяйте значения

элементов меню (< ▲ ▶ ▼). Для перехода к меню настройки нажмите кнопку ESC.

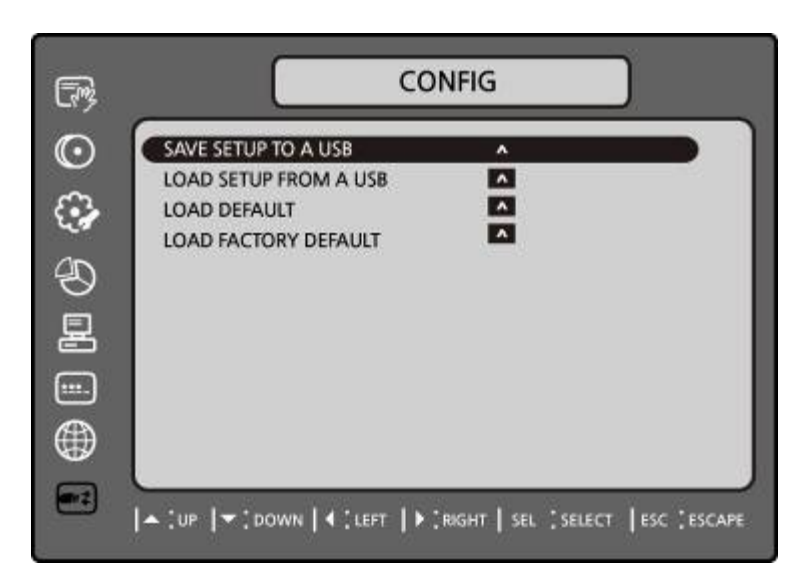

**Рисунок 3.9.1. Экран настройки конфигурации Таблица 3.9.1. Настройка конфигурации**

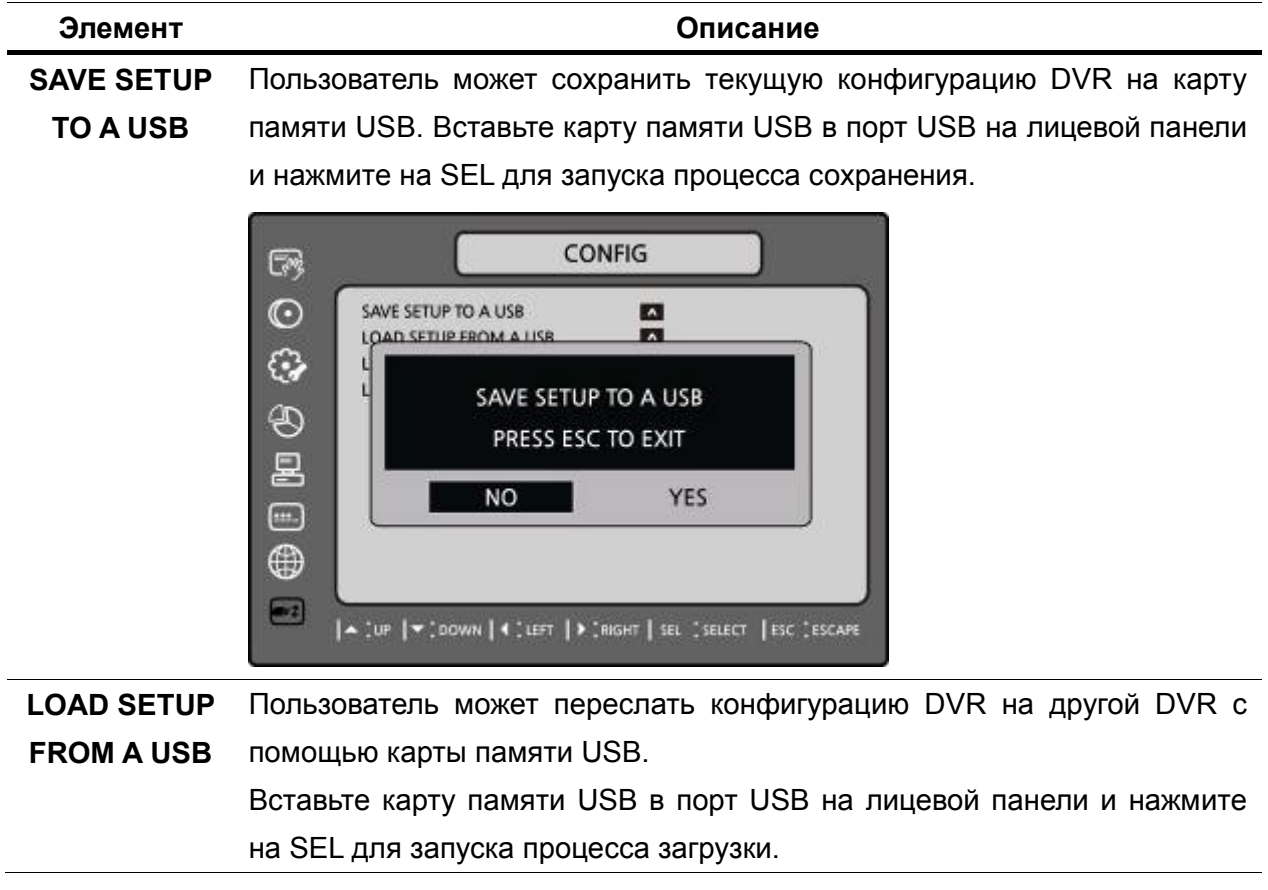

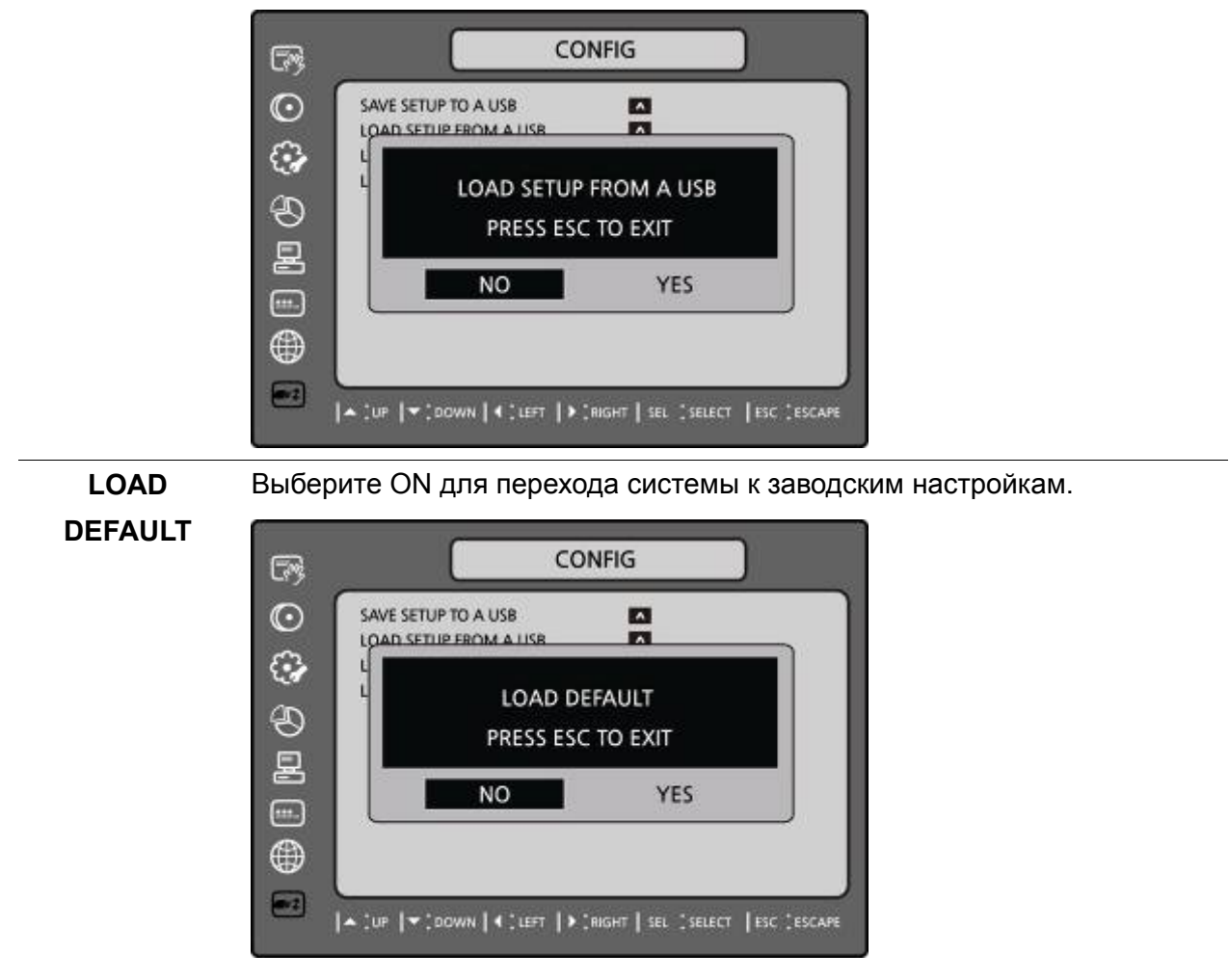

(настройки: **Language, DVR ID, Security User** 

**Auth**entication, **Security User P/W, Date format, настройки DLS,** 

**Network, серийный номер HDD и HDD ERROR time** не включены).

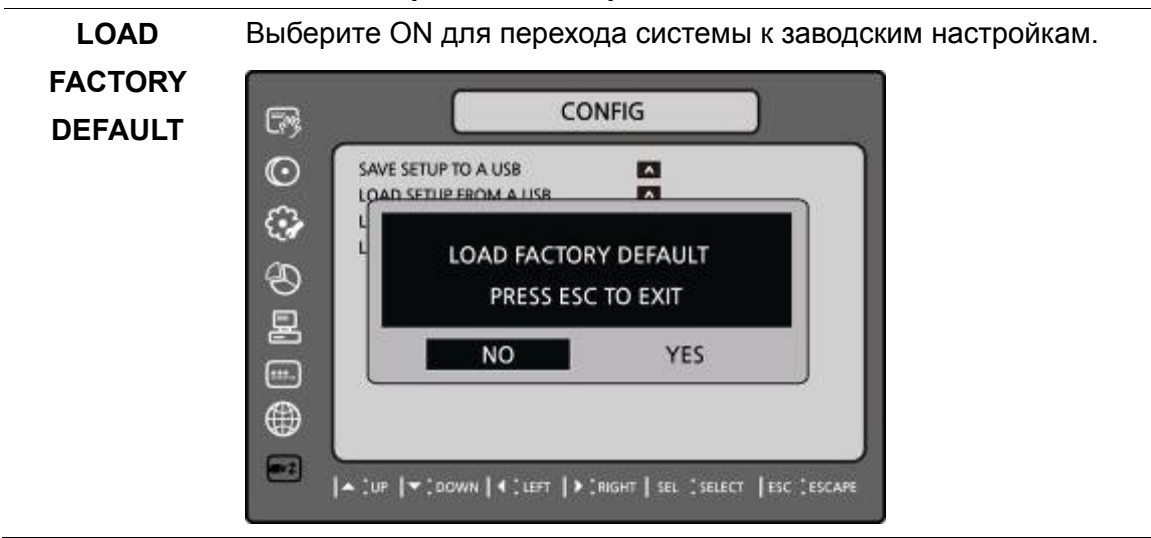

# **4. Настройка сохранения**

Для сохранения измененных значений выберите YES.

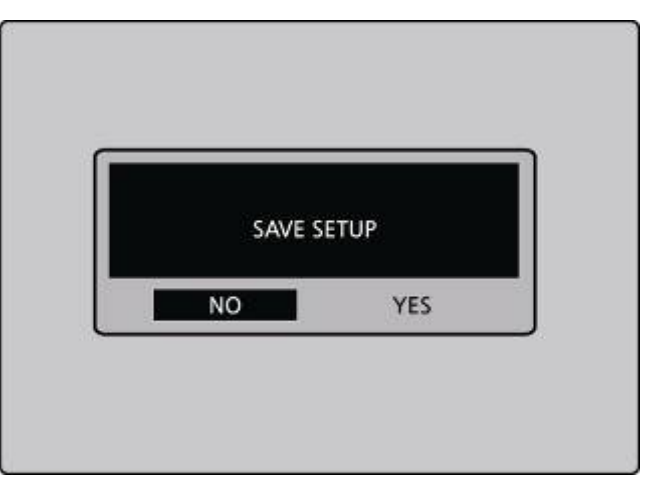

**Рисунок 4.1.1. Экран сохранения настройки**

# **5. Живой показ, поиск и воспроизведение**

## **5-1. Окно живого показа**

В окне живого показа видео входы камер отображаются в конфигурации настройки живого изображения. Различные символы экранного меню, показывающие состояние DVR, описаны в Таблице 5.1.1.

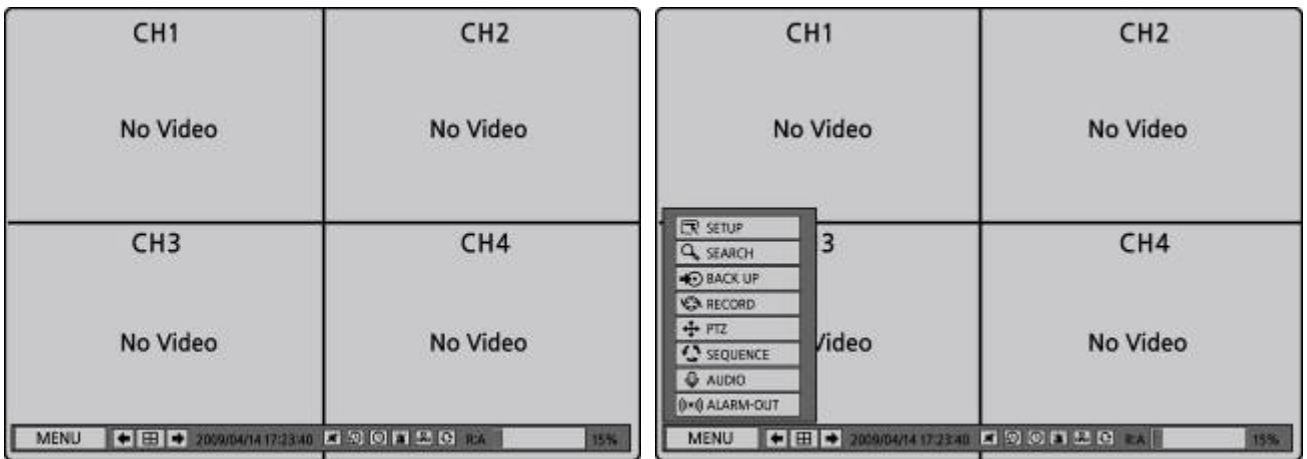

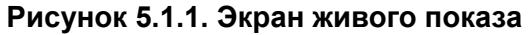

#### **Таблица 5.1.1. Значки, отображающие состояние при живом показе**

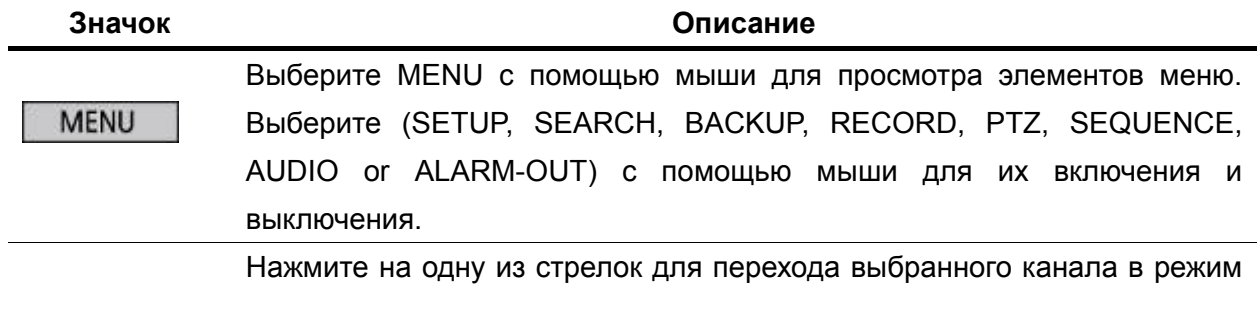

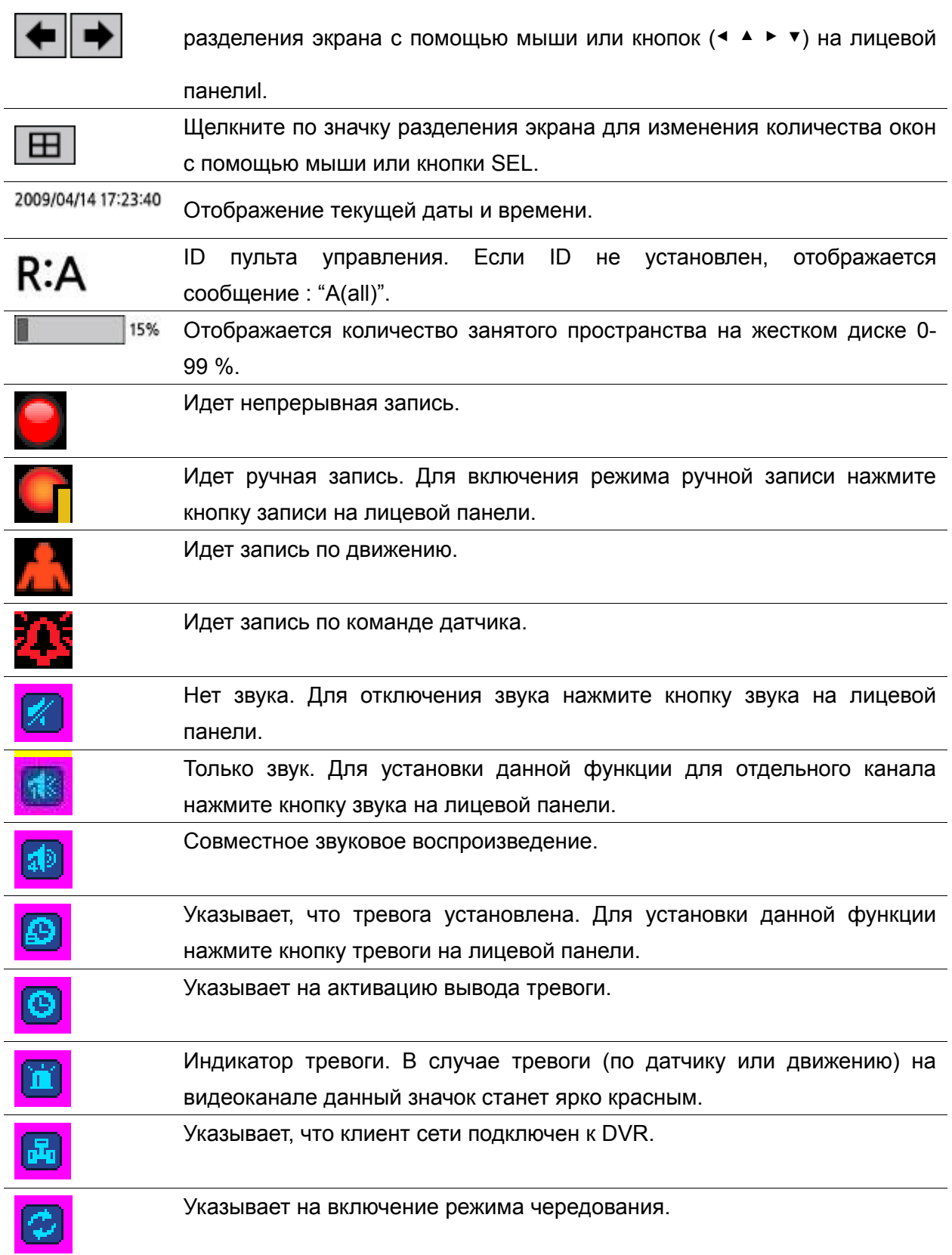

| Кнопки         | Описание                                                                                                    |
|----------------|----------------------------------------------------------------------------------------------------|
|                | Клавиши каналов. Для канала 10 нажмите клавишу 0. для<br>канала 11 нажмите +10 и 1. Для канала 16 нажмите +10 и 6. |
| <b>SEQ</b>     | Вкл./выкл.<br>автоматическое<br>чередование<br>каналов<br>В<br>полноэкранном, 4-, 9-оконном режиме.                |
| PTZ            | Операции поворота/наклона/масштабирования.                                                                         |
| <b>SETUP</b>   | Запуск меню настройки.                                                                                             |
| <b>BACK UP</b> | Нажмите для захвата видео в формате јред.                                                                          |
|                | Используйте кнопку (< ▲ ▶ ▼) для перехода по каналам.                                                              |
|                | Переход к полноэкранному, 4-, 9-, 16-оконному режиму.                                                              |
| <b>AUDIO</b>   | Выбор звукового режима: SINGLE, MIX и MUTE.                                                                        |
|                | MUTE- все 4 канала. SINGLE- только выделенный канал.                                                               |
|                | MIX- все 4 канала.                                                                                                 |
| <b>ALARM</b>   | Вкл./выкл. тревоги.                                                                                                |
| REC            | Постоянная и ручная запись всех каналов.                                                                           |
| <b>SEARCH</b>  | Вход в меню поиска.                                                                                                |
| ESC            | Выход из любого меню.                                                                                              |

**Таблица 5.1.2. Функции кнопок на экране живого показа**

# **5-2. Экран ПОИСКА**

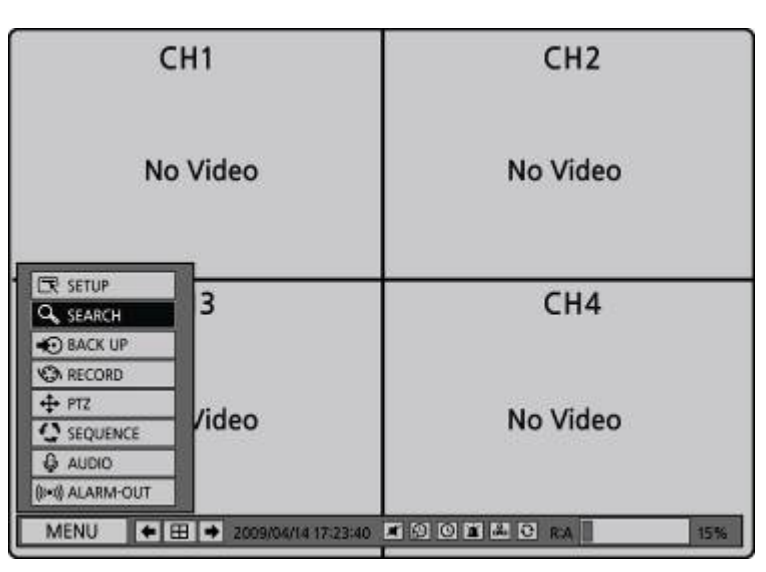

Для открытия экрана поиска выберите MENU и SEARCH с помощью мыши или нажмите кнопку press SEARCH на лицевой панели в режиме живого показа.

После активации кнопки SEARCH DVR запрашивает пароль как на Рисунке 5-2-1.

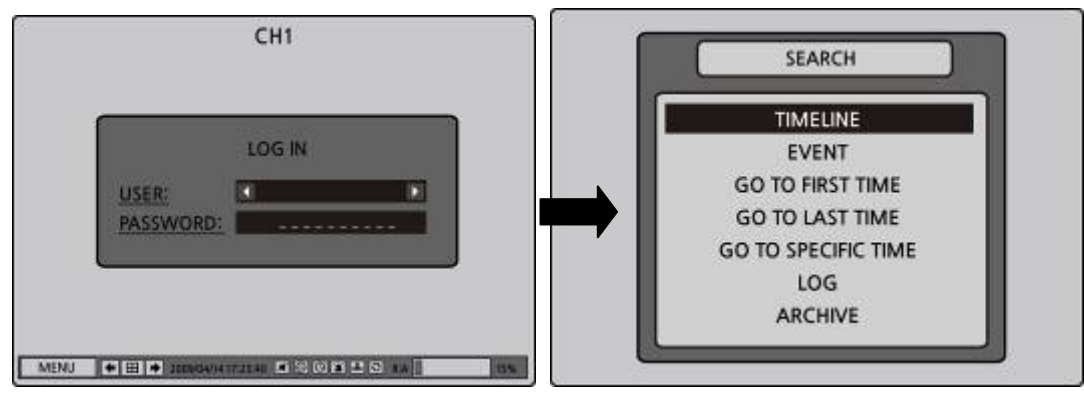

**Рисунок 5.2.1. Экран поиска - дата**

Введите пароль с помощью (◀ ▲ ▶ ▼).

Существует 7 вариантов поиска: TIMELINE, EVENT, GO TO FIRST TIME, GO TO LAST TIME, GO TO SPECIFIC TIME, LOG и ARCHIVE.

**Поиск данных по временной шкале с помощью мыши или кнопки на лицевой панели** 

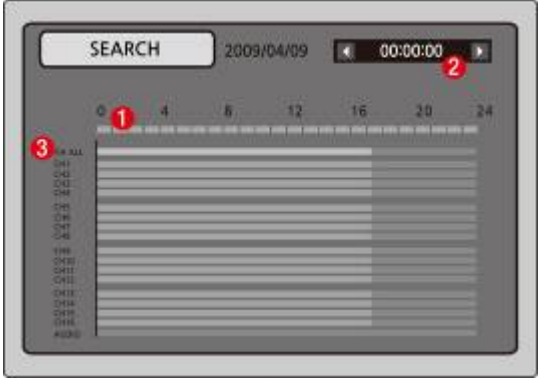

① 1 час: мышь/ F/REW и F/ADV (лицевая панель)

② 6 минут: ◀ **12:00:00** ▶(мышь)/ кнопки ◀ ▶(лицевая панель)

③ Воспроизведение: щелкнуть дважды по номеру канала или ALL

#### **5-2-1. Поиск по временной шкале**

Окно временной шкалы используется для поиска сохраненного видео с помощью временной шкалы.

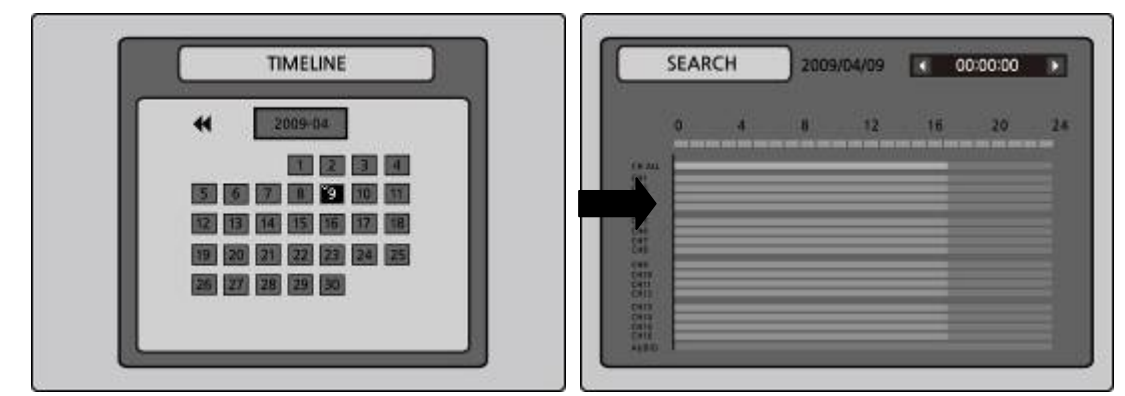

**Рисунок 5.2.2. Поиск по временной шкале** 

- 1. Выберите дату видео для начала поиска с помощью (◀ ▲ ▶ ▼) передвигайтесь по дням.
- 2. После выбора даты нажмите кнопку SEL для перехода к окну поиска по временной шкале.
- 3. Используйте (◀ ▲ ▶ ▼) для выбора временной зоны на 24-часовой временной шкале.
- 4. Выберите All или определенный канал для поиска видео на временной шкале с помощью (◀ ▲ ▶ ▼).
- 6. После выбора канала с помощью кнопок (◀ ▲ ▶ ▼) переместитесь в нужную точку для начала воспроизведения видео.
- 7. После выбора временной зоны нажмите кнопку SEL для воспроизведения записанного видео.
- 8. Нажмите ESC для перехода к окну поиска.

**Примечание**: режим записи имеет свой цвет на временной шкале.

**V: ВИДЕО (ЗЕЛЕНЫЙ) A: АУДИО (СИНИЙ)**

## **5-2-2. Поиск по событию**

Окно поиск по событию предназначено для поиска хранящегося видео. Используются три категории поиска: DATE, CHANNEL и TYPE. Нажмите SEL для выбора значения и переместитесь вниз для выбора следующей категории, переместитесь вниз для перехода к уже выбранным категориям. С помощью кнопки ESC осуществляется переход к предыдущему экрану.

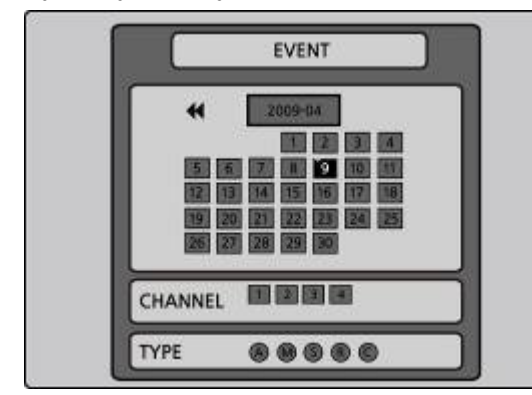

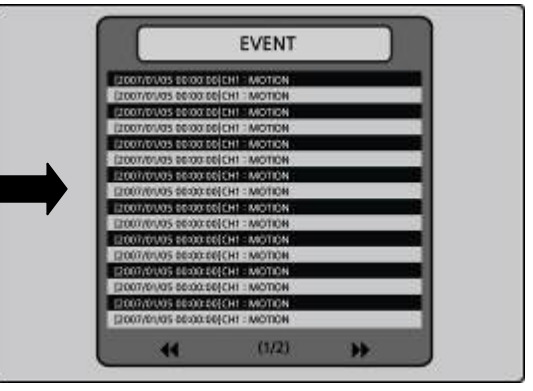

**Рисунок 5.2.3. Экран поиска по событию** 

1. Выберите дату видео для начала поиска. Перемещайтесь по дням с помощью (◀ ▲ ▶

▼).

- 2. После выбор даты нажмите SEL для перехода к CHANNEL.
- 3. С помощью (◀ ▲ ▶ ▼) измените выбор каналов с ALL на любой другой.
- 4. После выбора канала нажмите SEL и перейдите к TYPE.
- 5. С помощью (◀ ▲ ▶ ▼) измените тип записи на: ALL, MOTION, SENSOR, MANUAL или CONTINUOUS.
- 6. После выбора типа записи при поиске нажмите SEL для появления списка временных интервалов, отвечающих требованиям.
- 7. С помощью (◀ ▲ ▶ ▼) просмотрите списки.

8. С помощью (◀ ▲ ▶ ▼) отобразите список событий, совершенных до или после текущего

события.

- 9. После выбора нужного события нажмите SEL для начала воспроизведения выбранного видео.
- 10. Нажмите кнопку BACKUP для запуска функции архивирования в режиме воспроизведения.
- 11. Нажмите ESC для перехода к окну SEARCH.

## **5-2-3. Переход к начальному времени**

Можно просмотреть самые ранние записи на жестком диске DVR, выбрав GO TO FIRST TIME в окне SEARCH. Нажмите ESC для возвращения к окну SEARCH.

## **5-2-4. Переход к конечному времени**

Можно просмотреть самые последние записи на жестком диске DVR, выбрав GO TO LAST TME в окне SEARCH. Нажмите ESC для возвращения к окну SEARCH.

## **5-2-5. Переход к указанному времени**

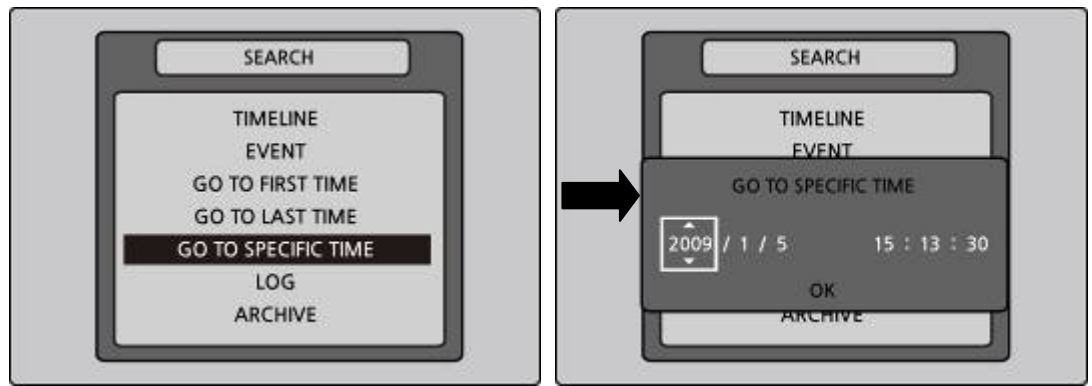

**Рисунок 5.2.4. переход к экрану поиска**

Можно искать определенные данные, указав дату и время в окне поиска GO TO. С

помощью (◀ ▲ ▶ ▼) переходите к значениям даты и времени в этом меню. С помощью

кнопок (◀ ▲ ▶ ▼) можно изменить значения даты и времени. Переместите курсор на OK с

помощью (◀ ▲ ▶ ▼) и нажмите SEL для воспроизведения записанного видео.

# **5-2-6. Поиск по ЖУРНАЛУ**

Можно осуществить доступ к журналу, выбрав LOG в окне SEARCH.

Выберите дату с помощью (◀ ▲ ▶ ▼) и нажмите SEL, чтобы открыть список LOG по дате.

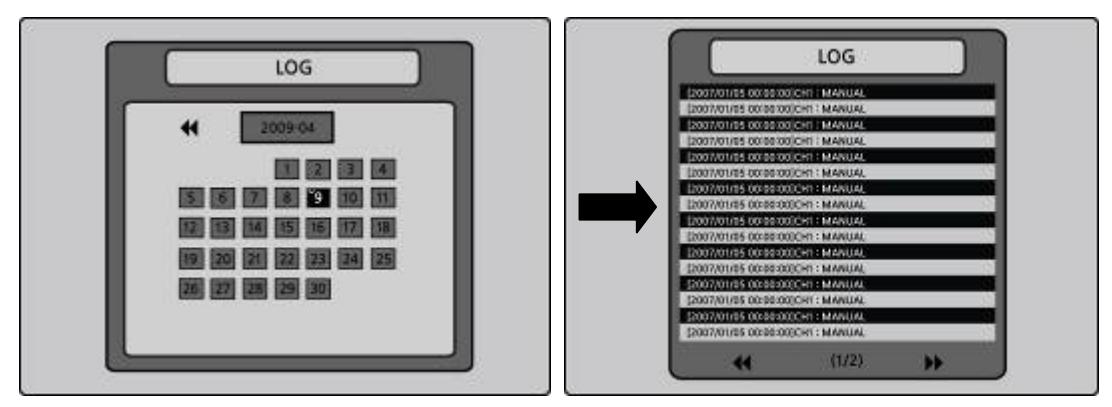

**Рисунок 5.2.5. Экран поиска по журналу**

### **5-2-7. Поиск в архиве**

Окно поиска в архиве используется, чтобы найти хранящиеся видео или изображения.

- 1. Выберите дату для начала поиска и выбирайте дни с помощью (◀ ▲ ▶ ▼).
- 2. После выбора даты нажмите SEL, чтобы открыть список сохраненных данных.
- 3. с помощью (◀ ▲ ▶ ▼) просмотрите списки на экране.
- 4. С помощью (◀ ▲ ▶ ▼) отобразите список событий, совершенных до или после текущего события.

- 5. После выбора нужного события нажмите SEL для начала воспроизведения выбранного стоп-кадра или видео.
- 6. Нажмите кнопку BACKUP для запуска функции архивирования в режиме воспроизведения.
- 7. Нажмите ESC для перехода к окну SEARCH.

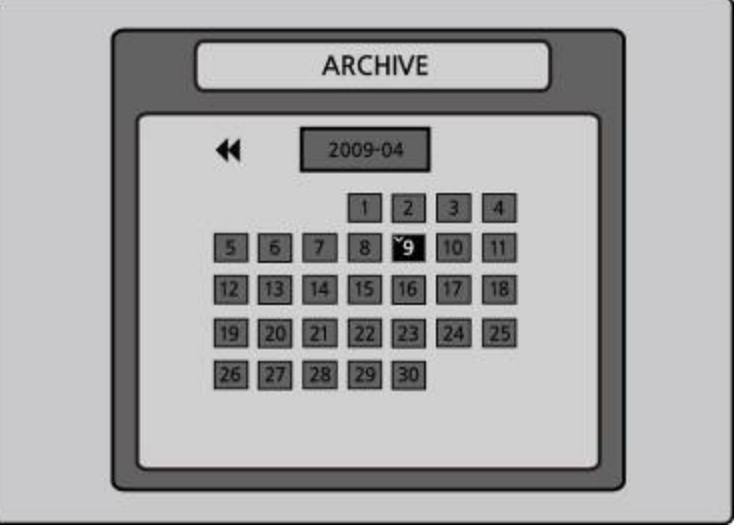

**Рисунок 5.2.6. Экран поиска в архиве** 

#### **5-3. Режим воспроизведения**

Во время воспроизведения записанного события режим меняется с SEARCH на PLAY. Находясь в режиме PLAY, вы можете вернуться к SEARCH LIST , нажав кнопку ESC.

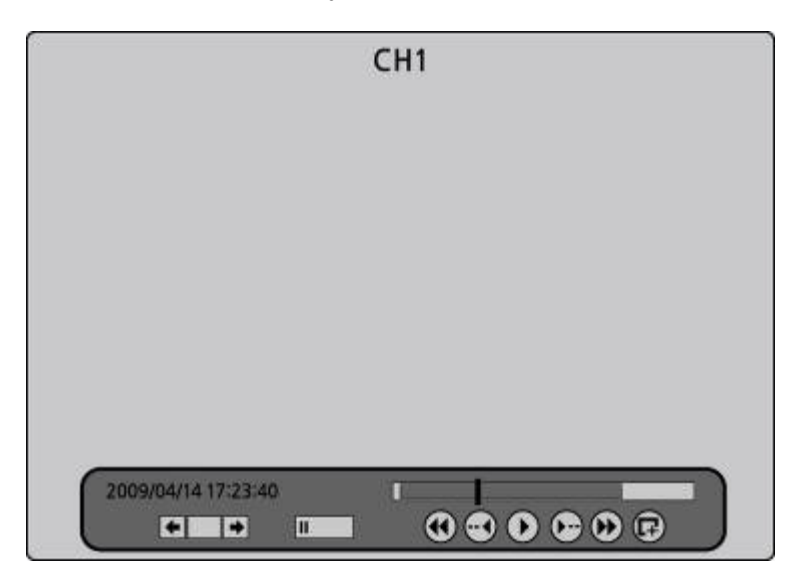

**Рисунок 5.3.1. Экран режима воспроизведения**

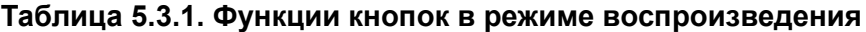

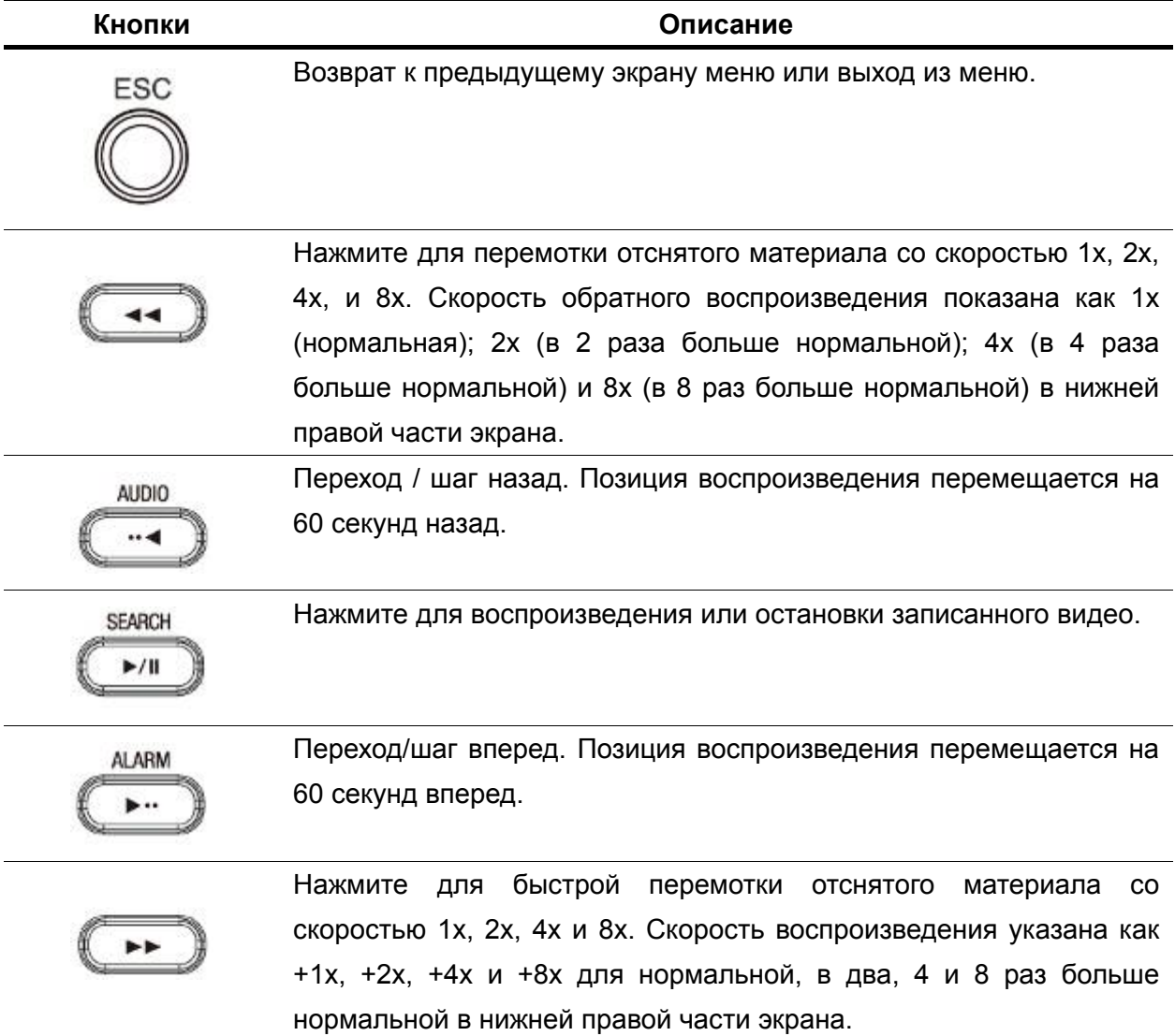

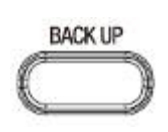

Нажмите для запуска функции архивирования.

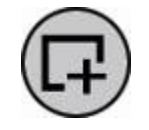

Нажмите для запуска функции архивирования с помощью мыши.

# **6. Управление PTZ**

Для управления PTZ-функциями камеры выберите MENU и PTZ на экране с помощью мыши или нажмите кнопку PTZ на лицевой панели.

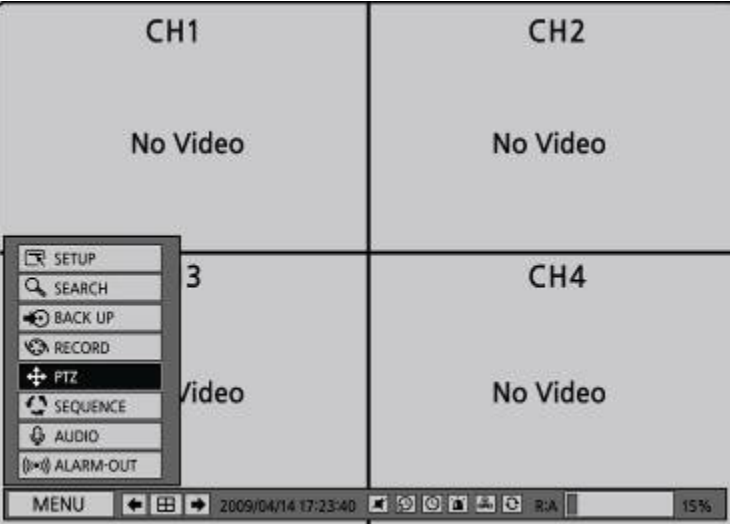

Выберите элемент для управления PTZ-камерой и управляйте с помощью (◀ ▲ ▶ ▼). См.

Таблицу 6.1.1.

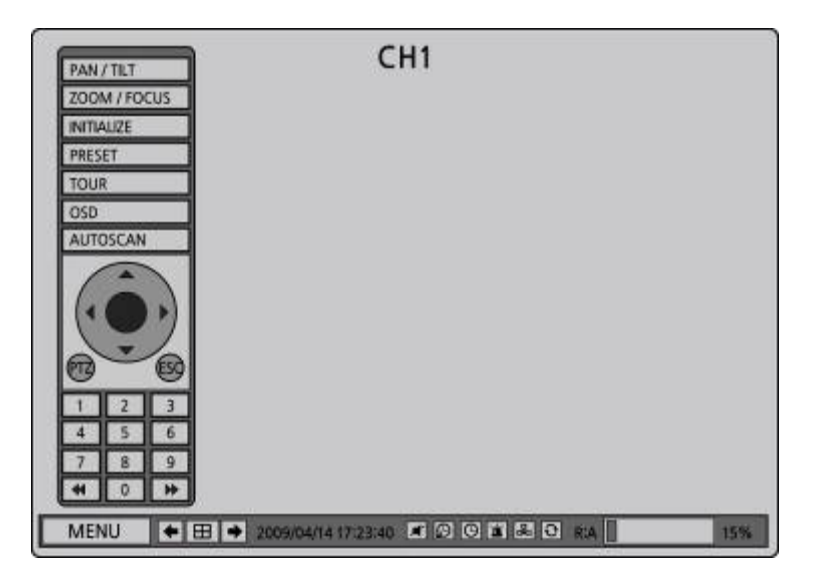

**Рисунок 6.1.1. Экран управления PTZ** 

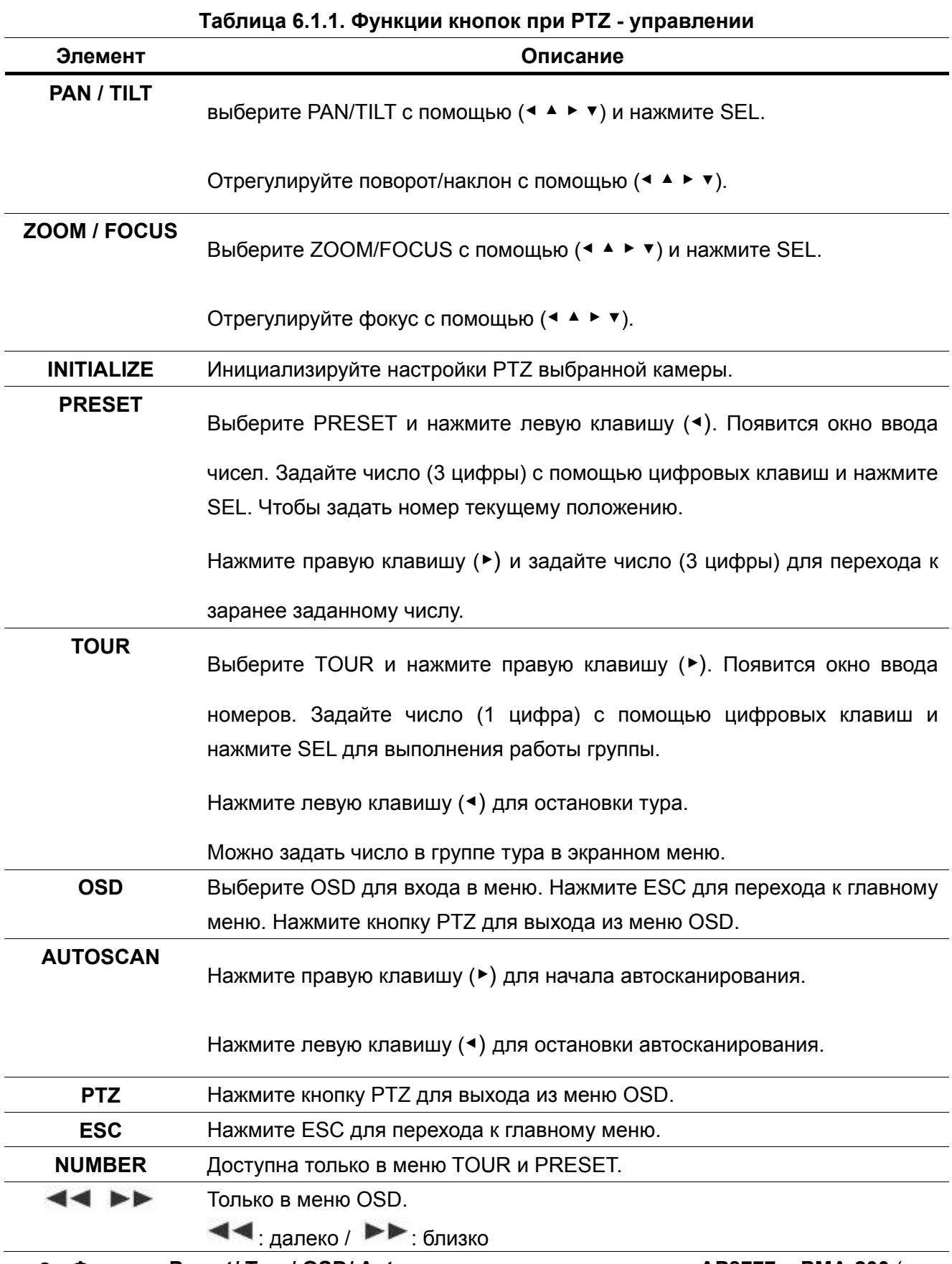

 **Функции Preset/ Tour/ OSD/ Autoscan доступны для модели AP8777 и PMA-200** (их можно выбрать в NAME меню настройки PTZ).

#### **Таблица 6.1.2. Описание порта RS-485**

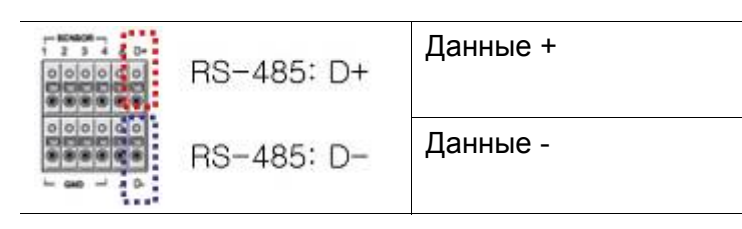

# **7. Резервное копирование**

# **7-1. резервное копирование стоп-кадра на запоминающее устройство USB или CD(DVD)**

Стоп-кадр можно захватить и заархивировать на запоминающее устройство USB, CD(DVD) или жесткий диск в режиме реального времени или во время воспроизведения записанного видео.

В режиме реального времени нажмите кнопку BACKUP для запуска функции архивирования или выберите MENU и BACK UP на экране с помощью мыши.

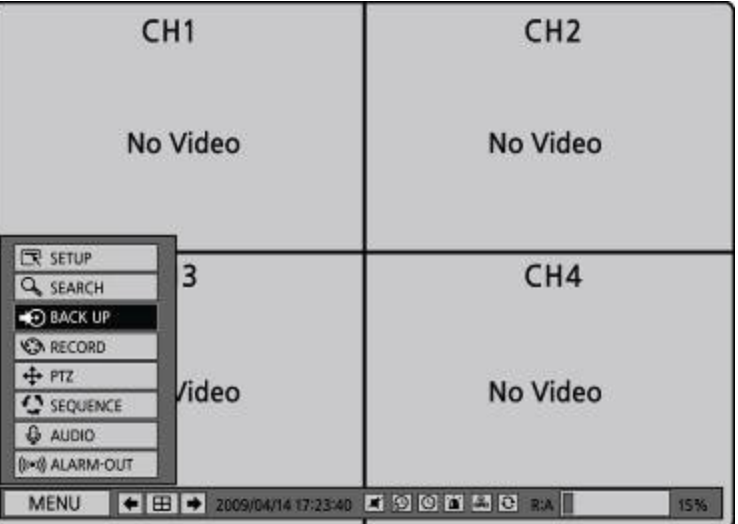

- 1. После активации кнопки BACKUP появится экран как на Рисунке 7.1.1.
- 2. DVR задаст вопрос о среде архивирования.
- 3. После выбора среды система начнет архивирование.

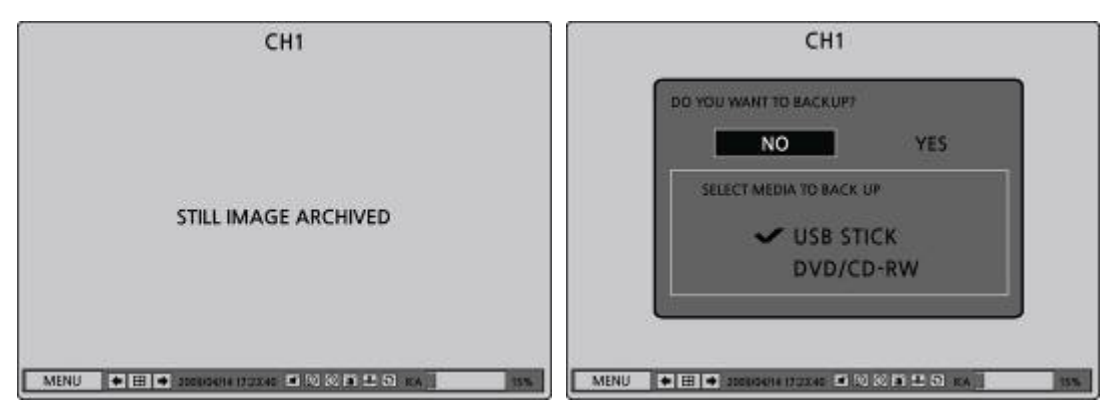

**Рисунок 7.1.1. Архивирование стоп-кадра и экран резервного копирования**

## **7-2. Архивирование видео на запоминающее устройство USB или CD**

Видео можно захватить и заархивировать на запоминающее устройство USB, CD(DVD) или жесткий диск в режиме реального времени или во время воспроизведения записанного видео. В режиме воспроизведения нажмите кнопку BACKUP для запуска функции архивирования.

- 1. После активации кнопки BACKUP DVR спросит, архивируется стоп-кадр или видео.
- 2. Если выбрать VIDEO, DVR задаст вопрос о среде архивирования.
- 3. Если выбрать VIDEO, DVR задаст вопрос о длительности архивирования.
- 4. После выбора среды система начнет архивирование.

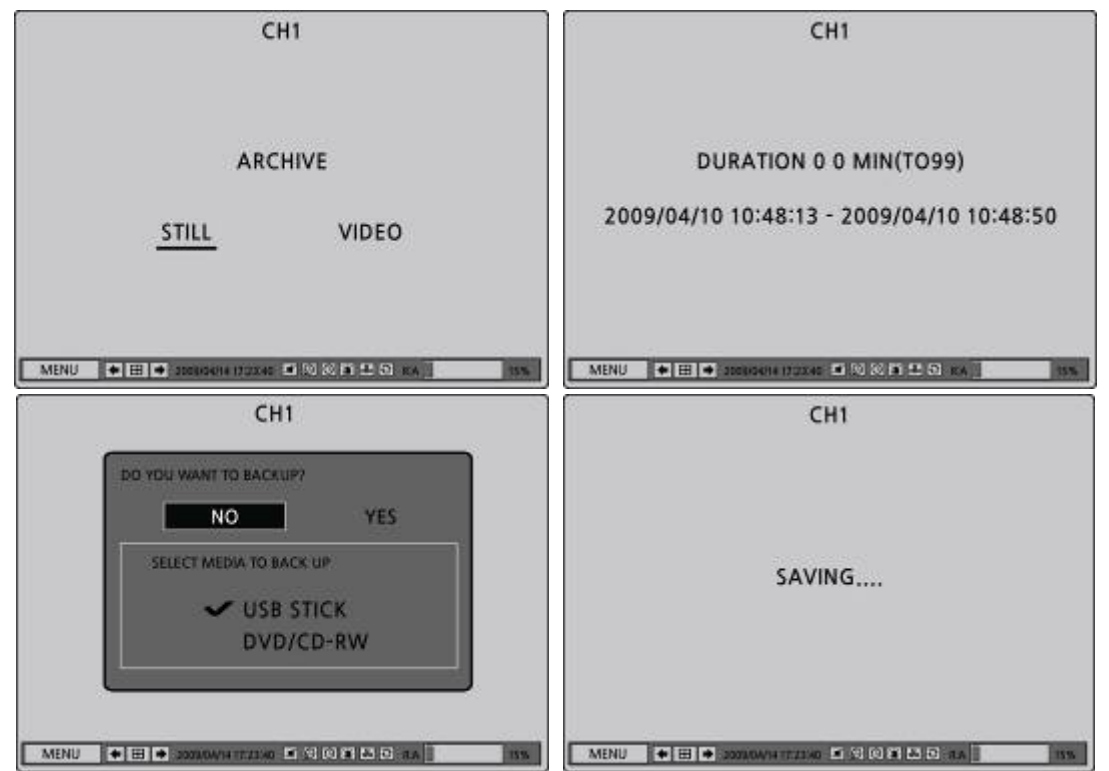

**Рисунок 7.2.1. Архивирование видео и экран резервного копирования** 

DVR преобразует соответствующую часть видео в файл AVI.

#### **7-3. Перенос стоп-кадра или видео из списка архивирования**

Данные, сохраненные на жестком диске, можно найти в списке ARCHIVE в окне SEARCH. Можно архивировать стоп-кадры или видео из списка ARCHIVE.

- 1. Выберите дату для начала поиска с помощью (◀ ▲ ▶ ▼).
- 2. После выбора даты нажмите SEL, чтобы открыть список сохраняемых данных.
- 3. Просматривайте списки с помощью (◀ ▲ ▶ ▼).
- 4. Выберите список событий, совершенных до или после текущего события.
- 5. После выбора нужного события нажмите SEL для начала просмотра стоп-кадра или первого кадра выбранного видео.
- 6. Нажмите кнопку BACKUP для запуска функции архивирования в режиме воспроизведения.
- 7. Нажмите ESC для перехода к окну SEARCH.

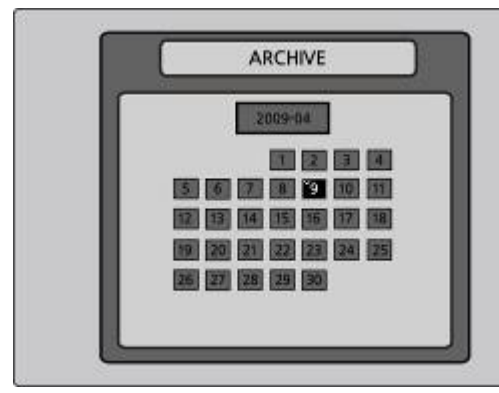

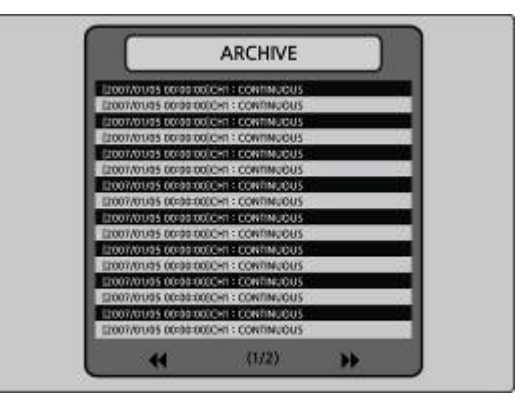

**Рисунок 7.3.1. Экран поиска в архиве**

### **7-4. Воспроизведение резервных копий видео**

- AVI format: видео в формате AVI можно воспроизводить с помощью Window Media Player™ или другого media player, совместимого с форматом AVI. Если видео не удается воспроизвести с помощью стандартного ПО, следует установить FFDShow (Codec) с прилагаемого CD-ROM.
- **NSF format: формат NSF можно воспроизводить с помощью проигрывателя, который** DVR копирует на USB thumb drive с видео.

Три файла копируются на USB thumb drive

- Файл NSF: видео файл в формате NSF.
- Файл SMI: файл заголовка с датой и временем.
- PLAYER: отдельное средство просмотра.

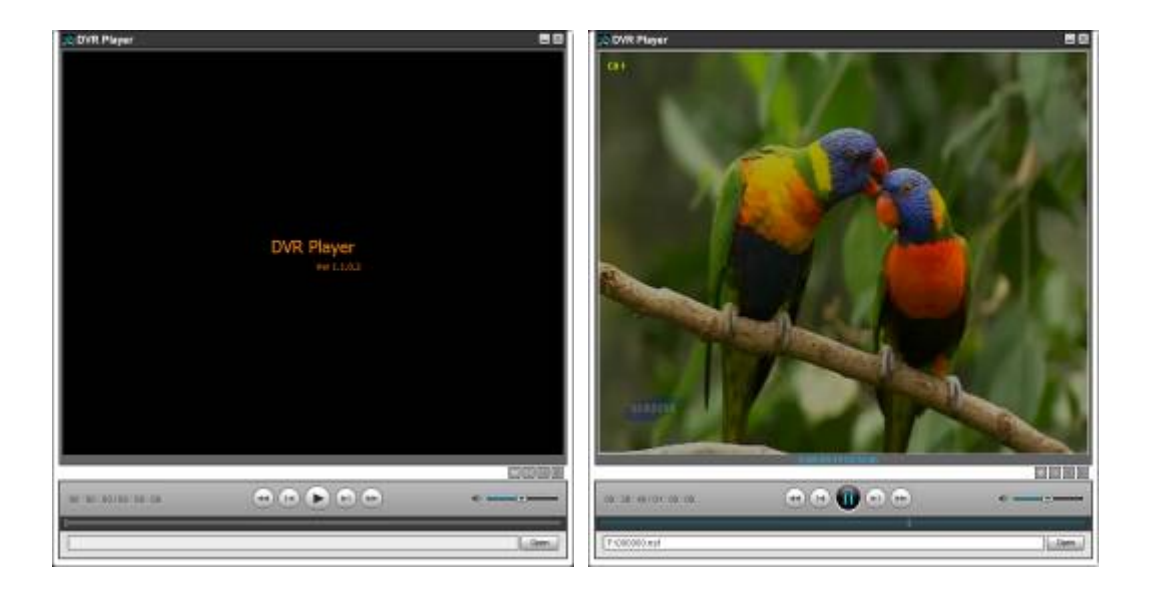

# **8. Обновление встроенного программного обеспечения**

С целью обновления встроенное программное обеспечение должно быть сначала загружено и скопировано на устройство USB. Создайте новую папку на устройстве USB и назовите ее "upgrade". Скопируйте файл обновления встроенного ПО: "apph\_xxxxxx.bin" для 16-канального DVR, "apph\_xxxxxx.bin" для 9-канального DVR, или "apph\_xxxxxx.bin" для 4-канального DVR в папку "upgrade".

#### **ПРИМЕЧАНИЕ**

Имя папки на запоминающем устройстве USB должно быть **"upgrade"**.

После копирования обновленного встроенного ПО на запоминающее устройство USB, подключите запоминающее устройство USB к порту USB на лицевой панели и проделайте следующее:

- 1. Нажмите кнопку SETUP и введите пароль администратора.
- 2. перейдите к меню настройки SECURITY и USER PASSWORD. Нажмите SEL и

выберите ADMIN с помощью (◀ ▲ ▶ ▼).

- 3. Введите пароль "**123412341"** и нажмите кнопку SEL.
- 4. Появится экран TEST MODE "Diagnostics Vx.xx".
- 5. Выберите USB UPGRADE, а затем обновление начнется автоматически.
- 6. После завершения обновления выберите BOOT APPLICATION для перезагрузки DVR.

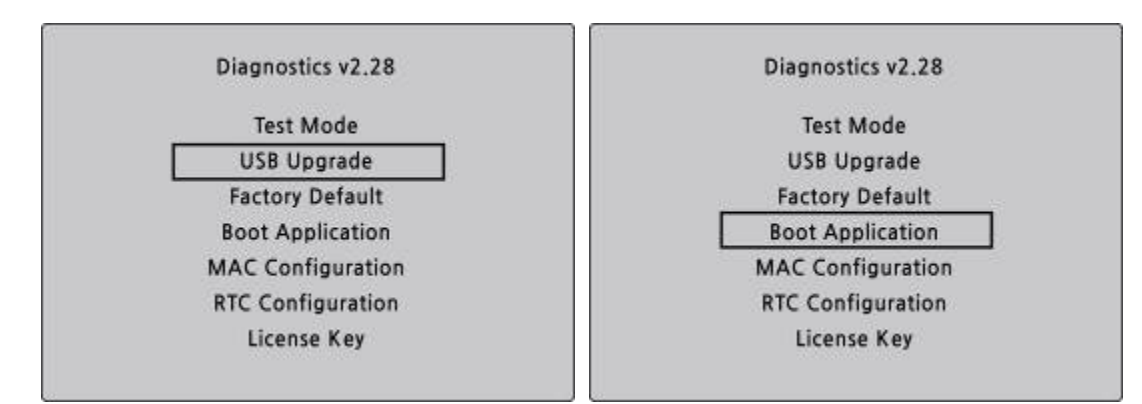

**Рисунок 9.1.1. Экран режима сервисного обслуживания** 

## **9. Доступ к сети с помощью отдельного средства просмотра**

С помощью DVR можно осуществлять дистанционный мониторинг живого изображения. Дистанционный мониторинг требует установки программы просмотра на ПК.

#### **NOTICE**

В сети с большой пропускной способностью максимум 4 пользователя могут иметь доступ к одному DVR. В сети с малой пропускной способностью настоятельно рекомендуется доступ к сети одного пользователя.

## **9-1. Требования к ПК**

- Процессор: Intel Pentium Ⅳ 1.2 ГГц или больше
- Память: 256 Мб (рекомендуется 512 Мб или больше)
- Память VGA: 16 Мб (рекомендуется 64 MB или больше)
- $\bullet$  Разрешение: 1024x768
- ОС: Windows 2000, XP Professional, XP home
- Direct X: DirectX 8.1 или мощнее

### **9-2. Установка программы просмотра**

- 1. . Вставьте прилагаемый CD в дисковод и щелкните дважды по "UMSClient(XXXX)**.exe**"
	- 2. Выберите папку и нажмите "Next". 3. Выберите тип и нажмите "Next".

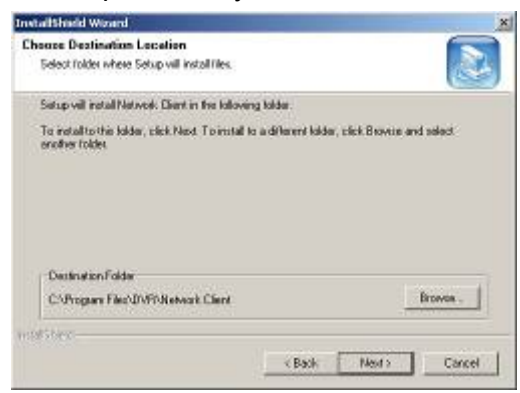

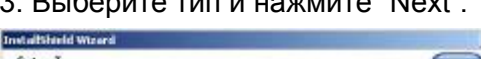

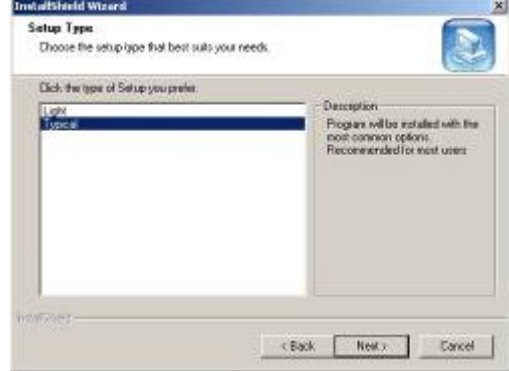

4. Выберите папку программы и нажмите

#### "Next". 5. Экран хода настройки.

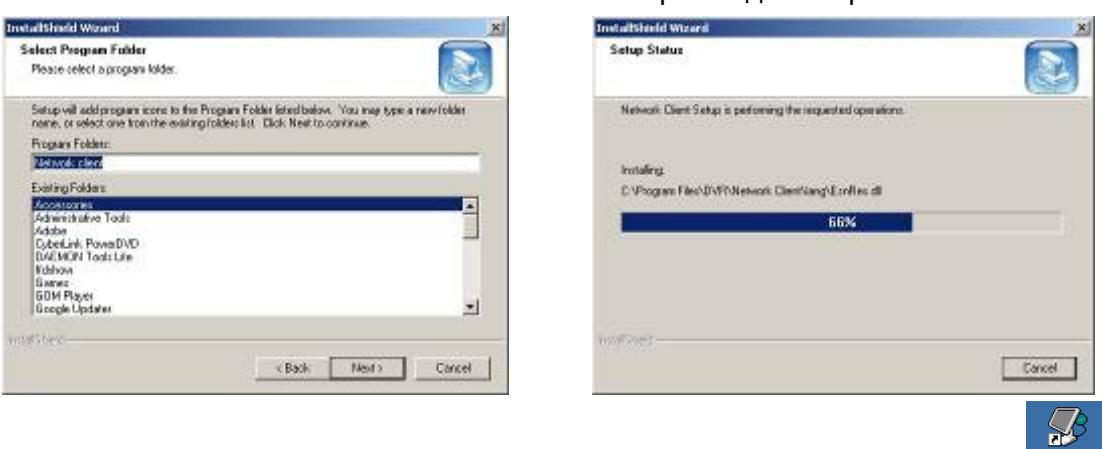

После завершения установки на рабочем столе появится значок **"UMS Client"** .

### **9-3. Программа живого показа и функции.**

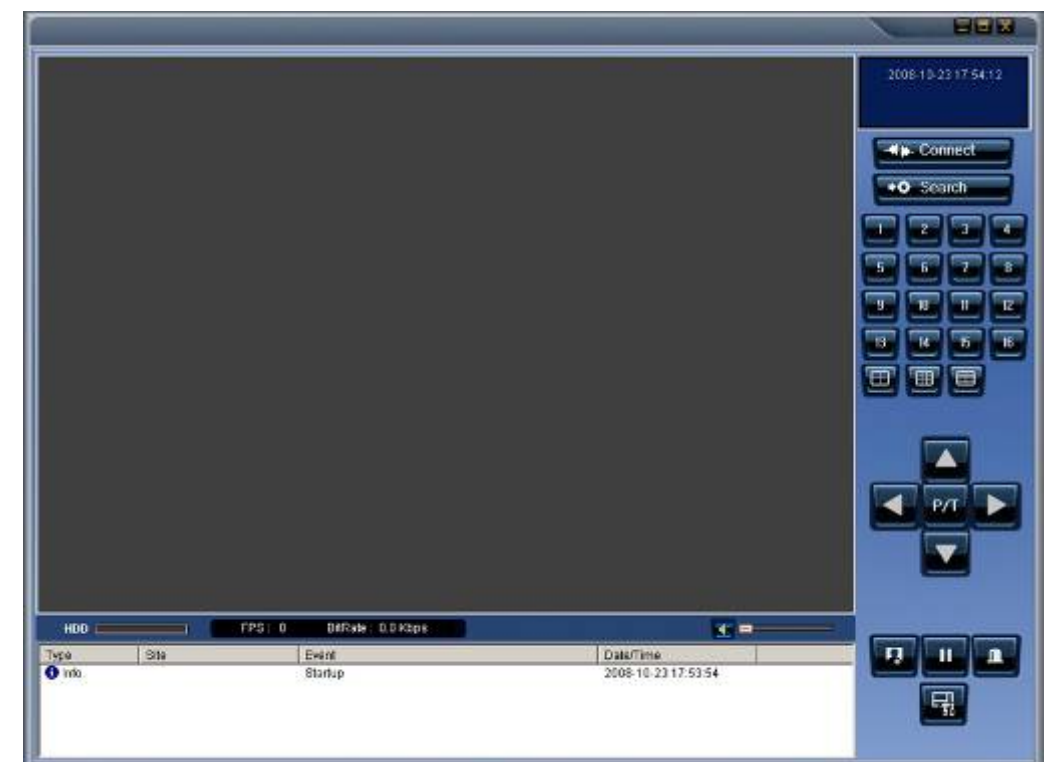

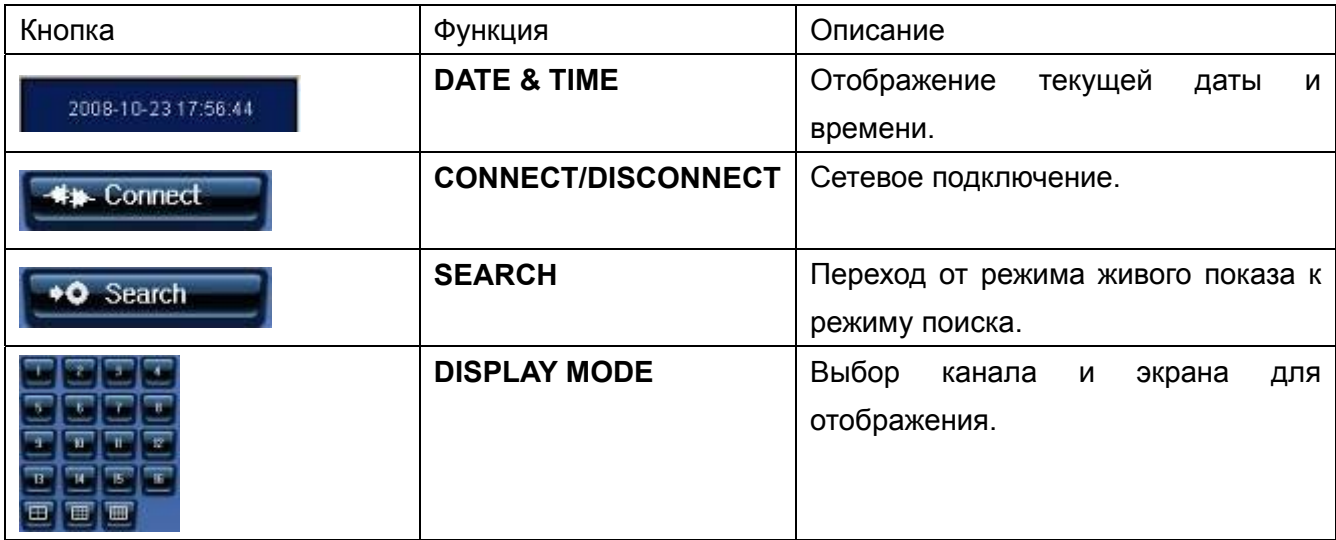

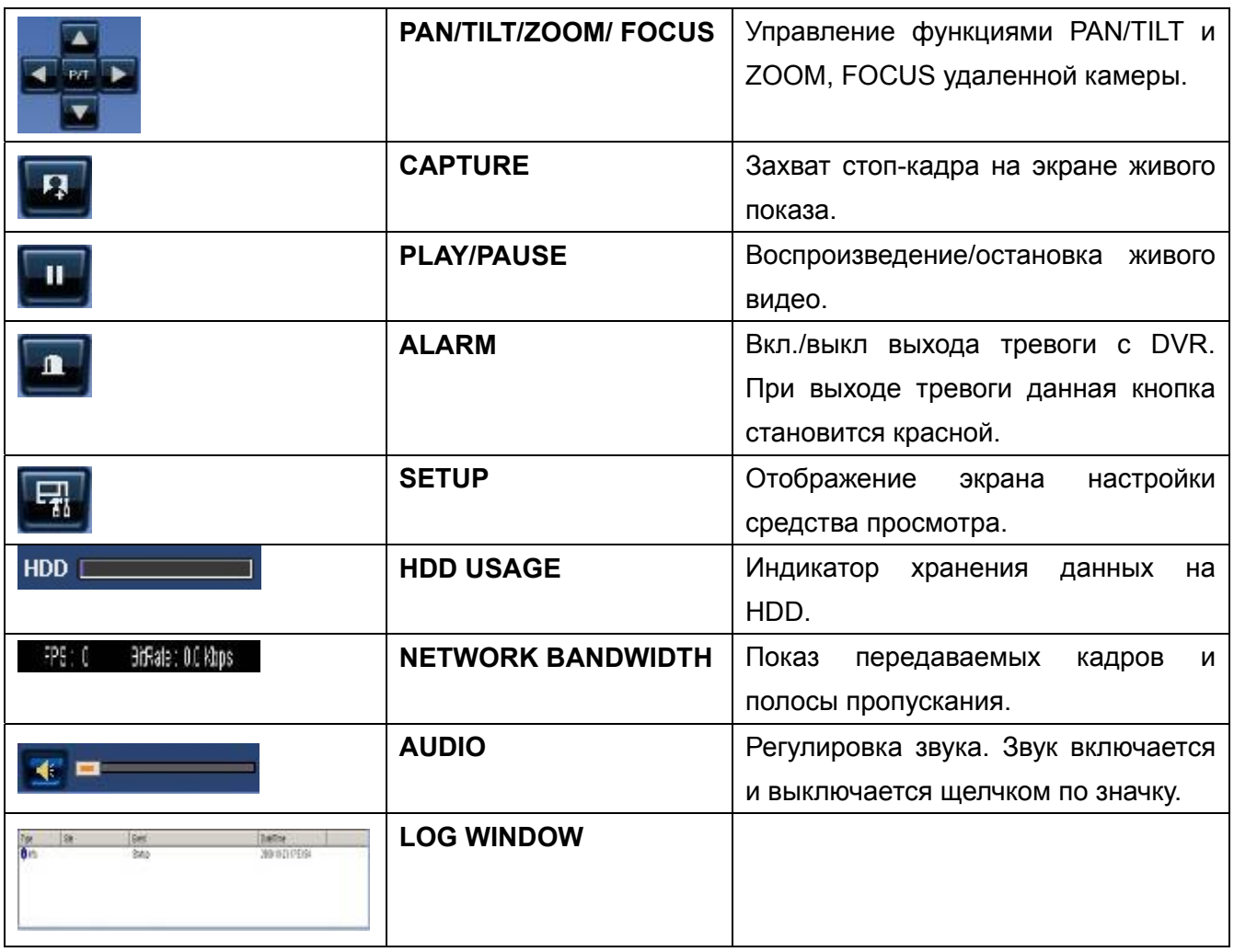

# **Режим отображения на главном экране**

 Отображение на отдельном экране – Нажмите кнопку одного из каналов или дважды щелкните по экрану канала.

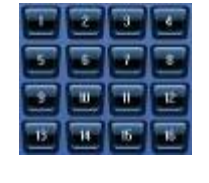

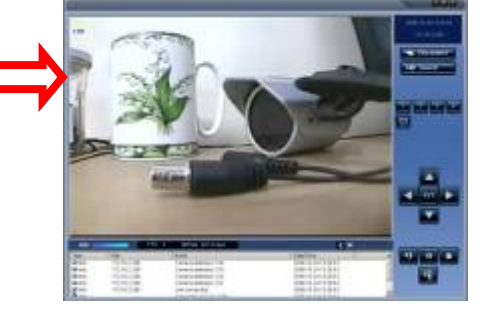

Режим квадратора – щелкните по кнопке QUAD.

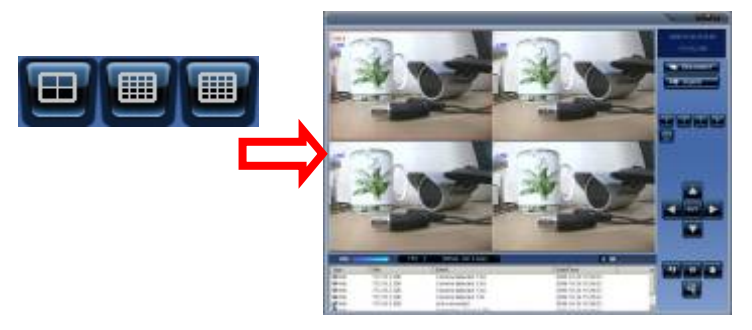

 Полноэкранный режим – нажмите кнопку увеличения для отображения одного канала и отсутствия показа рабочей панели.

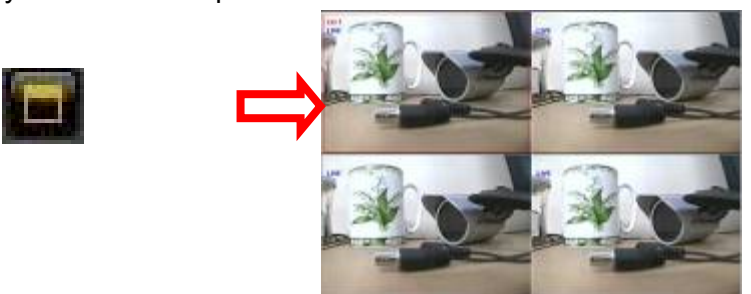

#### **Захват изображения в ходе живого показа**

Стоп кадр во время живого показа можно захватить и сохранить в виде файла BMP или JPEG.

- 1. Выберите канал для захвата изображения. Затем экран канала обводится красной линией.
- 2. Нажмите кнопку CAPTURE. Отобразится окно IMAGE CAPTURE.

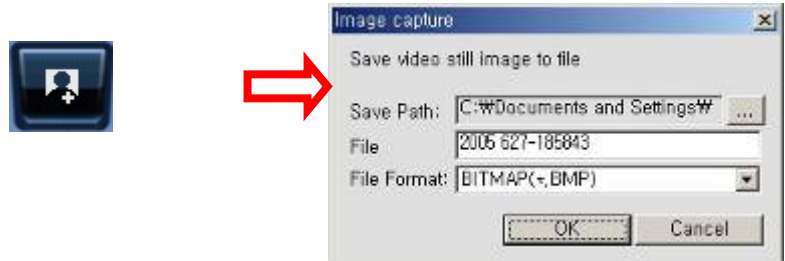

3. Задайте условия и нажмите кнопку OK. Стоп-кадр сохранен.

#### **9-4. Двунаправленная передача звука**

UMS Client обеспечивает двунаправленную передачу звука между клиентом dvr. На Пк для использования двунаправленной передачи звука потребуется звуковая карта, микрофон и усилители. На DVR микрофон подключается к аудио входу, а пара громкоговорителей - к аудио выходу.

# **9-5. Режим удаленного поиска и функции**

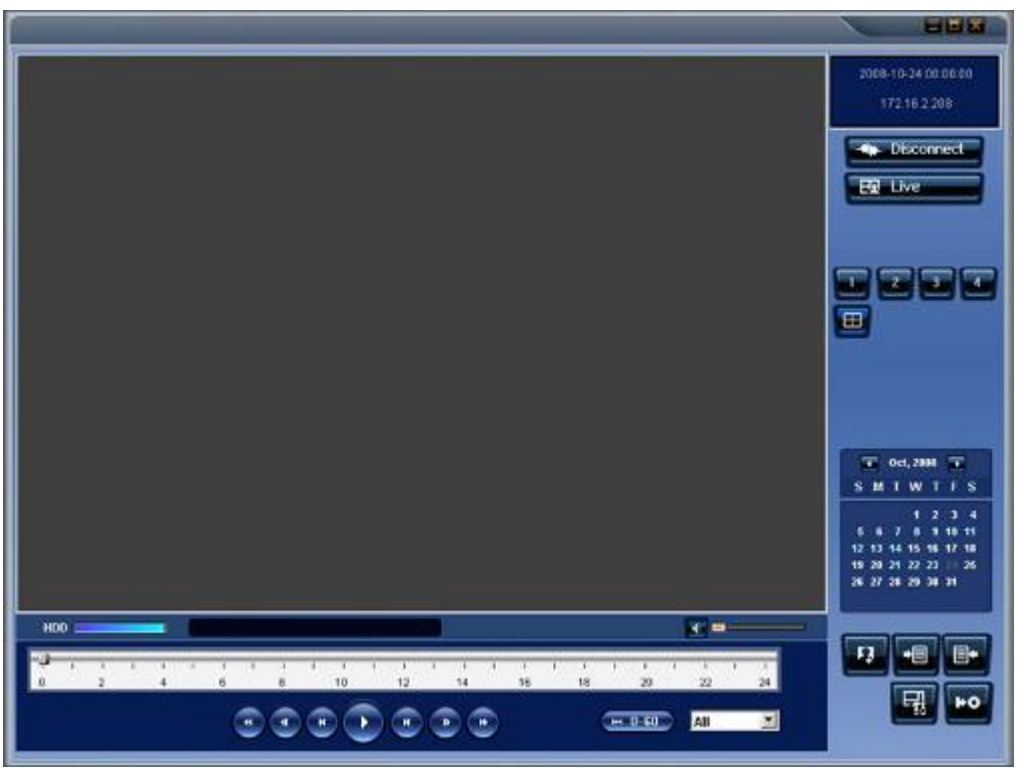

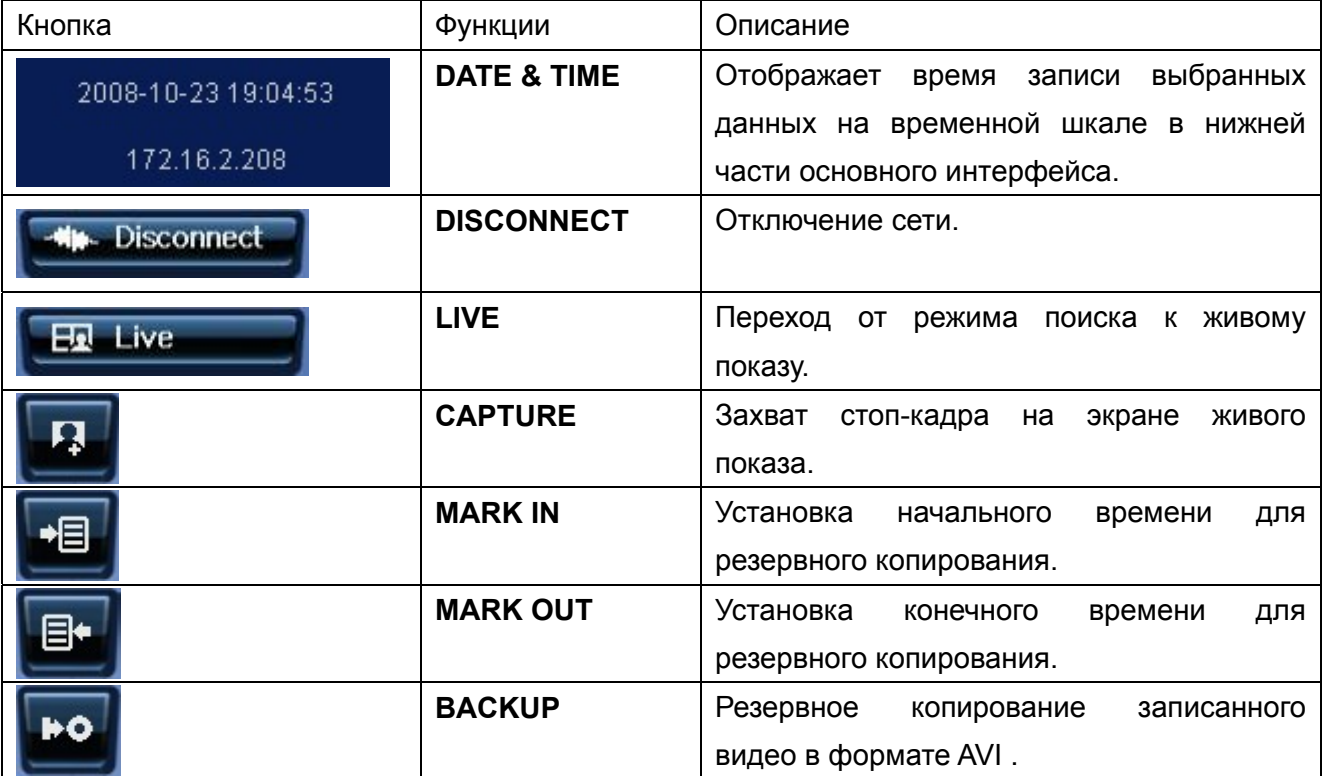

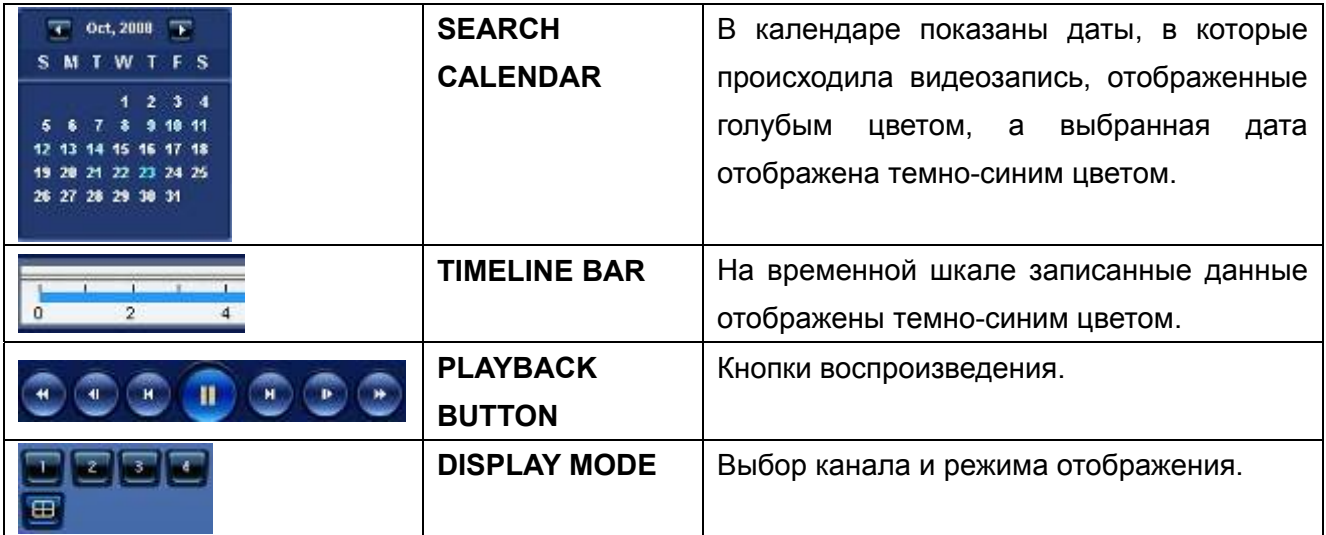

#### **Поиск и воспроизведение видео на удаленном DVR**

Можно осуществлять поиск и воспроизведение видео, записанного на удаленном DVR или ПК.

1. Подключите удаленный DVR к сети и нажмите кнопку SEARCH. Осуществится переход от режима живого показа к режиму поиска.

## **Search**

- Поиск видео, записанного на удаленный DVR: Подключите удаленный DVR к сети.
- Поиск видео, записанного на ПК: не подключайте удаленный DVR к сети.
- 2. Выберите дату для поиска.

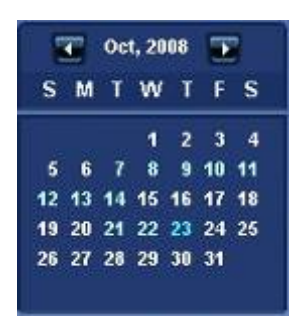

3. Перетащите ползунок по временной шкале на нужное время.

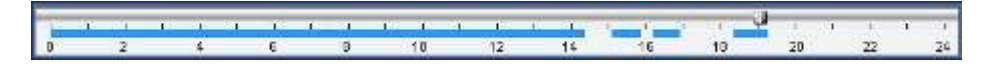

4. Нажмите кнопку PLAY. Начнется воспроизведение видео, записанного на удаленный DVR.

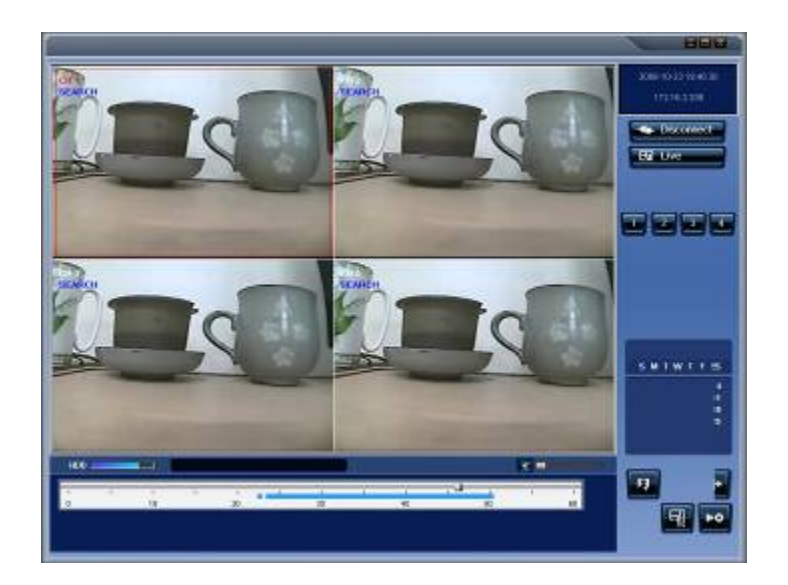

#### **Резервное копирование видео на удаленный DVR**

Можно создать резервную копию видео, записанного на удаленный DVR, на HDD в формате AVI.

- 1. Подключите удаленный DVR к сети и воспроизводите записанное на нем видео.
- 2. Перетащите ползунок по временной шкале на начальное время резервного копирования и нажмите кнопку MARK IN.

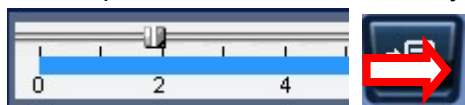

3. Перетащите ползунок по временной шкале на конечное время резервного копирования и нажмите кнопку MARK OUT. Отмеченный интервал станет зеленым.

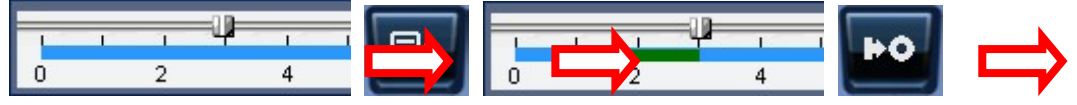

4. Появится диалоговое окно резервного копирования в формате AVI. Нажмите OK. Начнется резервное копирование отмеченного видео.

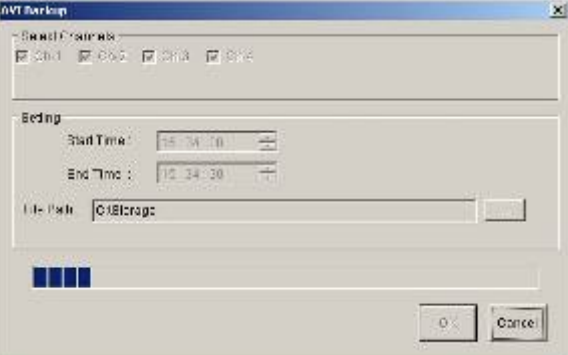

- Start time / Stop time: время резервного копирования можно изменить.
- **•** File path: отображение папки для сохранения резервной копии.
- **•** Channel: канал для резервного копирования.

### **9-6. Конфигурация системы ПК**

Нажмите кнопку SETUP. Появится диалоговое окно.

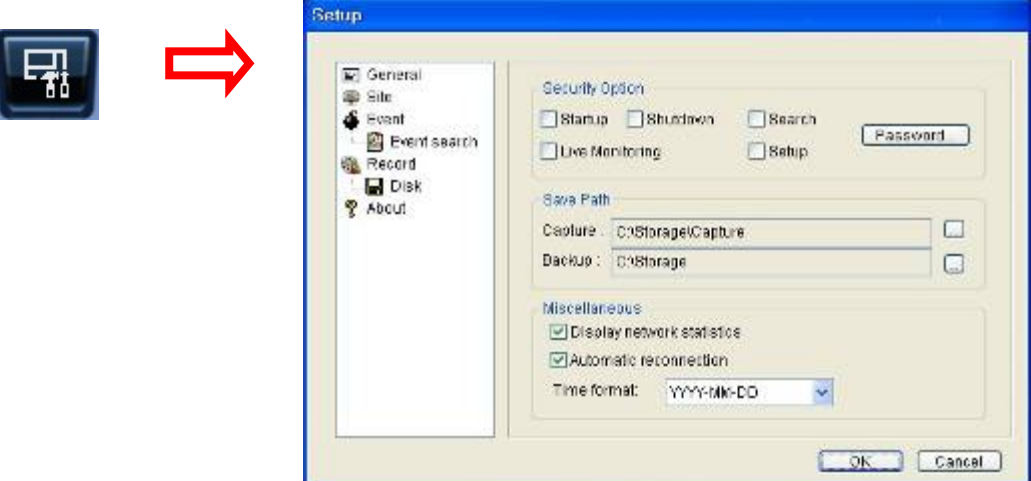

#### **Общая настройка**

Опции: Security, Save Path и Miscellaneous.

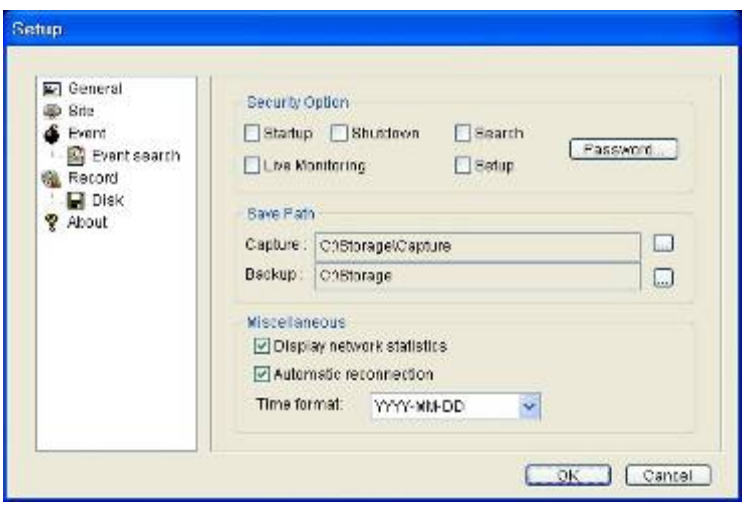

- **Security Option**: задайте пароль. При доступе к любой из выбранных функций необходимо будет ввести пароль.
- **Save Path:** укажите расположение записи получаемого видео для резервного копирования и стоп-кадра для захвата.
- **Automatic reconnection**: если пользователь выберет данную функцию, клиентское ПО автоматически будет пытаться подключиться к IP-адресу после отключения от сети.
- **Display network statistics:** если пользователь выберет данную функцию, клиентское ПО покажет состояние сети, цифровой поток и частоту кадров.
- **Time Format**: изменяет метод показа времени клиентским ПО.

#### **Установка DVR**

Можно добавить, изменить и удалить удаленный DVR.

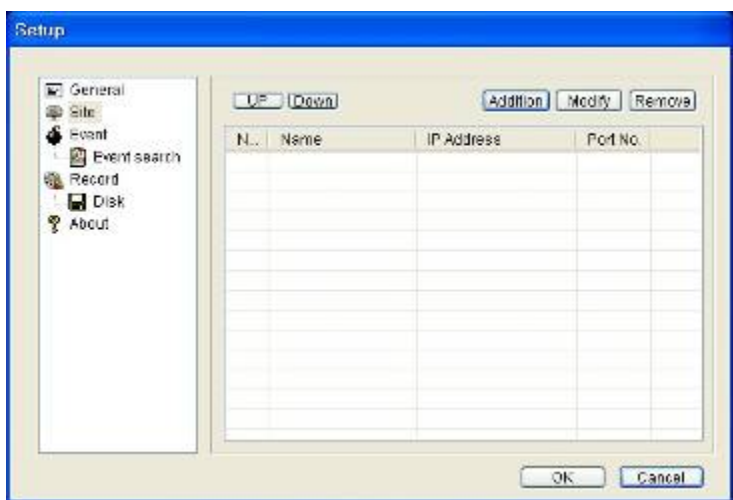

#### **Установка события**

Назначение пути записи и объема локального диска, предназначенного для фалов журнала.

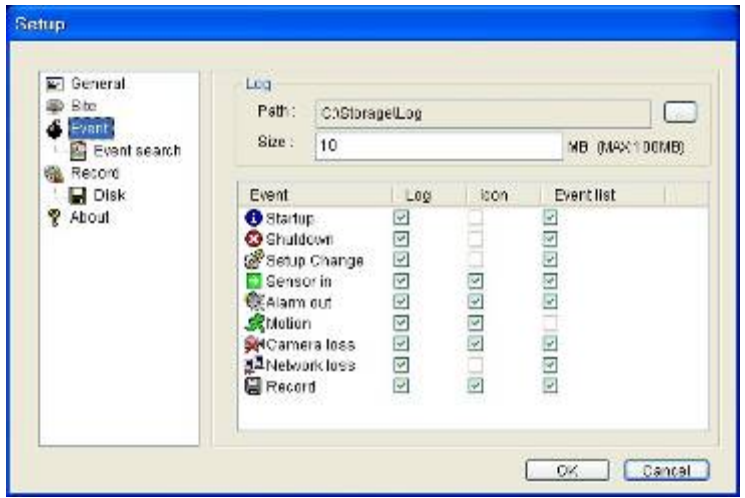

- LOG выберите для сохранения регистрацию событий на 'log file'.
- **•** ICON выберите для отображения события в живом видео.
- EVENT LIST выберите для показа события в окне 'Event List" «живого показа».

Можно провести поиск и проверку записанных данных.

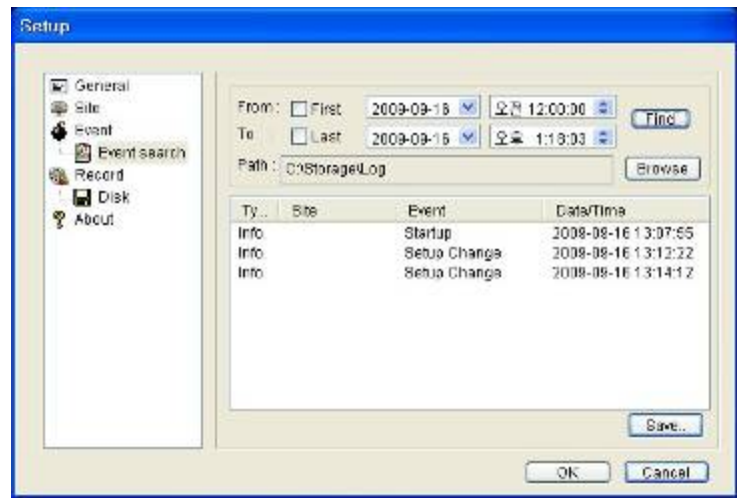

#### **Настройка записи**

Установите условия записи и выберите каналы для записи.

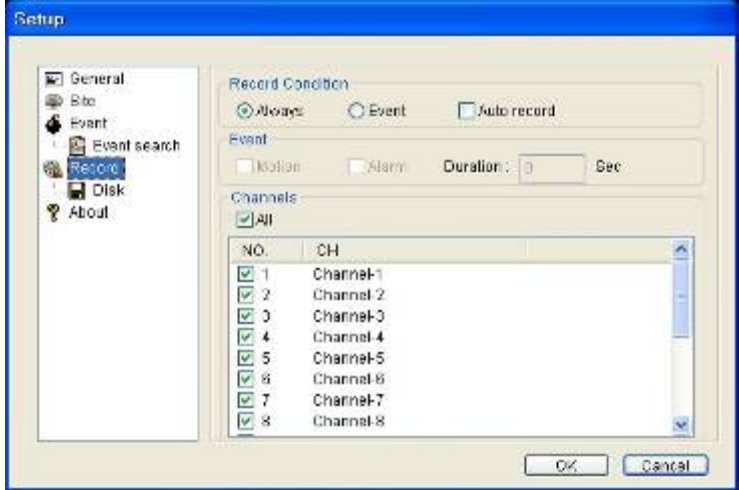

Выберите локальный диск и объем для записи.

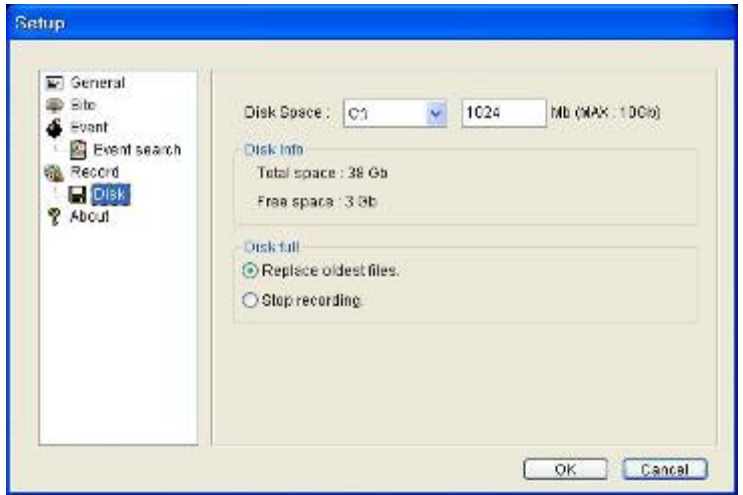

# **10. Сеть – просмотр с помощью веб-браузера**

DVR может осуществлять удаленный просмотр с помощью веб-браузера.

1. Задайте IP-адрес DVR в SETUP>SYSTEM>DESCRIPTION>IP ADDRESS.

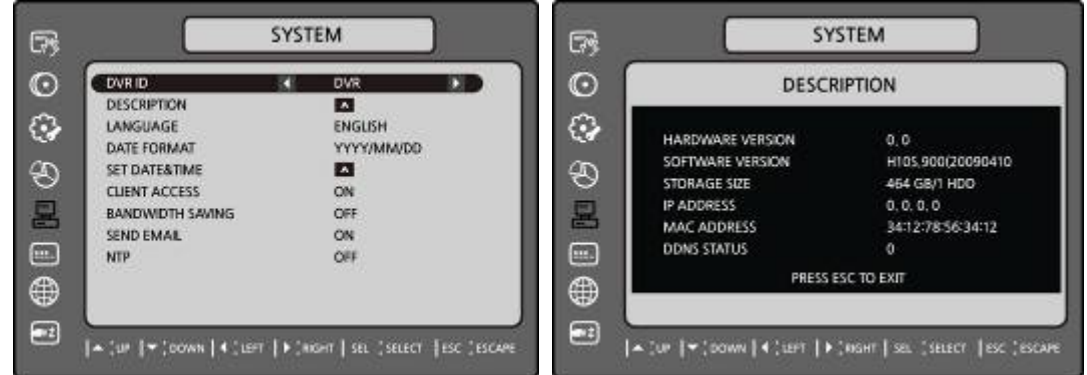

2. Введите IP-адрес или доменное имя, зарегистрированное на www.bestddns.com в поле

адреса и нажмите "Go".

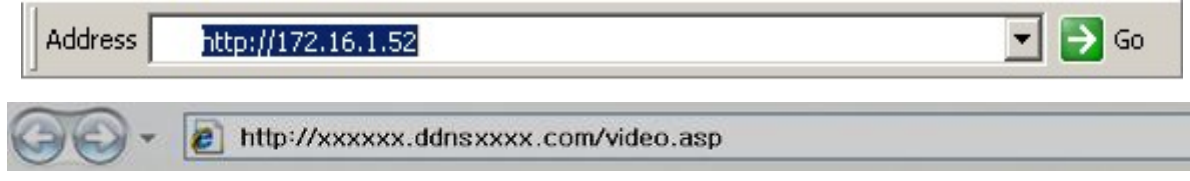

- 3. Щелкните по данной шкале. Отобразится диалоговое окно.
- This site might require the following ActiveX control: 'WebViewer' from Click here to install...
- 4. Выберите "Install" для загрузки ActiveX control.

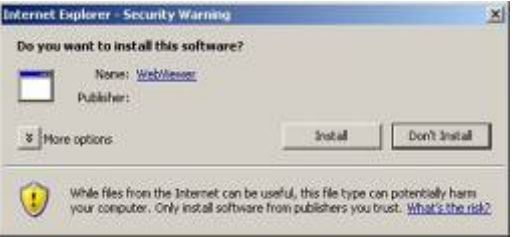

5. Отобразится веб-браузер.

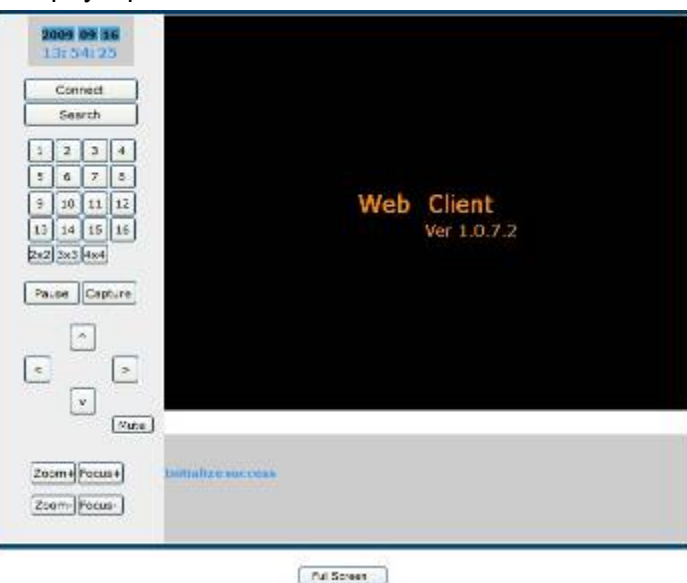

6. Нажмите кнопку CONNECT в левой верхней части веб-браузера. Отобразится диалоговое окно "Connect". Введите IP-адрес (или доменное имя, зарегистрированное на www.bestddns.com), номер порта, пароль и выберите "Connect".

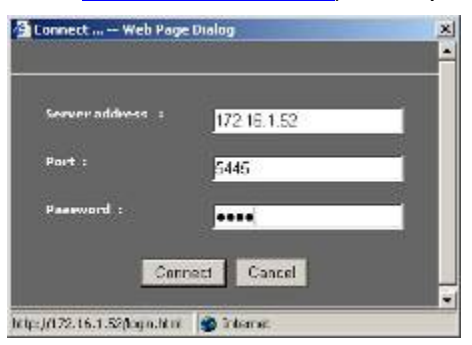

 Server address: введите IP-адрес DVR из SETUP>SYSTEM>DESCRIPTION>IP ADDRESS или доменное имя, зарегистрированное на www.bestddns.com

- Port: введите номер порта (номер устанавливается: SETUP>NETWORK>PORT)
- Password: введите пароль (номер устанавливается: SETUP>SYSTEM>NETWORK PASSWORD
	- **2009 08:36**<br>13:56:54 Disconnect Search  $1234$  $5672$  $\begin{array}{|c|c|c|}\hline 9 & 10 & 11 & 12 \\ \hline \end{array}$ 13 14 15 16 Pause Capture  $\boxed{2}$  $\begin{bmatrix} \bullet \\ \bullet \end{bmatrix}$  $\boxed{2}$  $\boxed{\underline{x}}$  $\boxed{\overrightarrow{\mathsf{A} \mathsf{a} \mathsf{d} \mathsf{b}}}$ Zoom + Pocus+ 172.16.2.135.5445.Nets Zoom Focus Utrate 343 Klips, Frame rate 11 fax
- 7. Камеры, подключенные к DVR, отобразятся на экране.

Ful Screen

# **ПРИЛОЖЕНИЕ: подключение к сети**

## **A. Как задать IP-адрес DVR и открыть порт TCP маршрутизатора?**

Переадресация портов зависит от марки и модели маршрутизатора. Переадресация портов необходима для доступа к DVR за пределами маршрутизатора.

## **Подключение сетевого кабеля к DVR и маршрутизатору или модему ADSL**.

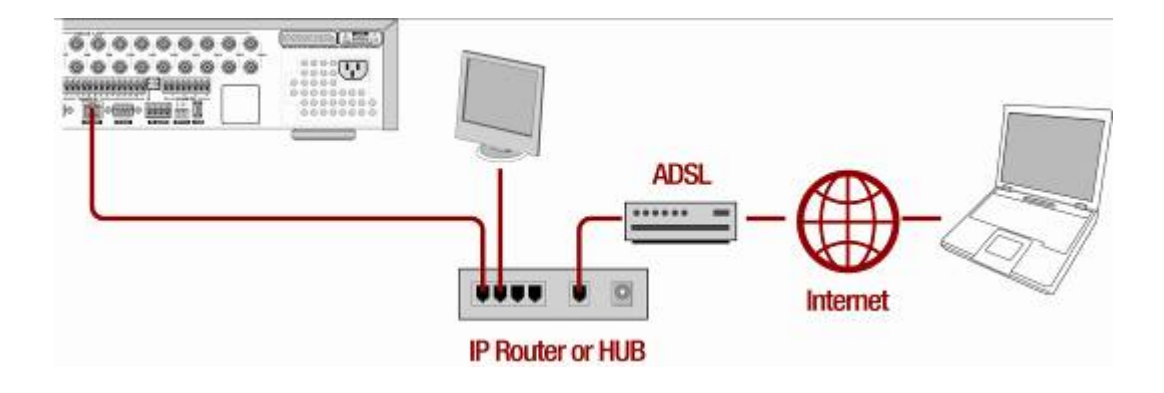

- 1. Сетевые настройки DVR по умолчанию:
	- Port: 5445
	- WEB Port : 80
	- Network : DHCP
- 2. С ПК, подключенному к тому же маршрутизатору, найдите IP-адрес, шлюз и маску подсети с помощью команды IPCONFIG из командной строки.

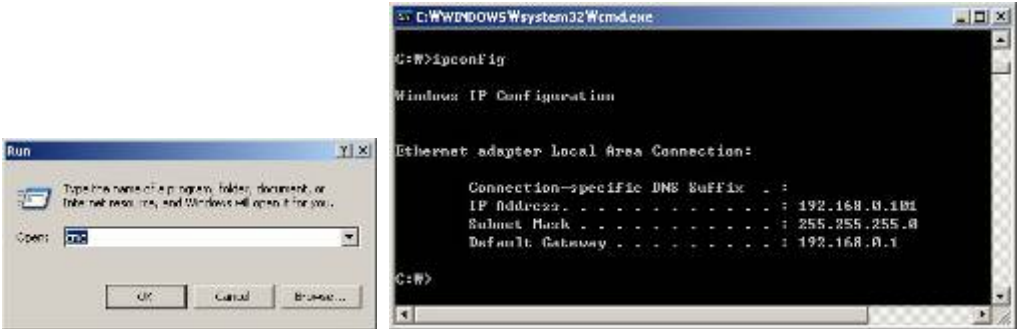

3. Но если IP: 192.168.x.xxx., следует изменить IP-адрес, подсеть, шлюз DVR. Перейдите к SETUP>NETWORK>LAN DVR и измените настройку IP, чтобы она была: 192.168.XXX.XXX , а шлюз: 192.168.XXX.XXX (см. руководство пользователя маршрутизатора).

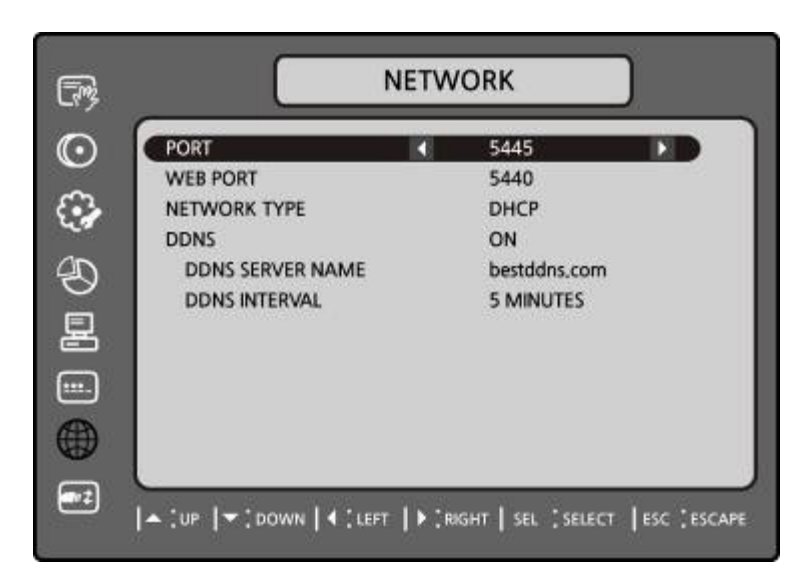

Откройте веб-браузер. Введите IP-адрес в адресную строку (IP-адрес маршрутизатора отличается в зависимости от марки и модели), выберите GO.

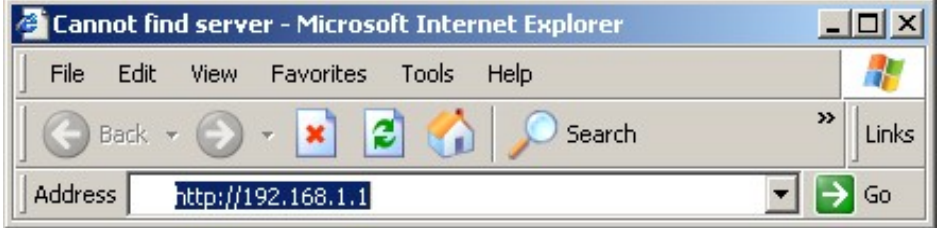

4. Введите имя пользователя и пароль (по умолчанию: **admin**) и нажмите **OK**.

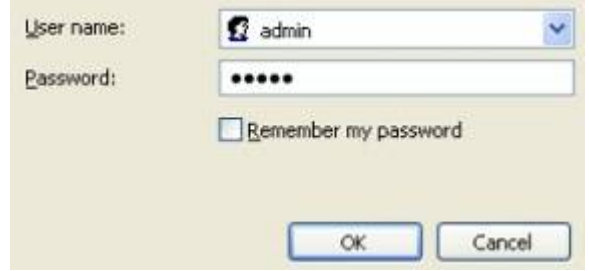

5. Выберите вкладку переадресации.

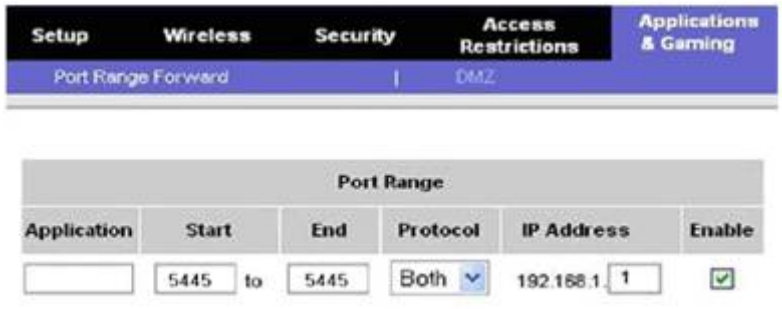

- 6. Заполните каждое поле.
	- i. Application: введите описание DVR (пример: store1)
	- ii. Start: введите первый номер порта для переадресации (пример: 5445)
- iii. End: введите последний номер порта для переадресации (пример: 5445)
- iv. Protocol: выберите оба.
- v. IP address: введите IP-адрес DVR в SETUP>NETWORK>LAN>IP ADDRESS.
- vi. Enable: установите флажок.
- 7. Выберите кнопку Save Settings, расположенную в нижней части окна. После этого переадресация завершится.

Save Settings Cancel Changes

## **Доступ к сети за пределами маршрутизатора**

Для получения доступа к DVR удаленно за пределами маршрутизатора (Firewall), пользователь должен открыть порт TCP для уровня команд, каналов живого воспроизведения и каналов хранения. Необходимо открыть 2 номера порта.

Если для DVR задан номер порта 5445, пользователь должен открыть порты TCP 5445 и 5446 маршрутизатора.

Если все эти порты не открыты соответствующим образом, пользователь не сможет иметь доступ к DVR за пределами маршрутизатора.

Если DVR поддерживает функцию удаленной сетевой настройки, необходимо открыть дополнительный порт 5455, 10-й относительно основного номера порта.

**Доступ за пределами маршрутизатора с помощью веб-браузера и веб-браузера мобильного телефона**  Для получения доступа за пределами маршрутизатора (Firewall), пользователь должен открыть 1 порт TCP, который устанавливается: NETWORK > WEB PORT. Если порт не открыт соответствующим образом, пользователь не сможет иметь прямой доступ к DVR за пределами маршрутизатора с помощью веб-браузера и веб-браузера мобильного телефона (пример: если NETWORK > WEB PORT : 80, следует открыть порт TCP с IPадресом 80).

**Дополнительную информацию о переадресации маршрутизаторов можно получить на сайте: http://www.portforward.com/english/routers/port\_forwarding/routerindex.htm**

## **B. Доступ к DVR с удаленного ПК.**

## **LAN-подключение – использование концентратора**

Подключитесь к системе с помощью концентратора и кабеля Ethernet (10BASE-T/100BASE-TX CAT 5 LAN)

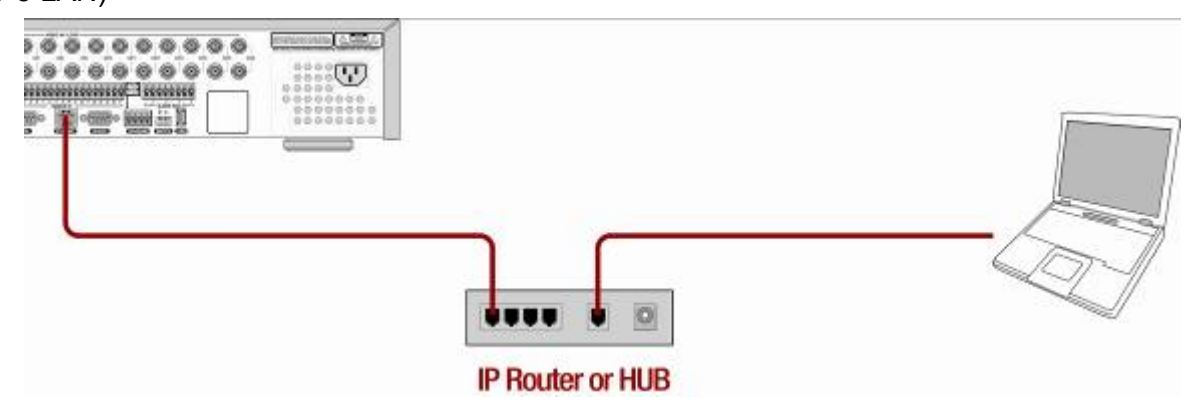

- 1. Запустите установку клиентского ПО с прилагаемого CD (см. главу 6. Доступ к сети с помощью отдельного средства просмотра).
- 2. Проверьте IP-адрес на SETUP>SYSTEM>DESCRIPTION DVR.
- 3. Запустите клиентское ПО и нажмите кнопку CONNECT.

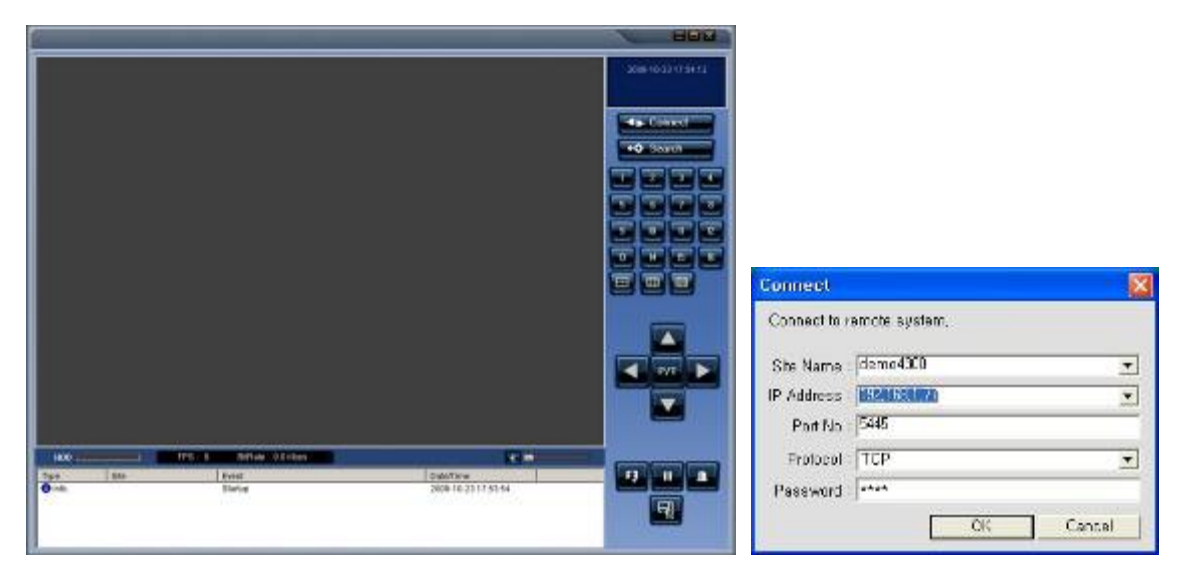

4. Введите IP-адрес, No. порта и пароль в окно подключения. Нажмите OK.

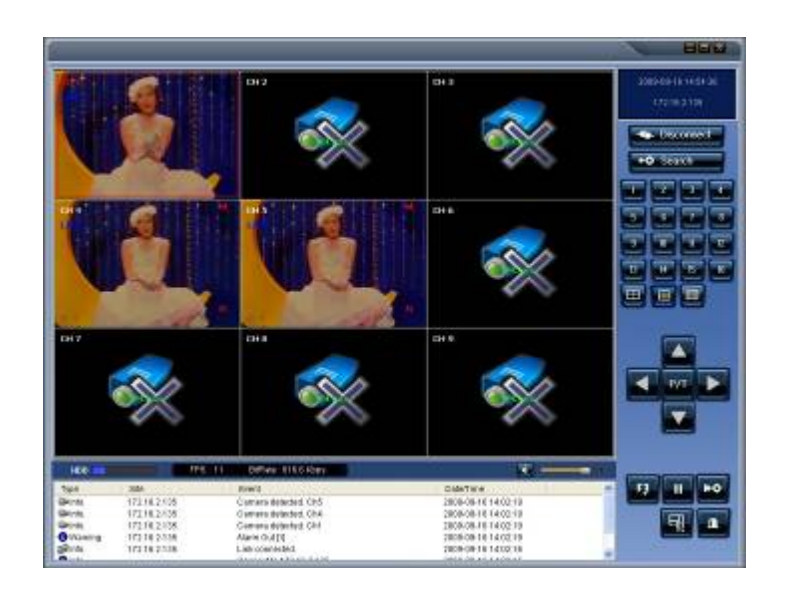

## **Подключение к Интернету (ADSL) с помощью DDNS**

Подключитесь к системе с помощью маршрутизатора или модема ADSL и кабеля Ethernet (кабель 10BASE-T/100BASE-TX CAT 5 LAN).

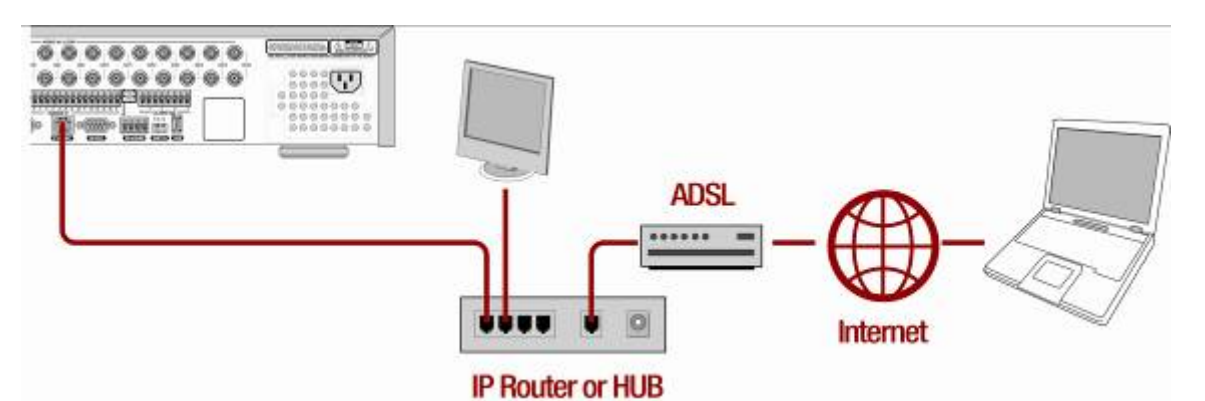

- 1. Перейдите к SETUP>NETWORK. Установите NETWORK TYPE как DHCP, а DDNS SERVER на ON. Убедитесь, что DDNS SERVER NAME: bestddns.com
- 2. Перейдите к меню Setup маршрутизатора и откройте порт TCP 5445 с помощью переадресации портов (см. A. Назначение IP-адреса DVR и открытие порта TCP маршрутизатора).
- 3. Подтвердите Mac-адрес и Serial No., сверяясь с табличкой на задней части DVR.
- 4. Откройте веб-браузер и войдите в http://www.bestddns.com

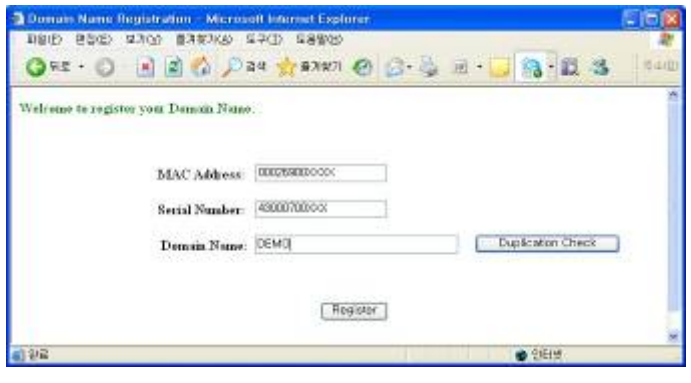

- MAC Address: введите Mac-адрес (например: 0002690XXXXX) без пробелов.
- Serial Number: введите серийный номер (например 43000700XXX.) без пробелов.
- 5. Domain Name: введите доменное имя для DVR.
- 6. Нажмите кнопку DUPLICATION CHECK, чтобы убедиться в доступности доменного имени.
- 7. Если появится экран "You can use the Domain name you entered", выберите RETURN и REGISTER для завершения регистрации.
- 8. Запустите клиентское ПО на CD (см. главу 6. Доступ к сети с помощью отдельного средства просмотра).

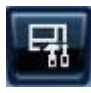

9. Нажмите кнопку и добавьте DVR при необходимости.

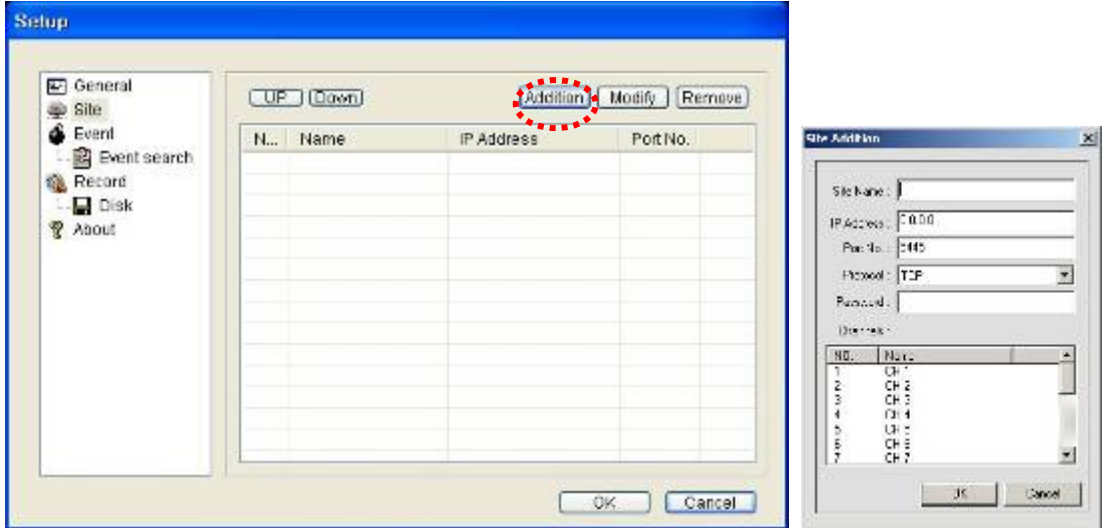

- **•** Site Name: введите имя DVR.
- IP Address: введите доменное имя, зарегистрированное на http://www.bestddns.com (например: XXXXX.bestddns.com)
- Port Number: введите номер порта.
- Protocol: выберите TCP.
- **•** Password: введите пароль в сети.
- 10. Нажмите кнопку Connect. Отобразится окно подключения.

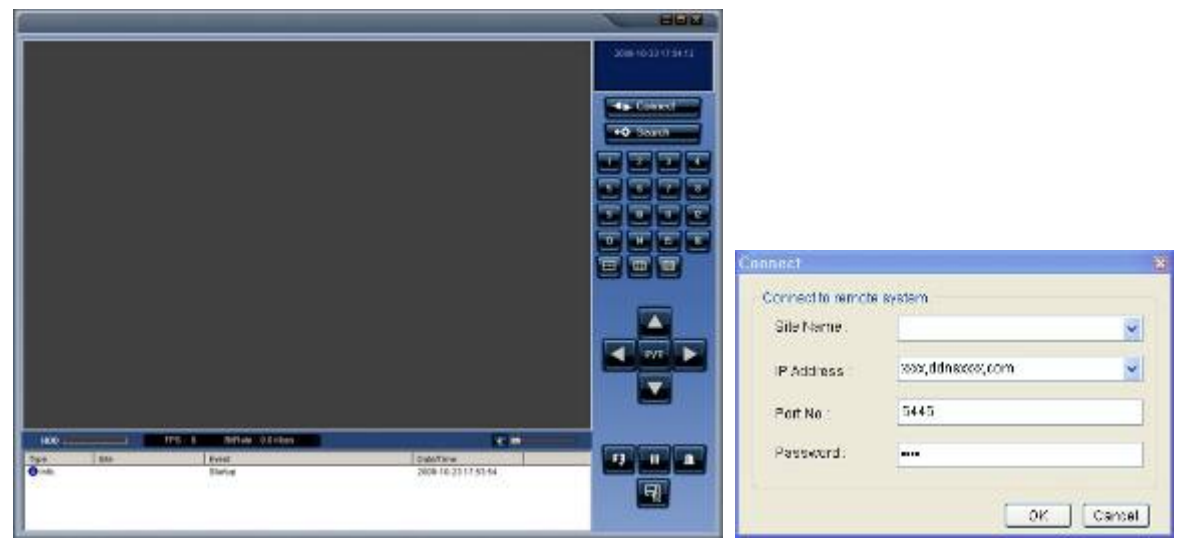

11. Выберите имя DVR и нажмите ОК.

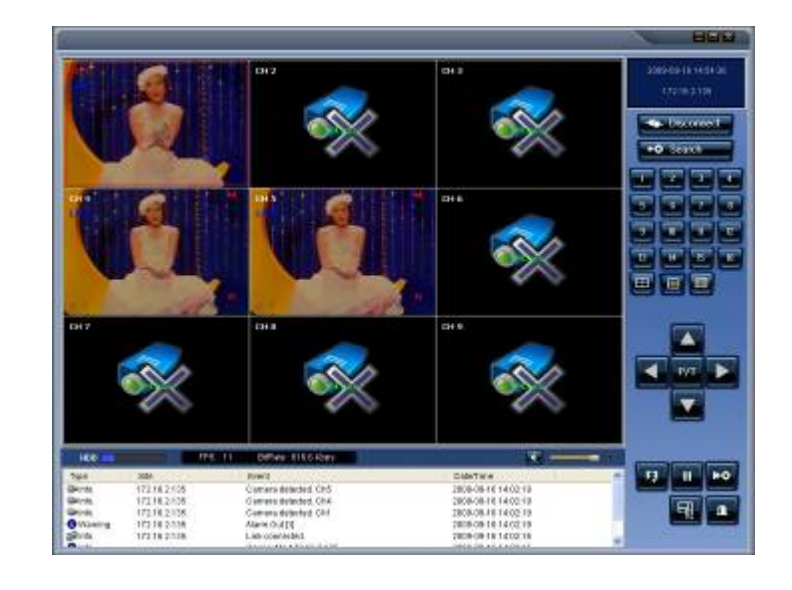